# $\frac{d\ln\ln}{d}$

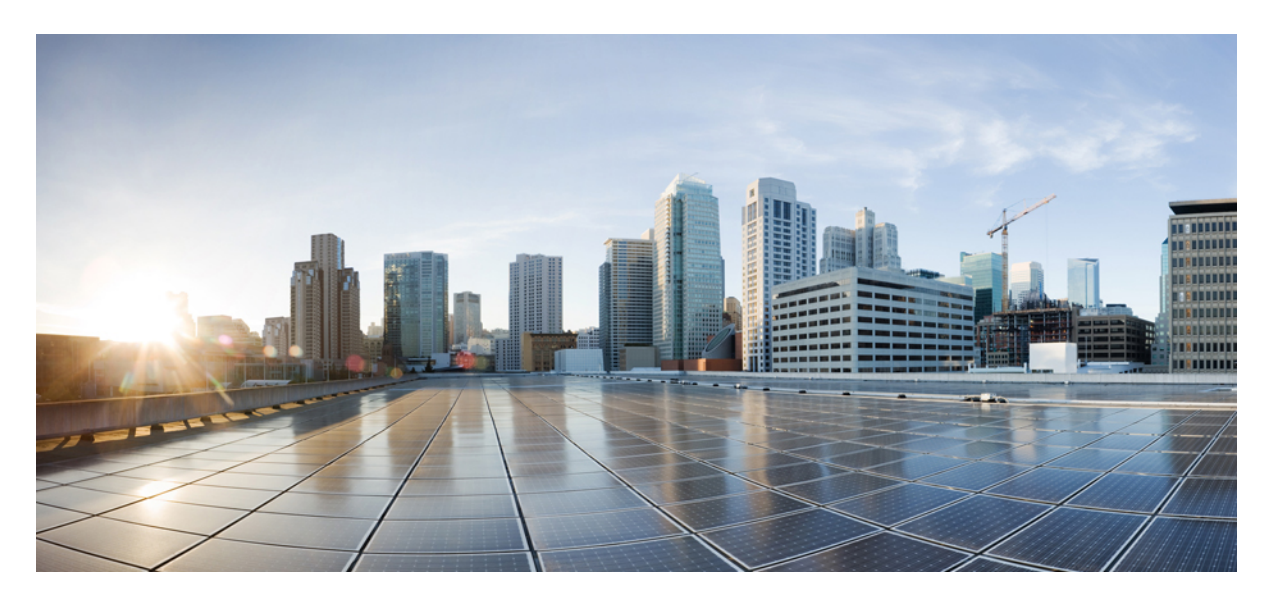

### **ASA**를 사용하는 **Firepower 1000/2100** 및 **Secure Firewall 3100/4200** 에 대한 **Cisco FXOS** 문제 해결

초판**:** 2017년 5월 15일 최종 변경**:** 2024년 7월 18일

#### **Americas Headquarters**

Cisco Systems, Inc. 170 West Tasman Drive San Jose, CA 95134-1706 USA http://www.cisco.com Tel: 408 526-4000 800 553-NETS (6387) Fax: 408 527-0883

THE SPECIFICATIONS AND INFORMATION REGARDING THE PRODUCTS IN THIS MANUAL ARE SUBJECT TO CHANGE WITHOUT NOTICE. ALL STATEMENTS, INFORMATION, AND RECOMMENDATIONS IN THIS MANUAL ARE BELIEVED TO BE ACCURATE BUT ARE PRESENTED WITHOUT WARRANTY OF ANY KIND, EXPRESS OR IMPLIED. USERS MUST TAKE FULL RESPONSIBILITY FOR THEIR APPLICATION OF ANY PRODUCTS.

THE SOFTWARE LICENSE AND LIMITED WARRANTY FOR THE ACCOMPANYING PRODUCT ARE SET FORTH IN THE INFORMATION PACKET THAT SHIPPED WITH THE PRODUCT AND ARE INCORPORATED HEREIN BY THIS REFERENCE. IF YOU ARE UNABLE TO LOCATE THE SOFTWARE LICENSE OR LIMITED WARRANTY, CONTACT YOUR CISCO REPRESENTATIVE FOR A COPY.

The Cisco implementation of TCP header compression is an adaptation of a program developed by the University of California, Berkeley (UCB) as part of UCB's public domain version of the UNIX operating system. All rights reserved. Copyright © 1981, Regents of the University of California.

NOTWITHSTANDING ANY OTHER WARRANTY HEREIN, ALL DOCUMENT FILES AND SOFTWARE OF THESE SUPPLIERS ARE PROVIDED "AS IS" WITH ALL FAULTS. CISCO AND THE ABOVE-NAMED SUPPLIERS DISCLAIM ALL WARRANTIES, EXPRESSED OR IMPLIED, INCLUDING, WITHOUT LIMITATION, THOSE OF MERCHANTABILITY, FITNESS FOR A PARTICULAR PURPOSE AND NONINFRINGEMENT OR ARISING FROM A COURSE OF DEALING, USAGE, OR TRADE PRACTICE.

IN NO EVENT SHALL CISCO OR ITS SUPPLIERS BE LIABLE FOR ANY INDIRECT, SPECIAL, CONSEQUENTIAL, OR INCIDENTAL DAMAGES, INCLUDING, WITHOUT LIMITATION, LOST PROFITS OR LOSS OR DAMAGE TO DATA ARISING OUT OF THE USE OR INABILITY TO USE THIS MANUAL, EVEN IF CISCO OR ITS SUPPLIERS HAVE BEEN ADVISED OF THE POSSIBILITY OF SUCH DAMAGES.

Any Internet Protocol (IP) addresses and phone numbers used in this document are not intended to be actual addresses and phone numbers. Any examples, command display output, network topology diagrams, and other figures included in the document are shown for illustrative purposes only. Any use of actual IP addresses or phone numbers in illustrative content is unintentional and coincidental.

All printed copies and duplicate soft copies of this document are considered uncontrolled. See the current online version for the latest version.

Cisco has more than 200 offices worldwide. Addresses and phone numbers are listed on the Cisco website at www.cisco.com/go/offices.

Cisco 및 Cisco 로고는 미국과 기타 국가에서 Cisco 및 계열사의 상표 또는 등록 상표입니다. Cisco 상표 목록을 보려면 다음 URL로 이동하십시오. [https://www.cisco.com/c/en/us/](https://www.cisco.com/c/en/us/about/legal/trademarks.html) [about/legal/trademarks.html.](https://www.cisco.com/c/en/us/about/legal/trademarks.html) 언급된 타사 상표는 해당 소유권자의 재산입니다. 파트너라는 용어의 사용이 Cisco와 다른 업체 사이의 제휴 관계를 의미하는 것은 아닙니다. (1721R)

© 2024 Cisco Systems, Inc. 모든 권리 보유.

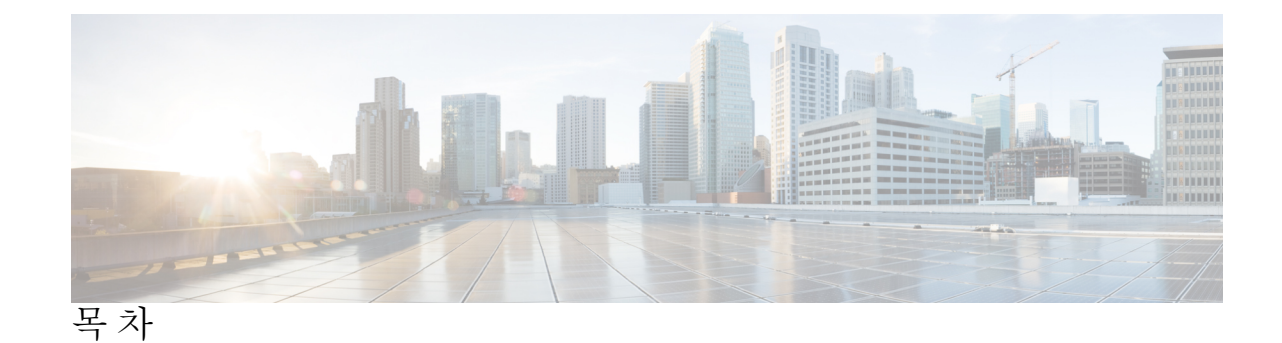

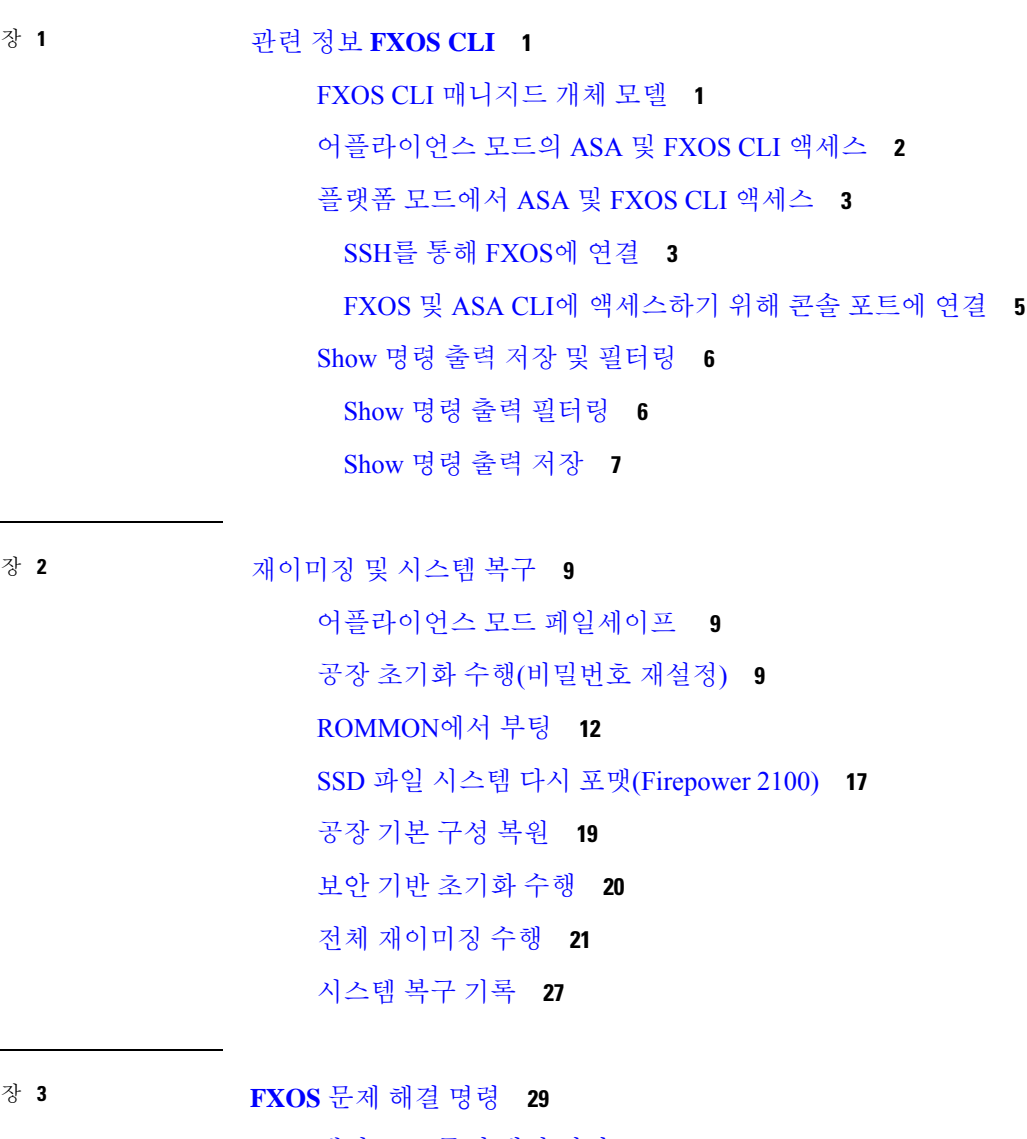

섀시 모드 문제 해결 명령 **29** Eth-Uplink 모드 문제 해결 명령 **34** 패브릭 인터커넥트 모드 문제 해결 명령 **36** 플랫폼 모드에서 Firepower 2100에 대한 Connect Local-Mgmt 문제 해결 명령 **39** Secure Firewall 3100용 Connect Local-Mgmt 문제 해결 명령 **44** 어플라이언스 모드에서 Secure Firewall 4200에 대한 Connect Local-Mgmt 문제 해결 명령 **57** Security 서비스 모드 문제 해결 명령 **66** Secure Firewall 3100/4200용 패킷 캡처 **67** 패킷 캡처 관련 지침 및 제한 사항 **67** 패킷 캡처 세션 생성 또는 수정 **68** 패킷 캡처 세션 삭제 **71**

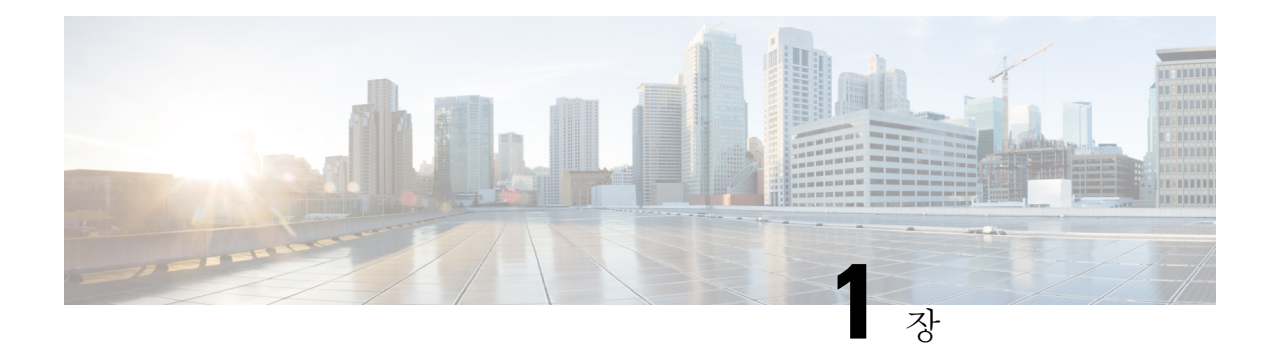

# 관련 정보 **FXOS CLI**

어플라이언스 모드의 Firepower 1000, 2100 및 Secure Firewall 3100의 경우, Secure Firewall eXtensible Operating System (FXOS) CLI에서는 show 명령 및 고급 문제 해결 명령만 사용할 수 있습니다.

Firepower 2100 플랫폼 모드의 경우 FXOS를 사용하여 기본 운영 매개변수 및 하드웨어 인터페이스 설정을 구성해야 합니다. FXOS를 사용하여 Secure Firewall ASA를 구성하는 방법에 대한 자세한 내 용은 [Firepower](https://www.cisco.com/c/en/us/td/docs/security/asa/fxos/config/asa-2100-fxos-config.html) 2100 ASA 플랫폼 모드 FXOS 구성 가이드를 참조하십시오.

- FXOS CLI 매니지드 개체 모델, 1 페이지
- 어플라이언스 모드의 ASA 및 FXOS CLI 액세스, 2 페이지
- 플랫폼 모드에서 ASA 및 FXOS CLI 액세스, 3 페이지
- Show 명령 출력 저장 및 필터링, 6 페이지

### **FXOS CLI** 매니지드 개체 모델

FXOS는 매니지드 개체 모델을 사용하며, 여기서 매니지드 개체는 관리 가능한 물리적 또는 논리적 엔터티를 추상화한 것입니다. 예를 들어, 섀시, 네트워크 모듈, 포트 및 프로세서는 매니지드 개체로 표시된 물리적 엔터티이며 라이선스, 사용자 역할 및 플랫폼 정책은 매니지드 개체로 표시된 논리적 엔터티입니다.

개체 관리에 사용 가능한 일반 명령 4개가 있습니다.

- **create** *object*
- **delete** *object*
- **enter** *object*
- **scope** *object*

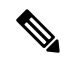

참고 어플라이언스 모드에서는 **create** 및 **delete** 명령을 사용할 수 없습니다.

영구 개체 또는 사용자가 인스턴스화한 개체 등 모든 매니지드 개체에 **scope** 명령을 사용할 수 있습 니다. 나머지 명령을 사용하여 사용자가 인스턴스화한 개체를 생성하고 관리할 수 있습니다. 모든

**create** *object* 명령에는 일치하는 **delete** *object* 및 **enter** *object* 명령이 있습니다. **enter** *object* 명령을 사 용하여 새 개체를 생성하고 기존 개체를 편집할 수 있습니다. 따라서 개체가 이미 있는 경우 오류가 발생하는 object 명령 대신 **create** *object* 명령을 사용할 수 있습니다.

언제든지 **?** 문자를 입력하면 명령 구문의 현재 상태에서 사용 가능한 옵션이 표시됩니다.

### 어플라이언스 모드의 **ASA** 및 **FXOS CLI** 액세스

ASACLI를 사용해 문제를 해결하거나 ASDM을 사용하는 대신 ASA를 구성할 수 있습니다. 콘솔 포 트에 연결하여 CLI에 액세스할 수 있습니다. 나중에 어떤 인터페이스에서도 ASA로 SSH 액세스를 구 성할 수 있습니다. 자세한 내용은 ASA일반 작업 구성 [가이드](https://www.cisco.com/go/asa-config)를 참조하십시오.

문제 해결을 위해 ASA CLI에서 FXOS CLI에 액세스할 수 있습니다.

프로시저

- 단계 **1** 관리 컴퓨터를 콘솔 포트에 연결합니다. 운영 체제에 필요한 모든 시리얼 드라이버를 설치해야 합니 다. 다음 시리얼 설정을 사용하십시오.
	- 9600보드
	- 8 데이터 비트
	- 패리티 없음
	- 1 스톱 비트

ASA CLI에 연결합니다. 기본적으로 콘솔 액세스에는 사용자 자격 증명이 필요하지 않습니다.

단계 **2** 특권 EXEC 모드에 액세스합니다.

#### **enable**

**enable** 명령을 처음 입력하면 비밀번호를 변경하라는 메시지가 표시됩니다.

예제**:**

```
ciscoasa> enable
Password:
The enable password is not set. Please set it now.
Enter Password: ******
Repeat Password: ******
ciscoasa#
```
ASA에서 설정한 활성화 비밀번호는 ASA가 부팅하는 데 실패하는 경우 FXOS 페일세이프 모드에 진 입하는 FXOS **admin** 사용자 비밀번호와 동일합니다.

모든 비 컨피그레이션 명령은 특권 EXEC 모드에서 사용할 수 있습니다. 또한 특권 EXEC 모드에서 컨피그레이션 모드를 입력할 수도 있습니다.

특권 모드를 종료하려면 **disable**, **exit**, **quit** 명령을 입력합니다.

단계 **3** 전역 컨피그레이션 모드에 액세스합니다.

#### **configure terminal**

예제**:**

```
ciscoasa# configure terminal
ciscoasa(config)#
```
전역 구성 모드에서 ASA 구성을 시작할 수 있습니다. 전역 구성 모드를 종료하려면 **exit**, **quit** 또는 **end** 명령을 입력합니다.

단계 **4** (선택 사항) FXOS CLI에 연결합니다.

#### **connect fxos** [**admin**]

• **admin**—관리자 레벨 액세스를 제공합니다. 이 옵션을 사용하지 않으면 사용자에게는 읽기 전용 권한만 있습니다. 관리 모드에서도 구성 명령은 사용할 수 없습니다.

사용자 자격 증명 관련 프롬프트를 표시하지 않습니다. 현재 ASA 사용자 이름이 FXOS로 전달되며 추가 로그인이 필요하지 않습니다. ASA CLI로 돌아가려면 **exit**을 입력하거나 **Ctrl-Shift-6**, **x**를 입력 합니다.

FXOS 내에서 **scope security/show audit-logs** 명령을 사용하여 사용자 활동을 볼 수 있습니다.

예제**:**

```
ciscoasa# connect fxos admin
Connecting to fxos.
Connected to fxos. Escape character sequence is 'CTRL-^X'.
firepower#
firepower# exit
Connection with FXOS terminated.
Type help or '?' for a list of available commands.
ciscoasa#
```
### 플랫폼 모드에서 **ASA** 및 **FXOS CLI** 액세스

이 섹션에서는 FXOS 및 ASA 콘솔에 연결하고 SSH를 사용해 FXOS에 연결하는 방법을 설명합니다.

### **SSH**를 통해 **FXOS**에 연결

Management 1/1에서 기본 IP 주소인 192.168.45.45를 사용하여 FXOS에 연결할 수 있습니다. 원격 관 리를 구성하는 경우 기본적으로 3022인 비표준 포트에서 데이터 인터페이스 IP 주소에 연결할 수도 있습니다.

SSH를 사용하여 ASA에 연결하려면 먼저 ASA 일반 작업 구성 [가이드에](https://www.cisco.com/go/asa-config) 따라 SSH 액세스를 구성해 야 합니다.

FXOS에서 ASA CLI에 연결할 수 있으며 그 반대로도 연결할 수 있습니다. FXOS는 최대 8개의 SSH 연결을 허용합니다.

프로시저

단계 **1** 관리 1/1에 연결된 관리 컴퓨터에서 관리 IP 주소(기본값: https://192.168.45.45, 사용자 이름: **admin**, 비밀번호: **Admin123**)에 대한 SSH 연결을 수행합니다.

FXOS에서 사용자를 추가한 경우 사용자 이름으로 로그인할 수 있습니다. 원격 관리를 구성하는 경 우 포트 3022(기본 포트)에서 ASA 데이터 인터페이스 IP 주소에 대한 SSH 연결을 수행합니다.

단계 **2** ASA CLI에 연결합니다.

#### **connect asa**

FXOS CLI으로 돌아가려면 **Ctrl+a**, **d**를 입력합니다.

예제**:**

```
firepower-2110# connect asa
Attaching to Diagnostic CLI ... Press 'Ctrl+a then d' to detach.
Type help or '?' for a list of available commands.
ciscoasa>
```
단계 **3** ASA에서 SSH 액세스를 구성한 후 SSH를 통해 ASA에 연결하는 경우 FXOS CLI에 연결합니다.

#### **connect fxos**

FXOS에 대한 인증을 수행하라는 프롬프트가 표시됩니다. 기본 사용자 이름(**admin**)과 비밀번호 (**Admin123**)를 사용합니다. ASA CLI로 돌아가려면 **exit**을 입력하거나 **Ctrl-Shift-6**, **x**를 입력합니다.

예제**:**

```
ciscoasa# connect fxos
Connecting to fxos.
Connected to fxos. Escape character sequence is 'CTRL-^X'.
FXOS 2.2(2.32) kp2110
firepower-2110 login: admin
Password: Admin123
Last login: Sat Jan 23 16:20:16 UTC 2017 on pts/1
Successful login attempts for user 'admin' : 4
Cisco Firepower Extensible Operating System (FX-OS) Software
[\cdots]firepower-2110#
firepower-2110# exit
```

```
Remote card closed command session. Press any key to continue.
Connection with fxos terminated.
Type help or '?' for a list of available commands.
```
ciscoasa#

### **FXOS** 및 **ASA CLI**에 액세스하기 위해 콘솔 포트에 연결

Firepower 2100 콘솔 포트는 사용자를 FXOS CLI에 연결합니다. FXOS CLI에서 ASA 콘솔에 연결한 다음 반대로 다시 연결할 수 있습니다.

한 번에 하나의 콘솔 연결만 유지할 수 있습니다. FXOS 콘솔에서 ASA 콘솔에 연결하는 경우 이 연결 은 Telnet 또는 SSH 연결과 달리 영구 콘솔 연결입니다.

프로시저

- 단계 **1** 관리 컴퓨터를 콘솔 포트에 연결합니다. Firepower 2100은 DB-9~RJ-45 시리얼 케이블과 함께 제공되 므로 연결을 설정하려면 서드파티 시리얼-USB 케이블이 필요합니다. 운영 체제에 필요한 모든 USB 시리얼 드라이버를 설치해야 합니다. 다음 시리얼 설정을 사용하십시오.
	- 9600보드
	- 8 데이터 비트
	- 패리티 없음
	- 1 스톱 비트

FXOS CLI에 연결합니다. 사용자 크리덴셜을 입력합니다. 기본적으로 **admin** 사용자 및 기본 비밀번 호인 **Admin123**으로 로그인할 수 있습니다. 처음 로그인할 때 **admin(**관리자**)** 비밀번호를 변경하라는 프롬프트가 표시됩니다.

단계 **2** ASA에 연결합니다.

#### **connect asa**

예제**:**

```
firepower-2110# connect asa
Attaching to Diagnostic CLI ... Press 'Ctrl+a then d' to detach.
Type help or '?' for a list of available commands.
ciscoasa>
```
단계 **3** FXOS콘솔로 돌아가려면 **Ctrl+a**, **d**를 입력합니다.

### **Show** 명령 출력 저장 및 필터링

출력을 텍스트 파일로 리디렉션하여 **show** 명령의 출력을 저장할 수 있습니다. 파이프를 통해 출력을 필터링 명령으로 보내 **show** 명령의 출력을 필터링할 수 있습니다.

출력 저장과 필터링은 모든 **show** 명령에 사용 가능하지만 다량의 텍스트를 생성하는 명령을 처리할 때 가장 유용합니다. 예를 들어 **show configuration** 명령을 사용하여 구성의 전체 또는 일부를 표시할 수 있습니다. 구성 출력을 복사하면 구성을 백업 및 복원할 수 있습니다.

Show 명령은 암호 필드(비밀번호 필드)를 표시하지 않으므로 새 디바이스에 구성을 붙여 넣으려면 실제 비밀번호를 포함하도록 show 출력을 수정해야 합니다. 참고

### **Show** 명령 출력 필터링

**show** 명령의 출력을 필터링하려면 다음 하위 명령을 사용합니다. 다음 명령문 설명에서 **show** 명령 다음의 처음 세로 막대 |는 파이프 문자이자 명령의 일부이며 명령문 설명의 일부가 아닙니다. 필터 링 옵션은 명령의 첫 | 문자 뒤에 입력합니다.

**show** *command* **|** {**begin** *expression*|**count**|**cut** *expression*|**egrep** *expression*|**end** *expression*|**exclude** *expression*|**grep** *expression*|**head**|**include** *expression*|**last**|**less**|**no-more**|**sort** *expression*|**tr** *expression*|**uniq** *expression*|**wc**}

#### 필터링 옵션

다음은 필터링 하위 명령입니다.

- **begin** 특정 패턴을 포함하는 첫 번째 라인을 찾고 해당 라인과 모든 후속 라인을 표시합니 다.
- **count** 라인 수를 계산합니다.
- **cut** 각 라인의 일부를 제거("잘라내기")합니다.
- **egrep** 확장형 패턴과 일치하는 라인만 표시합니다.
- **end** 패턴과 일치하는 라인에서 끝납니다.
- **exclude** 패턴과 일치하는 모든 라인을 제외하고 다른 모든 라인을 표시합니다.
- **grep** 패턴과 일치하는 라인만 표시합니다.
- **head** 첫 번째 라인을 표시합니다.
- **include** 패턴과 일치하는 라인만 표시합니다.
- **last** 마지막 라인을 표시합니다.
- **less** 페이징을 위한 필터입니다.

• **no-more** - 명령 출력에 대해 페이지 매김을 끕니다.

- **sort** 라인을 정렬합니다(스트림 정렬기).
- **tr** 문자를 변환, 압축 및/또는 삭제합니다.
- **uniq** 연속적인 동일한 라인 중 하나를 제외하고 모두 버립니다.
- **wc** 라인, 단어 및 문자의 수를 표시합니다.

#### 식

식 또는 패턴은 일반적으로 간단한 텍스트 문자열입니다. 작은 따옴표 또는 큰 따옴표에 식을 포 함하지 마십시오. 이 항목들은 식의 일부로 표시됩니다. 또한, 후속 공백도 표현식에 포함됩니다.

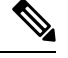

이러한 하위 명령 중 일부에는 필터링을 추가로 제어할 수 있는 추가 옵션이 있습니다. 예를 들어 **show configuration | head** 및 **show configuration | last**과 함께 **lines** 키워드를 사용하여 표시되는 라인 수를 변경할 수 있습니다. 기본값은 10입니다. 또 다른 예로 **show configuration | sort**과 함께 옵션 **-u**를 추 가하여 출력에서 중복 라인을 제거합니다. (이러한 옵션에 대한 자세한 내용은 이 문서의 범위를 벗 어납니다. 자세한 내용은 다양한 명령에 대한 FXOS 도움말 출력과 해당 Linux 도움말을 참조하십시 오.) 참고

#### 예

다음 예는 현재 시스템 이벤트 로그에 있는 라인 수를 확인하는 방법을 보여줍니다.

FP9300-A# **show sel 1/1 | count** 3008 FP9300-A#

다음 예에서는 시스템 이벤트 로그에서 "error" 문자열을 포함하는 라인을 표시하는 방법을 보여줍니 다.

```
FP9300-A# show sel 1/1 | include error
968 | 05/15/2016 16:46:25 | CIMC | System Event DDR4_P2_H2_EC
C #0x99 | Upper critical - going high | Asserted | Reading 20
000 >= Threshold 20000 error
FP9300-A#
```
#### 관련 주제

Show 명령 출력 저장, 7 페이지

### **Show** 명령 출력 저장

출력을 텍스트 파일로 리디렉션하여 **show** 명령의 출력을 저장할 수 있습니다.

**show** *command* [ **>** {**ftp:**|**scp:**|**sftp:**|**tftp:**|**volatile:** |**workspace:**}]|[ **>>** {**volatile:** |**workspace:**}]

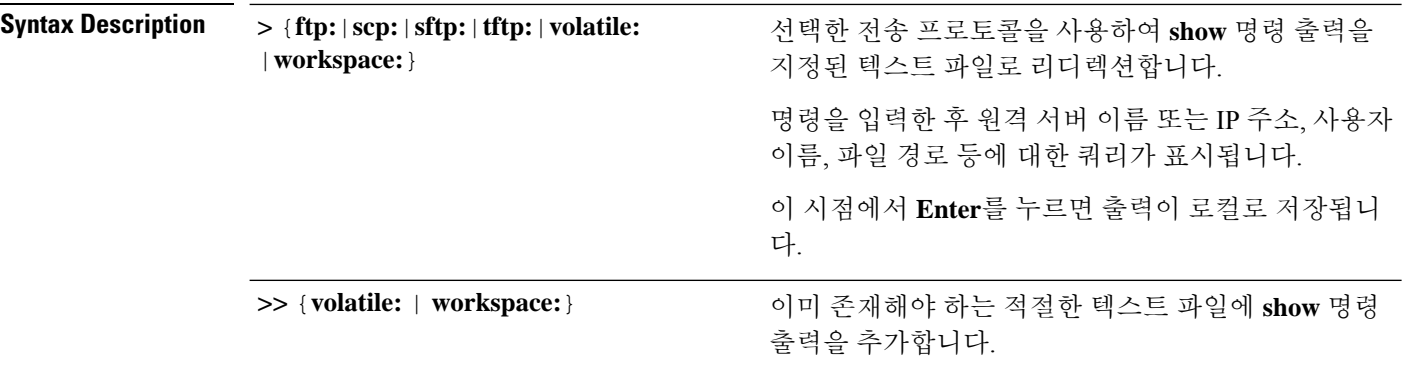

#### 예

다음 예에서는 현재 구성을 시스템 작업 공간에 저장하려고 시도합니다. 구성 파일이 이미 있습니다. 이 파일을 덮어쓰기 여부를 선택할 수 있습니다.

FP9300-A# **show configuration > workspace** File already exists, overwrite (y/n)?[n]n Reissue command with >> if you want to append to existing file

FP9300-A#

관련 주제

Show 명령 출력 필터링, 6 페이지

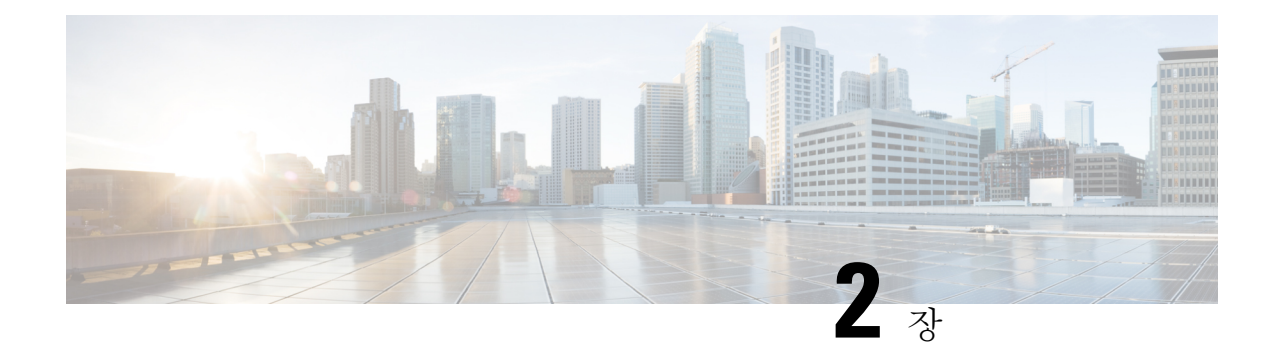

# 재이미징 및 시스템 복구

이 섹션에는 부팅 문제를 해결하고 비밀번호 복구를 수행하는 절차가 포함되어 있습니다.

- 어플라이언스 모드 페일세이프 , 9 페이지
- 공장 초기화 수행(비밀번호 재설정), 9 페이지
- ROMMON에서 부팅, 12 페이지
- SSD 파일 시스템 다시 포맷(Firepower 2100), 17 페이지
- 공장 기본 구성 복원, 19 페이지
- 보안 기반 초기화 수행, 20 페이지
- 전체 재이미징 수행, 21 페이지
- 시스템 복구 기록, 27 페이지

### 어플라이언스 모드 페일세이프

Firepower 1000,Firepower 2100의 어플라이언스 모드,Firepower 3100 또는 SecureFirewall 4200이 ASA 로 부팅되지 않는 경우, FXOS 페일세이프 모드로 부팅됩니다. 이 모드에서 FXOS를 사용하면 시스템 의 진단 및 복구를 허용하는 최소한의 구성을 허용합니다. IP 주소, DNS, NTP로 관리 인터페이스를 구성하여 ASA 이미지를 다운로드하고 설치할 수 있습니다. 관리 인터페이스만 페일세이프 모드로 구성할 수 있습니다. FXOS에 로그인할 때 이전에 설정한 관리자 및 ASA 활성화 비밀번호를 사용합 니다.

Firepower 2100 플랫폼 모드에서는 항상 섀시 기능의 FXOS 구성이 허용됩니다.

이 장의 절차에서는 Firepower 2100 어플라이언스 모드와 플랫폼 모드의 차이점을 설명합니다.

# 공장 초기화 수행**(**비밀번호 재설정**)**

FXOS에 로그인할 수 없는 경우(비밀번호를 잊어버린 경우 또는 SSD disk1 파일 시스템이 손상된 경 우), ROMMON을 사용하여 FXOS 구성을 공장 기본값으로 복원할 수 있습니다. 기본 관리자 비밀번 호는**Admin123**입니다.이절차를수행하면ASA구성이재설정됩니다.비밀번호를알고있으며FXOS 내에서 공장 기본 구성을 복원하려는 경우, 공장 기본 구성 복원, 19 페이지를 참조하십시오.

시작하기 전에

이 절차를 수행하려면 콘솔 액세스 권한이 있어야 합니다.

프로시저

단계 **1** 콘솔 포트에 연결하고 디바이스의 전원을 켭니다. 부팅 중에 ROMMON 프롬프트와 연결하라는 메시 지가 나타나면 **Esc** 키를 누릅니다.

모니터를 자세히 살펴봅니다.

예제**:**

\*\*\*\*\*\*\*\*\*\*\*\*\*\*\*\*\*\*\*\*\*\*\*\*\*\*\*\*\*\*\*\*\*\*\*\*\*\*\*\*\*\*\*\*\*\*\*\*\*\*\*\*\*\*\*\*\*\*\*\*\*\*\*\*\*\*\*\*\*\*\*\*\*\*\*\*\*\*\* Cisco System ROMMON, Version 1.0.06, RELEASE SOFTWARE Copyright (c) 1994-2018 by Cisco Systems, Inc. Compiled Thu 04/06/2018 12:16:16.21 by builder \*\*\*\*\*\*\*\*\*\*\*\*\*\*\*\*\*\*\*\*\*\*\*\*\*\*\*\*\*\*\*\*\*\*\*\*\*\*\*\*\*\*\*\*\*\*\*\*\*\*\*\*\*\*\*\*\*\*\*\*\*\*\*\*\*\*\*\*\*\*\*\*\*\*\*\*\*\*\*

Current image running: Boot ROM0 Last reset cause: ResetRequest DIMM\_1/1 : Present DIMM\_2/1 : Present

Platform FPR-2130 with 32768 MBytes of main memory BIOS has been successfully locked !! MAC Address: 0c:75:bd:08:c9:80

Use BREAK or ESC to interrupt boot. Use SPACE to begin boot immediately.

이 시점에서 **Esc** 키를 누릅니다.

#### 단계 **2** 공장 기본 설정을 수행합니다.

#### rommon 2 > **factory-reset**

ROMMON 버전 1.0.04의 경우 **password\_reset** 명령을 사용합니다. 이 명령은 이후 버전에서 참고 **factory-reset** 로 변경되었습니다. ROMMON 버전을 확인하려면 **show info**를 입력합니다.

rommon 1 > show info

Cisco System ROMMON, Version 1.0.06, RELEASE SOFTWARE Copyright (c) 1994-2018 by Cisco Systems, Inc. Compiled Wed 11/01/2018 18:38:59.66 by builder

구성을 지운 다음 이미지를 부팅할 것인지 확인하라는 메시지가 여러 번 표시됩니다.

참고 이미지를 부팅하라는 메시지가 표시되지 않으면 **boot** 명령을 입력합니다.

예제**:**

**Firepower 2100** 플랫폼 모드**:**

```
rommon 2 > factory-reset
Warning: All configuration will be permanently lost with this operation
```
and application will be initialized to default configuration. This operation cannot be undone after booting the application image. Are you sure you would like to continue ? yes/no [no]: **yes** Please type 'ERASE' to confirm the operation or any other value to cancel: **ERASE** Performing factory reset... File size is 0x0000001b Located .boot\_string Image size 27 inode num 16, bks cnt 1 blk size 8\*512 Rommon will continue to boot disk0: fxos-k8-fp2k-lfbff.2.3.1.132.SSB Are you sure you would like to continue ? yes/no [no]: **yes**

**Firepower 1000, 2100, Secure Firewall 3100** 및 **Secure Firewall 4200** 어플라이언스 모드**:**

File size is 0x0817a870

ciscoasa# **write memory**

Located fxos-k8-fp2k-lfbff.2.3.1.132.SSB

부팅 중에 FXOS에 로그인하고 관리자 비밀번호를 설정하라는 프롬프트가 표시됩니다. 로그 참고 인하여 해가 되지는 않지만 ASA가 부팅될 때까지 계속 기다려야 합니다. ASA 프롬프트에서 로그인해야 합니다. 그러면 활성화 비밀번호를 변경하라는 프롬프트가 표시됩니다. 시스템에 서 FXOS 로그인에 사용하는 것은 이 활성화 비밀번호입니다.

```
rommon 2 > factory-reset
Warning: All configuration will be permanently lost with this operation
         and application will be initialized to default configuration.
         This operation cannot be undone after booting the application image.
         Are you sure you would like to continue ? yes/no [no]: yes
         Please type 'ERASE' to confirm the operation or any other value to cancel: ERASE
Performing factory reset...
Execute 'boot' command afterwards for factory-reset to be initiated.
Use of reset/reboot/reload command will cancel the factory-reset request!
rommon 3 > boot
firepower-2140 login:
Cisco ASA: CMD=-start, CSP-ID=cisco-asa.99.13.1.108 asa 001 JAD200900ZRN2001A1, FLAG=''
Cisco ASA starting ...
[...]
firepower-2140 login: admin (automatic login)
Please wait for Cisco ASA to come online...1...
[...]
User enable 1 logged in to ciscoasa
Logins over the last 1 days: 1.
Failed logins since the last login: 0.
Attaching to ASA CLI ... Press 'Ctrl+a then d' to detach.
Type help or '?' for a list of available commands.
ciscoasa> enable
The enable password is not set. Please set it now.
Enter Password: *****
Repeat Password: *****
Note: Save your configuration so that the password can be used for FXOS failsafe access and
persists across reboots
("write memory" or "copy running-config startup-config").
```
단계 **3** 이미지를 부팅하라는 메시지가 표시되지 않으면 **boot** 명령을 입력합니다. 단계 **4** 시작 가이드에서 설정 작업을 완료합니다.

### **ROMMON**에서 부팅

디바이스를 부팅할 수 없는 경우, FAT32 또는 TFTP 이미지로 포맷된 USB 드라이브에서 FXOS을 부 팅할 수 있는 ROMMON으로 부팅됩니다. FXOS로 부팅한 후 eMMC(소프트웨어 이미지를 보유하는 내부 플래시 디바이스)를 다시 포맷할 수 있습니다. 다시 포맷한 다음 이미지를 eMMC에 다시 다운 로드해야 합니다. 이 절차에서는 모든 설정을 보존하며, 이는 별도의 ssd1에 저장됩니다.

정전 또는 기타 드문 상황으로 인해 eMMC 파일 시스템이 손상될 수 있습니다.

시작하기 전에

이 절차를 수행하려면 콘솔 액세스 권한이 있어야 합니다.

프로시저

단계 **1** 부팅할 수 없는 경우, 시스템은 ROMMON으로 부팅됩니다.

ROMMON으로 자동 부팅되지 않으면 부팅 중에 ROMMON 프롬프트가 표시될 때 **Esc** 키를 누릅니 다. 모니터를 자세히 살펴봅니다.

예제**:**

```
*******************************************************************************
Cisco System ROMMON, Version 1.0.06, RELEASE SOFTWARE
Copyright (c) 1994-2018 by Cisco Systems, Inc.
Compiled Thu 04/06/2018 12:16:16.21 by builder
*******************************************************************************
```
Current image running: Boot ROM0 Last reset cause: ResetRequest DIMM\_1/1 : Present DIMM\_2/1 : Present

Platform FPR-2130 with 32768 MBytes of main memory BIOS has been successfully locked !! MAC Address: 0c:75:bd:08:c9:80

Use BREAK or ESC to interrupt boot. Use SPACE to begin boot immediately.

이 시점에서 **Esc** 키를 누릅니다.

단계 **2** FAT32로 포맷된 USB 드라이브의 이미지에서 부팅하거나 TFTP를 사용하여 네트워크를 통해 부팅합 니다.

9.12 이하 버전의 경우, ROMMON에서 FXOS를 부팅하고 현재 설치된 이미지가 부팅 가능한 참고 경우, 현재 설치된 이미지와 동일한 버전을 부팅해야 합니다. 그렇지 않으면 FXOS/ASA 버전 불일치로 인해 ASA가 충돌하게 됩니다. 9.13 이상 버전에서 ROMMON으로 FXOS를 부팅하면 ASA가 자동으로 로드되지 않습니다.

#### **Firepower USB**에서 부팅하려는 경우**:**

시스템이 실행 중인 상태에서 USB 드라이브를 삽입하는 경우, 시스템을 재부팅해야 USB 드 참고 라이브가 인식됩니다.

#### **boot disk1:/***path***/***filename*

디바이스가 FXOS CLI로 부팅됩니다. **dir disk1:** 명령을 사용하여 디스크 내용을 확인합니다.

예제**:**

```
rommon 1 > dir disk1:
rommon 2 > boot disk1:/cisco-asa-fp2k.9.20.2.SPA
```
#### **Secure Firewall USB**에서 부팅하려는 경우**:**

시스템이 실행 중인 상태에서 USB 드라이브를 삽입하는 경우, 시스템을 재부팅해야 USB 드 참고 라이브가 인식됩니다.

#### **boot usb:/***path***/***filename*

디바이스가 FXOS CLI로 부팅됩니다. **dir usb:** 명령을 사용하여 디스크 내용을 확인합니다.

예제**:**

rommon 1 > dir usb: rommon 2 > boot usb:/cisco-asa-fp3k.9.20.2.SPA

#### **TFTP**에서 부팅하려는 경우**:**

Management 1/1에 대한 네트워크 설정을 설정하고 다음 ROMMON 명령을 사용하여 ASA 패키지를 로드합니다.

**address** *management\_ip\_address*

**netmask** *subnet\_mask*

**server** *tftp\_ip\_address*

**gateway** *gateway\_ip\_address*

**file***path***/***filename*

**set**

**sync**

#### **tftpdnld -b**

FXOS 이미지가 다운로드되고 CLI에 부팅됩니다.

다음 정보를 참조하십시오.

- **set** 네트워크 설정을 표시합니다. 또한 서버에 대한 연결성을 확인하기 위해 **ping** 명령을 사용할 수 있습니다.
- **sync** 네트워크 설정을 저장합니다.

• **tftpdnld -b** - FXOS를 로드합니다.

예제**:**

```
rommon 1 > address 10.86.118.4
rommon 2 > netmask 255.255.252.0
rommon 3 > server 10.86.118.21
rommon 4 > gateway 10.86.118.1
rommon 5 > file cisco-asa-fp2k.9.8.2.SPA
rommon 6 > set
ROMMON Variable Settings:
 ADDRESS=10.86.118.4
  NETMASK=255.255.252.0
 GATEWAY=10.86.118.21
 SERVER=10.86.118.21
 IMAGE=cisco-asa-fp2k.9.8.2.SPA
 CONFIG=
 PS1="rommon ! > "
rommon 7 > sync
rommon 8 > tftpdnld -b
Enable boot bundle: tftp_reqsize = 268435456
             ADDRESS: 10.86.118.4
            NETMASK: 255.255.252.0
            GATEWAY: 10.86.118.21
             SERVER: 10.86.118.1
              IMAGE: cisco-asa-fp2k.9.8.2.SPA
            MACADDR: d4:2c:44:0c:26:00
           VERBOSITY: Progress
              RETRY: 40
          PKTTIMEOUT: 7200
            BLKSIZE: 1460
            CHECKSUM: Yes
               PORT: GbE/1
             PHYMODE: Auto Detect
link up
Receiving cisco-asa-fp2k.9.8.2.SPA from 10.86.118.21!!!!!!!!!
[\cdots]서버 연결 문제를 해결하려면 Ping을 실행합니다.
rommon 1 > ping 10.86.118.21
```

```
Sending 10, 32-byte ICMP Echoes to 10.86.118.21 timeout is 4 seconds
!!!!!!!!!!
Success rate is 100 percent (10/10)
rommon 2 >
```
단계 **3** 현재 관리자 비밀번호를 사용하여 FXOS에 로그인합니다.

자격 증명을 알지 못하거나 디스크 손상으로 인해 로그인할 수 없는 경우, ROMMON 참고 **factory-reset** 명령(공장 초기화 수행(비밀번호 재설정), 9 페이지참조)을 사용하여 공장 초기 화를 수행해야 합니다. 공장 초기화를 수행한 후 이 절차를 재시작하여 FXOS로 부팅하고, 기 본 자격 증명(**admin**/**Admin123**)으로 로그인합니다.

단계 **4** eMMC를 다시 포맷합니다.

#### **connect local-mgmt**

#### **format emmc**

**yes**를 입력합니다.

예제**:**

```
firepower-2110# connect local-mgmt
firepower-2110(local-mgmt)# format emmc
All bootable images will be lost.
Do you still want to format? (yes/no):yes
```
단계 **5** 서버에서 ASA 이미지를 다운로드할 수 있도록 관리 인터페이스를 구성합니다.

USB를 사용하는 경우 이 단계를 건너뛸 수 있습니다.

a) fabric-interconnect scope를 입력합니다.

**scope fabric-interconnect a**

b) 새로운 관리 IP 정보를 설정합니다.

**set out-of-band static ip** *ip* **netmask** 넷마스크 **gw** 게이트웨이

c) 구성을 커밋합니다.

#### **commit-buffer**

예제**:**

```
firepower# scope fabric-interconnect a
firepower /fabric-interconnect # set out-of-band static ip 10.1.1.5 netmask 255.255.255.0
gw 10.1.1.1
firepower /fabric-interconnect* # commit-buffer
```
다음 오류가 발생하면 변경 사항을 커밋하기 전에 DHCP를 비활성화해야 합니다. 아래 명령어 참고 를 따라 DHCP를 비활성화합니다.

```
firepower /fabric-interconnect* # commit-buffer
Error: Update failed: [Management ipv4 address (IP <ip> / net mask <netmask> ) is not
in the same network of current DHCP server IP range \langle ip - ip \rangle.
Either disable DHCP server first or config with a different ipv4 address.]
firepower /fabric-interconnect* # exit
firepower* # scope system
firepower /system* # scope services
firepower /system/services* # disable dhcp-server
firepower /system/services* # commit-buffer
```
단계 **6** ASA 패키지를 다시 다운로드하고 부팅합니다.

a) 패키지를 다운로드합니다. USB 또는 TFTP에서 임시로 부팅했으므로, 이미지를 로컬 디스크에 다운로드해야 합니다.

**scope firmware**

**download image** *url*

**show download-task**

다음 중 하나를 사용하여 가져올 파일의 URL을 지정합니다.

- **ftp://***username*@*server***/**[*path***/**]*image\_name*
- **scp://***username*@*server***/**[*path***/**]*image\_name*
- **sftp://***username*@*server***/**[*path***/**]*image\_name*
- **tftp://***server*[**:***port*]**/**[*path***/**]*image\_name*
- **usbA:/***path***/***filename*

예제**:**

```
firepower-2110# scope firmware
firepower-2110 /firmware # download image tftp://10.86.118.21/cisco-asa-fp2k.9.8.2.SPA
Please use the command 'show download-task' or 'show download-task detail' to check
download progress.
firepower-2110 /firmware # show download-task
Download task:
   File Name Protocol Server Port Userid State
   --------- -------- --------------- ---------- --------------- -----
   cisco-asa-fp2k.9.8.2.SPA
             Tftp  10.88.29.21  0 Downloaded
```
b) 패키지 다운로드가 완료되면(**Downloaded(**다운로드됨**)** 상태) 패키지를 부팅합니다.

#### **show package**

#### **scope auto-install**

**install security-pack version** *version*

**show package** 출력에서 **security-pack version** 번호용으로 **Package-Vers** 값을 복사합니다. 섀시 에 ASA 이미지가 설치되고 섀시가 재부팅됩니다.

예제**:**

```
firepower 2110 /firmware # show package
Name Package-Vers
--------------------------------------------- ------------
cisco-asa-fp2k.9.8.2.SPAfirepower 2110 /firmware # scope auto-install
firepower 2110 /firmware/auto-install # install security-pack version 9.8.2
The system is currently installed with security software package not set, which has:
   - The platform version: not set
If you proceed with the upgrade 9.8.2, it will do the following:
  - upgrade to the new platform version 2.2.2.52
  - install with CSP asa version 9.8.2
```
During the upgrade, the system will be reboot

Do you want to proceed ? (yes/no):yes

This operation upgrades firmware and software on Security Platform Components Here is the checklist of things that are recommended before starting Auto-Install (1) Review current critical/major faults (2) Initiate a configuration backup

Attention:

If you proceed the system will be re-imaged. All existing configuration will be lost,

and the default configuration applied. Do you want to proceed? (yes/no):yes

Triggered the install of software package version 9.8.2 Install started. This will take several minutes. For monitoring the upgrade progress, please enter 'show' or 'show detail' command.

단계 **7** 섀시의 재부팅이 완료될 때까지 기다립니다(5~10분).

FXOS가 작동하더라도 ASA가 작동할 때까지 5분 동안 기다려야 합니다. 다음 메시지가 나타날 때까 지 기다립니다.

```
firepower-2110#
Cisco ASA: CMD=-install, CSP-ID=cisco-asa.9.8.2.2_asa_001_JAD20280BW90MEZR11, FLAG=''
Verifying signature for cisco-asa.9.8.2.2 ...
Verifying signature for cisco-asa.9.8.2.2 ... success
Cisco ASA: CMD=-start, CSP-ID=cisco-asa.9.8.2.2__asa_001_JAD20280BW90MEZR11, FLAG=''
Cisco ASA starting ...
Registering to process manager ...
Cisco ASA started successfully.
...
```
### **SSD** 파일 시스템 다시 포맷**(Firepower 2100)**

FXOS에 성공적으로 로그인했지만 디스크 손상 오류 메시지가 표시되는 경우, FXOS 및 ASA 구성이 저장되어 있는 SSD1을 다시 포맷할 수 있습니다. 이 절차는 FXOS 구성을 공장 기본값으로 복원합니 다. 플랫폼 모드의 경우 관리자 비밀번호는 기본값 **Admin123**으로 재설정됩니다. 이 절차를 수행하면 ASA 구성도 재설정됩니다.

이 절차는 다른 모델에는 적용되지 않으며, 이러한 모델에서는 시작 이미지를 유지하면서 SSD를 지 울 수 없습니다.

프로시저

단계 **1** FXOS CLI을 콘솔 포트에 연결합니다.

- 어플라이언스 모드의 Firepower 2100 처음에 콘솔 포트에서 ASA에 연결합니다. FXOS에 연결 하려면 **connect fxos admin** 명령을 입력합니다.
- 플랫폼 모드의 Firepower 2100 처음에 콘솔 포트에서 FXOS에 연결합니다. **admin** 으로 로그인 하고 관리자 비밀번호를 입력합니다.

단계 **2** SSD1을 다시 포맷합니다.

#### **connect local-mgmt**

#### **format ssd1**

예제**:**

#### **Firepower 2100** 어플라이언스 모드**:**

부팅 중에 FXOS에 로그인하고 관리자 비밀번호를 설정하라는 프롬프트가 표시됩니다. 로그 참고 인하여 해가 되지는 않지만 ASA가 부팅될 때까지 계속 기다려야 합니다. ASA 프롬프트에서 로그인해야 합니다. 그러면 활성화 비밀번호를 변경하라는 프롬프트가 표시됩니다. 시스템에 서 FXOS 로그인에 사용하는 것은 이 활성화 비밀번호입니다.

```
firepower-2110# connect local-mgmt
firepower-2110(local-mgmt)# format ssd1
All configuration will be lost.
Do you still want to format? (yes/no):yes
Broadcast message from root@firepower-2140 (Fri Aug 16 19:53:45 2019):
All shells being terminated due to system /sbin/reboot
[ 457.119988] reboot: Restarting system
[\ldots]*******************************************************************************
Cisco System ROMMON, Version 1.0.12, RELEASE SOFTWARE
Copyright (c) 1994-2019 by Cisco Systems, Inc.
Compiled Mon 06/17/2019 16:23:23.36 by builder
*******************************************************************************
Current image running: Boot ROM0
Last reset cause: ResetRequest (0x00001000)
DIMM_1/1 : Present
DIMM_2/1 : Present
Platform FPR-2140 with 65536 MBytes of main memory
BIOS has been successfully locked !!
MAC Address: 70:7d:b9:75:23:00
Use BREAK or ESC to interrupt boot.
Use SPACE to begin boot immediately.
Located '.boot_string' @ cluster 98101.
[...]
Primary SSD discovered
Primary SSD has incorrect partitions
Skipping prompt because disk is blank
Formating Primary SSD...
Creating config partition: START: 1MB END: 1001MB
```

```
[...]
```

```
firepower-2140 login:
Waiting for Application infrastructure to be ready...
Verifying the signature of the Application image...
Cisco ASA: CMD=-start, CSP-ID=cisco-asa.9.13.0.33 asa 001 JMX2134Y38S4F4RBT1, FLAG=''
Cisco ASA starting ...
Cisco ASA started successfully.
[\ldots]INFO: Unable to read firewall mode from flash
       Writing default firewall mode (single) to flash
INFO: Unable to read cluster interface-mode from flash
       Writing default mode "None" to flash
The 3DES/AES algorithms require a Encryption-3DES-AES entitlement.
The 3DES/AES algorithms require a Encryption-3DES-AES entitlement.
Cisco Adaptive Security Appliance Software Version 9.13.0.33
User enable 1 logged in to ciscoasa
Logins over the last 1 days: 1.
Failed logins since the last login: 0.
firepower-2140 login: admin (automatic login)
Successful login attempts for user 'admin' : 1
Attaching to ASA CLI ... Press 'Ctrl+a then d' to detach.
Type help or '?' for a list of available commands.
ciscoasa> enable
The enable password is not set. Please set it now.
Enter Password: *****
Repeat Password: *****
```
단계 **3** 시작 가이드에서 설정 작업을 완료합니다.

### 공장 기본 구성 복원

FXOS 구성을 공장 기본 구성으로 복원할 수 있습니다. 이 절차를 수행하면 ASA 구축 및 구성이 재설 정됩니다. 관리자 비밀번호도 기본값 **Admin123**으로 재설정됩니다. 하지만 FXOS에서 이 절차를 수 행하므로 현재 관리자 비밀번호를 알고 있어야 합니다. 관리자 비밀번호를 모르는 경우, 공장 초기화 수행(비밀번호 재설정), 9 페이지의 절차를 사용합니다.

관리자 비밀번호는 ASA 활성화 비밀번호와 동일합니다.

시작하기 전에

이 절차를 수행하려면 콘솔 액세스 권한이 있어야 합니다.

프로시저

단계 **1** FXOS CLI을 콘솔 포트에 연결합니다.

**connect fxos admin**

단계 **2** 로컬 관리에 연결합니다.

#### **connect local-mgmt**

예제**:**

```
firepower-2120# connect local-mgmt
firepower-2120(local-mgmt)#
```
단계 **3** 모든 FXOS 구성을 지우고 섀시를 원래 공장 기본 구성으로 복원합니다.

#### **erase configuration**

예제**:**

firepower-2120(local-mgmt)# erase configuration All configurations will be erased and system will reboot. Are you sure? (yes/no):

단계 **4** 명령 프롬프트에 **yes**를 입력하여 구성을 지운다는 것을 확인합니다.

시스템이 섀시에서 모든 구성을 지운 다음 재부팅합니다.

부팅 중에 FXOS에 로그인하고 관리자 비밀번호를 설정하라는 프롬프트가 표시됩니다. 로그 참고 인하여 해가 되지는 않지만 ASA가 부팅될 때까지 계속 기다려야 합니다. ASA 프롬프트에서 로그인해야 합니다. 그러면 활성화 비밀번호를 변경하라는 프롬프트가 표시됩니다. 시스템에 서 FXOS 로그인에 사용하는 것은 이 활성화 비밀번호입니다.

### 보안 기반 초기화 수행

보안 기반 초기화 기능은 SSD의 모든 데이터를 지우므로 특수 툴을 사용해도 데이터를 복구할 수 없 습니다. 디바이스를 서비스 중지할 때는 보안 기반 초기화를 수행해야 합니다.

Firepower 2100의 경우 소프트웨어 이미지가 지워지지 않으므로 여전히 ASA를 부팅할 수 있습니다. 다른 모델의 경우 소프트웨어 이미지가 지워지므로 디바이스가 새 이미지를 다운로드할 수 있는 ROMMON으로 부팅됩니다.

시작하기 전에

- Firepower 1000의 경우, Threat Defense 에서 ASA로 재이미징하는 경우, 보안 기반 초기화 기능을 허용하려면 디바이스의 전원을 껐다가 다시 켜야 할 수 있습니다. Threat Defense 6.5 이상으로 업그레이드하거나 Threat Defense 6.4에서 ASA로 재이미징하는 경우 보안 기반 초기화 기능을 사용하려면 전원을 껐다가 다시 켜야 합니다. 재부팅만으로는 충분하지 않습니다.
- 이 절차를 수행하려면 콘솔 액세스 권한이 있어야 합니다.

프로시저

단계 **1** FXOS CLI을 콘솔 포트에 연결합니다.

- Firepower 2100 플랫폼 모드 처음에 콘솔 포트에서 FXOS에 연결합니다. **admin**으로 로그인하 고 관리자 비밀번호를 입력합니다.
- 기타 모든 모델 처음에 콘솔 포트에서 ASA에 연결합니다. FXOS에 연결하려면 **connect fxos admin** 명령을 입력합니다.
- 단계 **2** 로컬 관리를 시작합니다.

#### **local-mgmt**

예제**:**

Firepower# connect local-mgmt Firepower(local-mgmt)#

단계 **3** SSD 보안 기반 초기화.

**erase secure** {**all** | **ssd1** | **ssd2**}

- **all** 모든 SSD를 지웁니다. Firepower 2100 또는 Secure Firewall 3100은 2개의 SSD를 포함하는 반 면 Firepower 1000은 SSD1만 포함합니다.
- **ssd1** SSD1만 지웁니다.
- **ssd2** SSD2만 지웁니다.
- 단계 **4** (Firepower 2100 플랫폼 모드를 제외한 모든 모델) ROMMON으로 부팅합니다. ROMMON에서 부팅, 12 페이지에 따라 새 이미지를 부팅합니다.

### 전체 재이미징 수행

이 절차를 수행하면 디바이스가 다시 포맷되고 공장 기본 설정으로 돌아갑니다. 이 절차를 수행한 후 새 소프트웨어 이미지를 다운로드합니다. 디바이스를 다른 용도로 사용하여 구성 이미지와 소프트 웨어 이미지를 모두 제거하려는 경우 전체 이미지를 재설치할 수 있습니다.

시작하기 전에

- 이 절차를 수행하려면 콘솔 액세스 권한이 있어야 합니다.
- ASA 패키지를 TFTP 서버 또는 FAT32로 포맷된 USB 드라이브에 다운로드합니다.
- USB를 사용하는 경우, 시작하기 전에 드라이브를 설치합니다. 시스템이 실행 중인 상태에서 USB 드라이브를 삽입하는 경우, 시스템을 재부팅해야 USB 드라이브가 인식됩니다.

프로시저

- 단계 **1** Smart Software Licensing 서버(ASA CLI/ASDM 또는 Smart Software Licensing 서버)에서 ASA 등록을 취소합니다.
- 단계 **2** FXOS CLI을 콘솔 포트에 연결합니다.
	- Firepower 2100 플랫폼 모드 처음에 콘솔 포트에서 FXOS에 연결합니다. **admin**으로 로그인하 고 관리자 비밀번호를 입력합니다.
	- 기타 모든 모델 처음에 콘솔 포트에서 ASA에 연결합니다. FXOS에 연결하려면 **connect fxos admin** 명령을 입력합니다.

단계 **3** 시스템을 다시 포맷합니다.

#### **connect local-mgmt**

#### **format everything**

**yes**를 입력하면 디바이스가 재부팅됩니다.

예제**:**

firepower-2110# connect local-mgmt firepower-2110(local-mgmt)# format everything All configuration and bootable images will be lost. Do you still want to format? (yes/no):yes

단계 **4** 부팅 중에 ROMMON 프롬프트와 연결하라는 메시지가 나타나면 **Esc** 키를 누릅니다. 모니터를 자세 히 살펴봅니다.

예제**:**

```
*******************************************************************************
Cisco System ROMMON, Version 1.0.03, RELEASE SOFTWARE
Copyright (c) 1994-2017 by Cisco Systems, Inc.
Compiled Thu 04/06/2017 12:16:16.21 by builder
*******************************************************************************
```
Current image running: Boot ROM0 Last reset cause: ResetRequest DIMM\_1/1 : Present DIMM\_2/1 : Present

Platform FPR-2130 with 32768 MBytes of main memory BIOS has been successfully locked !! MAC Address: 0c:75:bd:08:c9:80

Use BREAK or ESC to interrupt boot. Use SPACE to begin boot immediately.

이 시점에서 **Esc** 키를 누릅니다.

단계 **5** FAT32로 포맷된 USB 드라이브의 ASA 패키지에서 부팅하거나 TFTP를 사용하여 네트워크를 통해 부팅합니다.

#### **Firepower USB**에서 부팅하려는 경우**:**

시스템이 실행 중인 상태에서 USB 드라이브를 삽입하는 경우, 시스템을 재부팅해야 USB 드 라이브가 인식됩니다. 참고

#### **boot disk1:/***path***/***filename*

**dir disk1:** 명령을 사용하여 Firepower 1000 및 2100에서 디스크 내용을 확인합니다.

예제**:**

```
rommon 1 > dir disk1:
rommon 2 > boot disk1:/cisco-asa-fp2k.9.8.2.SPA
```
#### **Secure Firewall USB**에서 부팅하려는 경우**:**

시스템이 실행 중인 상태에서 USB 드라이브를 삽입하는 경우, 시스템을 재부팅해야 USB 드 라이브가 인식됩니다. 참고

#### **boot usb:/***path***/***filename*

**dir usb:** 명령을 사용하여 Secure Firewall 3100에서 디스크 내용을 확인합니다.

예제**:**

```
rommon 1 > dir usb:
rommon 2 > boot usb:/cisco-asa-fp3k.9.17.1.SPA
```
**TFTP**에서 부팅하려는 경우**:**

Management 1/1에 대한 네트워크 설정을 설정하고 다음 ROMMON 명령을 사용하여 ASA 패키지를 로드합니다.

**address** *management\_ip\_address*

**netmask** *subnet\_mask*

**server** *tftp\_ip\_address*

**gateway** *gateway\_ip\_address*

**file***path***/***filename*

**set**

**sync**

#### **tftpdnld -b**

다음 정보를 참조하십시오.

- **set** 네트워크 설정을 표시합니다. 또한 서버에 대한 연결성을 확인하기 위해 **ping** 명령을 사용할 수 있습니다.
- **sync** 네트워크 설정을 저장합니다.
- **tftpdnld -b** ASA 패키지를 로드합니다.

예제**:**

```
rommon 1 > address 10.86.118.4
      rommon 2 > netmask 255.255.252.0
     rommon 3 > server 10.86.118.21
     rommon 4 > gateway 10.86.118.1
     rommon 5 > file cisco-asa-fp2k.9.8.2.SPA
     rommon 6 > set
     ROMMON Variable Settings:
       ADDRESS=10.86.118.4
       NETMASK=255.255.252.0
       GATEWAY=10.86.118.21
       SERVER=10.86.118.21
       IMAGE=cisco-asa-fp2k.9.8.2.SPA
       CONFIG=
       PS1="rommon ! > "
     rommon 7 > sync
     rommon 8 > tftpdnld -b
     Enable boot bundle: tftp_reqsize = 268435456
                 ADDRESS: 10.86.118.4
                 NETMASK: 255.255.252.0
                 GATEWAY: 10.86.118.21
                  SERVER: 10.86.118.1
                   IMAGE: cisco-asa-fp2k.9.8.2.SPA
                 MACADDR: d4:2c:44:0c:26:00
                VERBOSITY: Progress
                   RETRY: 40
               PKTTIMEOUT: 7200
                  BLKSIZE: 1460
                 CHECKSUM: Yes
                    PORT: GbE/1
                  PHYMODE: Auto Detect
     link up
     Receiving cisco-asa-fp2k.9.8.2.SPA from 10.86.118.21!!!!!!!!!
      [...]서버 연결 문제를 해결하려면 Ping을 실행합니다.
     rommon 1 > ping 10.86.118.21
     Sending 10, 32-byte ICMP Echoes to 10.86.118.21 timeout is 4 seconds
      !!!!!!!!!!
     Success rate is 100 percent (10/10)
     rommon 2 >
단계 6 시스템이 가동되면 기본 사용자 이름인 admin과 비밀번호인 Admin123을 사용하여 FXOS에 로그인
      합니다.
단계 7 서버에서 ASA 이미지를 다운로드할 수 있도록 관리 인터페이스를 구성합니다.
     USB를 사용하는 경우 이 단계를 건너뛸 수 있습니다.
```
a) fabric-interconnect scope를 입력합니다.

#### **scope fabric-interconnect a**

b) 새로운 관리 IP 정보를 설정합니다.

```
set out-of-band static ip ip netmask 넷마스크 gw 게이트웨이
```
c) 구성을 커밋합니다.

#### **commit-buffer**

예제**:**

```
firepower# scope fabric-interconnect a
firepower /fabric-interconnect # set out-of-band static ip 10.1.1.5 netmask 255.255.255.0
gw 10.1.1.1
firepower /fabric-interconnect* # commit-buffer
```
다음 오류가 발생하면 변경 사항을 커밋하기 전에 DHCP를 비활성화해야 합니다. 아래 명령어 참고 를 따라 DHCP를 비활성화합니다.

```
firepower /fabric-interconnect* # commit-buffer
Error: Update failed: [Management ipv4 address (IP <ip> / net mask <netmask> ) is not
in the same network of current DHCP server IP range \langle ip - ip \rangle.
Either disable DHCP server first or config with a different ipv4 address.]
firepower /fabric-interconnect* # exit
firepower* # scope system
firepower /system* # scope services
firepower /system/services* # disable dhcp-server
firepower /system/services* # commit-buffer
```
- 단계 **8** ASA 패키지를 다운로드하여 부팅합니다. USB 또는 TFTP에서 임시로 부팅했으므로, 이미지를 로컬 디스크에 다운로드해야 합니다.
	- a) 패키지를 다운로드합니다.

#### **scope firmware**

**download image** *url*

#### **show download-task**

이전에 사용했던 것과 같은 TFTP 서버나 USB 드라이브 또는 관리 1/1에서 연결할 수 있는 다른 서버에서 패키지를 다운로드할 수 있습니다. 다음 중 하나를 사용하여 가져올 파일의 URL을 지 정합니다.

- **ftp://***username*@*server***/**[*path***/**]*image\_name*
- **scp://***username*@*server***/**[*path***/**]*image\_name*
- **sftp://***username*@*server***/**[*path***/**]*image\_name*
- **tftp://***server*[**:***port*]**/**[*path***/**]*image\_name*
- **usbA:/***path***/***filename*

예제**:**

```
firepower-2110# scope firmware
firepower-2110 /firmware # download image tftp://10.86.118.21/cisco-asa-fp2k.9.8.2.SPA
Please use the command 'show download-task' or 'show download-task detail' to check
download progress.
```
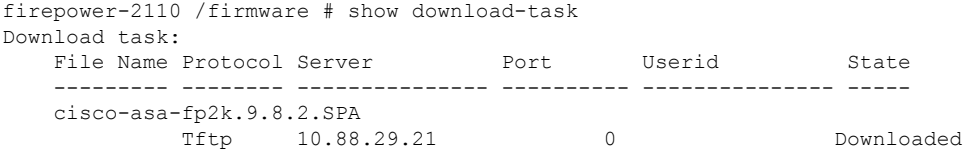

b) 패키지 다운로드가 완료되면(**Downloaded(**다운로드됨**)** 상태) 패키지를 부팅합니다.

#### **show package**

#### **scope auto-install**

**install security-pack version** *version*

**show package** 출력에서 **security-pack version** 번호용으로 **Package-Vers** 값을 복사합니다. 섀시 에 ASA 패키지가 설치되고 섀시가 재부팅됩니다.

예제**:**

firepower 2110 /firmware # show package Name Package-Vers --------------------------------------------- ----------- cisco-asa-fp2k.9.8.2.SPA 9.8.2 firepower 2110 /firmware # scope auto-install firepower 2110 /firmware/auto-install # install security-pack version 9.8.2 The system is currently installed with security software package not set, which has: - The platform version: not set If you proceed with the upgrade 9.8.2, it will do the following: - upgrade to the new platform version 2.2.2.52 - install with CSP asa version 9.8.2 During the upgrade, the system will be reboot Do you want to proceed ? (yes/no):yes This operation upgrades firmware and software on Security Platform Components Here is the checklist of things that are recommended before starting Auto-Install (1) Review current critical/major faults (2) Initiate a configuration backup Attention: If you proceed the system will be re-imaged. All existing configuration will be lost, and the default configuration applied. Do you want to proceed? (yes/no):yes

Triggered the install of software package version 9.8.2 Install started. This will take several minutes. For monitoring the upgrade progress, please enter 'show' or 'show detail' command.

- 참고 "모든 기존 설정이 손실되고 기본 구성이 적용됩니다."라는 메시지를 무시하십시오. 설정 이 지워지지 않으며 기본 구성이 적용되지 않습니다.
- 단계 **9** 섀시가 리부팅될 때까지 기다렸다가(5~10분) FXOS에 관리자로 로그인합니다.

FXOS가 작동하더라도 ASA가 작동할 때까지 5분 동안 기다려야 합니다. 다음 메시지가 나타날 때까 지 기다립니다.

firepower-2110#

```
Cisco ASA: CMD=-install, CSP-ID=cisco-asa.9.8.2__asa_001_JAD20280BW90MEZR11, FLAG=''
Verifying signature for cisco-asa.9.8.2 ...
Verifying signature for cisco-asa.9.8.2 ... success
Cisco ASA: CMD=-start, CSP-ID=cisco-asa.9.8.2__asa_001_JAD20280BW90MEZR11, FLAG=''
Cisco ASA starting ...
Registering to process manager ...
Cisco ASA started successfully.
[\cdots]
```
# 시스템 복구 기록

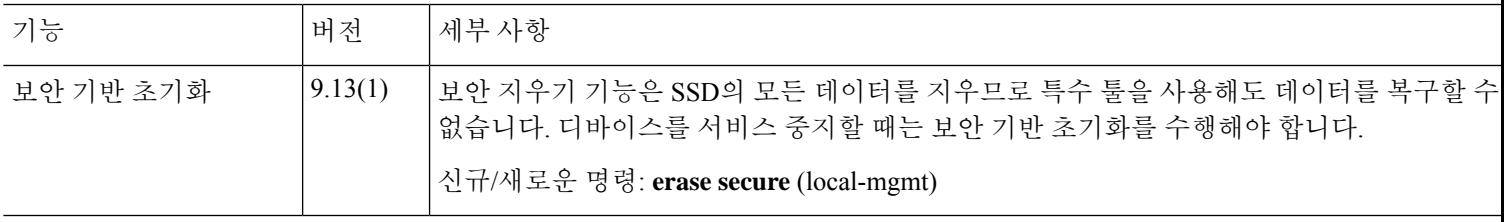

시스템 복구 기록

 $\mathbf I$ 

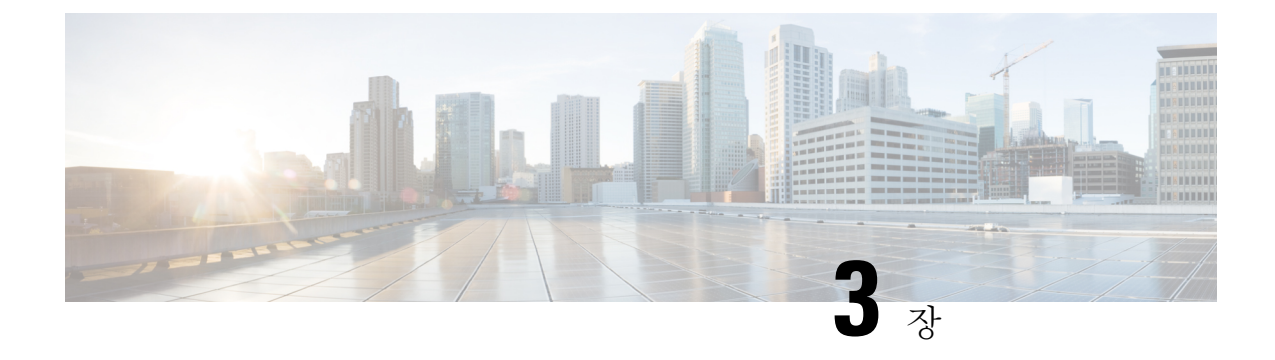

# **FXOS** 문제 해결 명령

이 섹션에는 일반적인 문제 해결 명령이 포함되어 있습니다.

- 섀시 모드 문제 해결 명령, 29 페이지
- Eth-Uplink 모드 문제 해결 명령, 34 페이지
- 패브릭 인터커넥트 모드 문제 해결 명령, 36 페이지
- 플랫폼 모드에서 Firepower 2100에 대한 Connect Local-Mgmt 문제 해결 명령, 39 페이지
- Secure Firewall 3100용 Connect Local-Mgmt 문제 해결 명령, 44 페이지
- 어플라이언스 모드에서 Secure Firewall 4200에 대한 Connect Local-Mgmt 문제 해결 명령 , 57 페 이지
- Security 서비스 모드 문제 해결 명령, 66 페이지
- Secure Firewall 3100/4200용 패킷 캡처, 67 페이지

### 섀시 모드 문제 해결 명령

다음 섀시 모드의 FXOS CLI 명령을 사용하여 시스템의 문제를 해결합니다.

#### **show environment**

```
섀시에 대한 환경 정보를 표시합니다.
예를 들면 다음과 같습니다.
FPR2100 /chassis # show environment expand detail
Chassis 1:
Overall Status: Power Problem
       Operability: Operable
       Power State: Ok
       Thermal Status: Ok
PSU 1:
           Overall Status: Powered Off
           Operability: Unknown
           Power State: Off
           Voltage Status: Unknown
       PSU 2:
           Overall Status: Operable
           Operability: Operable
           Power State: On
           Voltage Status: Ok
       Tray 1 Module 1:
           Overall Status: Operable
```
Fan 1:

```
Operability: Operable
   Power State: On
   Overall Status: Operable
   Operability: Operable
   Power State: On
Fan 2:
   Overall Status: Operable
   Operability: Operable
   Power State: On
Fan 3:
   Overall Status: Operable
   Operability: Operable
   Power State: On
Fan 4:
   Overall Status: Operable
   Operability: Operable
   Power State: On
Server 1:
   Overall Status: Ok
       Memory Array 1:
           Current Capacity (MB): 32768
           Populated: 2
           DIMMs:
           ID Overall Status Capacity (MB)
           --- ------------------------ -------------
             1 Operable 16384
             2 Operable 16384
       CPU 1:
           Presence: Equipped
           Cores: 8
           Product Name: Intel(R) Xeon(R) CPU D-1548 @ 2.00GHz
           Vendor: GenuineIntel
           Thermal Status: OK
           Overall Status: Operable
           Operability: Operable
```
#### **scope fan**

Firepower 2110, 2120 및 Secure Firewall 3100 series 디바이스에서 팬 모드로 들어갑니다. **scope fan-module**

Firepower 2130, 2140 및 Secure Firewall 3100 series 디바이스에서 팬 모드로 들어갑니다. 이 모드 에서 섀시 팬에 대한 자세한 정보를 표시할 수 있습니다. 예를 들면 다음과 같습니다.

```
FPR2100 /chassis # show fan-module expand detail
Fan Module:
    Tray: 1
    Module: 1
   Overall Status: Operable
   Operability: Operable
    Power State: On
    Presence: Equipped
    Product Name: Cisco Firepower 2000 Series Fan Tray
    PID: FPR2K-FAN
   Vendor: Cisco Systems, Inc
    Fan:
        ID: 1
        Overall Status: Operable
        Operability: Operable
        Power State: On
        Presence: Equipped
       ID: 2
        Overall Status: Operable
```

```
Operability: Operable
Power State: On
Presence: Equipped
```
#### **show inventory**

섀시 번호, 벤더 및 시리얼 번호와 같은 인벤토리 정보를 표시합니다. 참고: 이 명령은 Firepower 2130 및 3100 디바이스에만 적용됩니다. 예를 들면 다음과 같습니다.

```
FPR2100 /chassis # show inventory
Chassis PID Vendor Serial (SN) HW Revision
---------- --------------- ----------------- ----------- -----------
                      Cisco Systems, In JAD201005FC 0.1
```
#### **show inventory expand**

섀시, PSU 및 네트워크 모듈과 같은 FRU 가능 구성 요소에 대한 자세한 인벤토리 정보를 표시합 니다.

예를 들면 다음과 같습니다.

```
FPR2100 /chassis # show inventory expand detail
Chassis 1:
   Product Name: Cisco Firepower 2000 Appliance
   PID: FPR-2130
   VID: V01
   Vendor: Cisco Systems, Inc
   Model: FPR-2130
    Serial (SN): JAD2012091X
   HW Revision: 0.1
    PSU 1:
       Presence: Equipped
       Product Name: Cisco Firepower 2000 Series AC 400W Power Supply
        PID: FPR2K-PWR-AC-400
        VID: V01
       Vendor: Cisco Systems, Inc
       Serial (SN): LIT2010CAFE
       HW Revision: 0
    PSU 2:
        Presence: Equipped
        Product Name: Cisco Firepower 2000 Series AC 400W Power Supply
       PID: FPR2K-PWR-AC-400
        VID: V01
        Vendor: Cisco Systems, Inc
        Serial (SN): LIT2010CAFE
        HW Revision: 0
    Fan Modules:
        Tray 1 Module 1:
            Presence: Equipped
            Product Name: Cisco Firepower 2000 Series Fan Tray
            PID: FPR2K-FAN
            Vendor: Cisco Systems, Inc
    Fans:
        ID Presence
        -- --------
         1 Equipped
         2 Equipped
        3 Equipped
         4 Equipped
Fabric Card 1:
    Description: Cisco SSP FPR 2130 Base Module
    Number of Ports: 16
   State: Online
   Vendor: Cisco Systems, Inc.
   Model: FPR-2130
```

```
HW Revision: 0
           Serial (SN): JAD2012091X
           Perf: N/A
           Operability: Operable
           Overall Status: Operable
           Power State: Online
           Presence: Equipped
           Thermal Status: N/A
           Voltage Status: N/A
        Fabric Card 2:
           Description: 8-port 10 Gigabit Ethernet Expansion Module
           Number of Ports: 8
           State: Online
           Vendor: Cisco Systems, Inc.
           Model: FPR-NM-8X10G
           HW Revision: 0
           Serial (SN): JAD19510AKD
           Perf: N/A
           Operability: Operable
           Overall Status: Operable
           Power State: Online
           Presence: Equipped
           Thermal Status: N/A
           Voltage Status: N/A
scope psu
    전원 공급 장치 모드를 시작합니다. 이 모드에서 전원 공급 장치에 대한 자세한 정보를 볼 수 있
    습니다.
    예를 들면 다음과 같습니다.
        FPR2100 /chassis # show psu expand detail
        PSU:
           PSU: 1
           Overall Status: Powered Off
           Operability: Unknown
           Power State: Off
           Presence: Equipped
           Voltage Status: Unknown
           Product Name: Cisco Firepower 2000 Series AC 400W Power Supply
           PID: FPR2K-PWR-AC-400
           VID: V01
           Vendor: Cisco Systems, Inc
           Serial (SN): LIT2010CAFE
           Type: AC
           Fan Status: Ok
           PSU: 2
           Overall Status: Operable
           Operability: Operable
           Power State: On
           Presence: Equipped
           Voltage Status: Ok
           Product Name: Cisco Firepower 2000 Series AC 400W Power Supply
           PID: FPR2K-PWR-AC-400
           VID: V01
           Vendor: Cisco Systems, Inc
           Serial (SN): LIT2010CAFE
           Type: AC
           Fan Status: Ok
```
#### **scope stats**

stats 모드를 시작합니다. 이 모드에서 섀시 통계에 대한 자세한 정보를 볼 수 있습니다. 예를 들면 다음과 같습니다.
```
FPR2100 /chassis # show stats
Chassis Stats:
   Time Collected: 2016-11-14T21:19:46.317
   Monitored Object: sys/chassis-1/stats
   Suspect: No
   Outlet Temp1 (C): 43.000000
   Outlet Temp2 (C): 41.000000
   Inlet Temp (C): 30.000000
   Internal Temp (C): 34.000000
   Thresholded: 0
Fan Stats:
   Time Collected: 2016-11-14T21:19:46.317
   Monitored Object: sys/chassis-1/fan-module-1-1/fan-1/stats
   Suspect: No
   Speed (RPM): 17280
   Thresholded: 0
   Time Collected: 2016-11-14T21:19:46.317
   Monitored Object: sys/chassis-1/fan-module-1-1/fan-2/stats
   Suspect: No
   Speed (RPM): 17340
   Thresholded: 0
   Time Collected: 2016-11-14T21:19:46.317
   Monitored Object: sys/chassis-1/fan-module-1-1/fan-3/stats
   Suspect: No
   Speed (RPM): 17280
   Thresholded: 0
   Time Collected: 2016-11-14T21:19:46.317
   Monitored Object: sys/chassis-1/fan-module-1-1/fan-4/stats
   Suspect: No
   Speed (RPM): 17280
   Thresholded: 0
Psu Stats:
   Time Collected: 2016-11-14T21:19:46.318
   Monitored Object: sys/chassis-1/psu-1/stats
   Suspect: No
   Input Current (A): 0.000000
   Input Power (W): 8.000000
   Input Voltage (V): 0.000000
    Psu Temp1 (C): 32.000000
   Psu Temp2 (C): 36.000000
   Psu Temp3 (C): 32.000000
   Fan Speed (RPM): 0
   Thresholded: 0
   Time Collected: 2016-11-14T21:19:46.318
   Monitored Object: sys/chassis-1/psu-2/stats
   Suspect: No
   Input Current (A): 0.374000
   Input Power (W): 112.000000
   Input Voltage (V): 238.503006
    Psu Temp1 (C): 36.000000
   Psu Temp2 (C): 47.000000
   Psu Temp3 (C): 47.000000
   Fan Speed (RPM): 2240
   Thresholded: 0
CPU Env Stats:
   Time Collected: 2016-11-14T21:19:46.317
   Monitored Object: sys/chassis-1/blade-1/board/cpu-1/env-stats
   Suspect: No
   Temperature (C): 46.000000
   Thresholded: 0
    Time Collected: 2016-11-14T21:19:46.317
   Monitored Object: sys/chassis-1/blade-1/npu/cpu-1/env-stats
   Suspect: No
   Temperature (C): 38.000000
```
Thresholded: 0

## **Eth-Uplink** 모드 문제 해결 명령

다음 eth-uplink 모드의 FXOS CLI 명령을 사용하여 시스템의 문제를 해결합니다.

### **show detail**

디바이스의 이더넷 업링크에 대한 자세한 정보를 표시합니다. 예를 들면 다음과 같습니다.

```
FPR2100 /eth-uplink # show detail
   Ethernet Uplink:
        Mode: Security Node
       MAC Table Aging Time (dd:hh:mm:ss): 00:04:01:40
       VLAN Port Count Optimization: Disabled
        Current Task:
```
#### **scope fabric a**

eth-uplink 인터페이스 모드를 시작합니다. 이 모드에서 포트 채널, 통계 및 인터페이스 정보를 볼 수 있습니다. 예를 들면 다음과 같습니다.

FPR2100 /eth-uplink/fabric # show interface Interface:

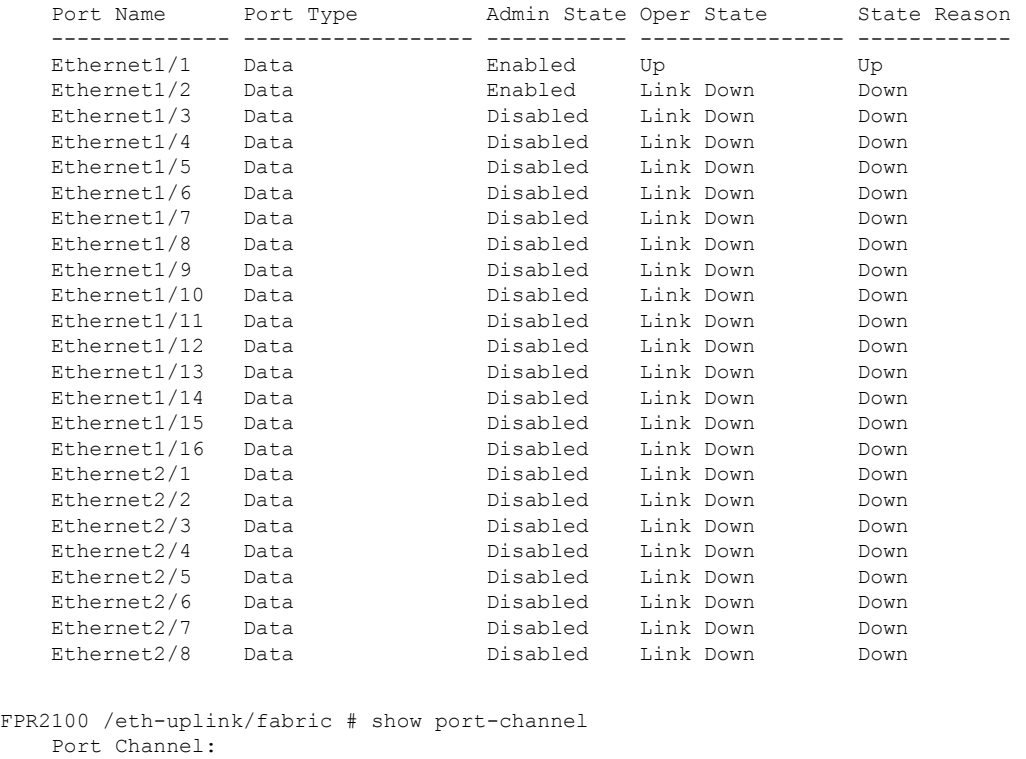

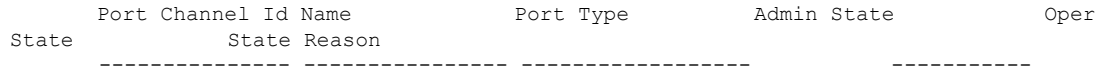

---------------- ------------ 1 Port-channel1 Data Disabled Link Down Down FPR2100 /eth-uplink/fabric/port-channel # show stats Ether Error Stats: Time Collected: 2016-11-14T21:27:16.386 Monitored Object: fabric/lan/A/pc-1/err-stats Suspect: No Rcv (errors): 0 Align (errors): 0 Fcs (errors): 0 Xmit (errors): 0 Under Size (errors): 0 Out Discard (errors): 0 Deferred Tx (errors): 0 Int Mac Tx (errors): 0 Int Mac Rx (errors): 0 Thresholded: Xmit Delta Min Ether Loss Stats: Time Collected: 2016-11-14T21:27:16.386 Monitored Object: fabric/lan/A/pc-1/loss-stats Suspect: No Single Collision (errors): 0 Multi Collision (errors): 0 Late Collision (errors): 0 Excess Collision (errors): 0 Carrier Sense (errors): 0 Giants (errors): 0 Symbol (errors): 0 SQE Test (errors): 0 Thresholded: 0 Ether Pause Stats: Time Collected: 2016-11-14T21:27:16.386 Monitored Object: fabric/lan/A/pc-1/pause-stats Suspect: No Recv Pause (pause): 0 Xmit Pause (pause): 0 Resets (resets): 0 Thresholded: 0 Ether Rx Stats: Time Collected: 2016-11-14T21:27:16.386 Monitored Object: fabric/lan/A/pc-1/rx-stats Suspect: No Total Packets (packets): 0 Unicast Packets (packets): 0 Multicast Packets (packets): 0 Broadcast Packets (packets): 0 Total Bytes (bytes): 0 Jumbo Packets (packets): 0 Thresholded: 0 Ether Tx Stats: Time Collected: 2016-11-14T21:27:16.386 Monitored Object: fabric/lan/A/pc-1/tx-stats Suspect: No Total Packets (packets): 0 Unicast Packets (packets): 0 Multicast Packets (packets): 0 Broadcast Packets (packets): 0 Total Bytes (bytes): 0 Jumbo Packets (packets): 0 FPR2100 /eth-uplink/fabric/interface # show stats Ether Error Stats: Time Collected: 2016-11-14T21:27:46.395

```
Monitored Object: sys/switch-A/slot-1/switch-ether/port-1/err-stats
   Suspect: No
   Rcv (errors): 0
   Align (errors): 0
   Fcs (errors): 0
    Xmit (errors): 0
   Under Size (errors): 0
   Out Discard (errors): 0
   Deferred Tx (errors): 0
   Int Mac Tx (errors): 0
   Int Mac Rx (errors): 0
   Thresholded: Xmit Delta Min
Ether Loss Stats:
   Time Collected: 2016-11-14T21:27:46.395
   Monitored Object: sys/switch-A/slot-1/switch-ether/port-1/loss-stats
   Suspect: No
   Single Collision (errors): 0
   Multi Collision (errors): 0
   Late Collision (errors): 0
   Excess Collision (errors): 0
   Carrier Sense (errors): 0
   Giants (errors): 7180
   Symbol (errors): 0
   SQE Test (errors): 0
   Thresholded: 0
Ether Pause Stats:
   Time Collected: 2016-11-14T21:27:46.395
   Monitored Object: sys/switch-A/slot-1/switch-ether/port-1/pause-stats
   Suspect: No
   Recv Pause (pause): 0
   Xmit Pause (pause): 0
   Resets (resets): 0
   Thresholded: 0
Ether Rx Stats:
   Time Collected: 2016-11-14T21:27:46.395
   Monitored Object: sys/switch-A/slot-1/switch-ether/port-1/rx-stats
   Suspect: No
   Total Packets (packets): 604527
   Unicast Packets (packets): 142906
   Multicast Packets (packets): 339031
   Broadcast Packets (packets): 122590
   Total Bytes (bytes): 59805045
   Jumbo Packets (packets): 0
    Thresholded: 0
Ether Tx Stats:
   Time Collected: 2016-11-14T21:27:46.395
   Monitored Object: sys/switch-A/slot-1/switch-ether/port-1/tx-stats
   Suspect: No
   Total Packets (packets): 145018
   Unicast Packets (packets): 145005
   Multicast Packets (packets): 0
   Broadcast Packets (packets): 13
   Total Bytes (bytes): 13442404
   Jumbo Packets (packets): 0
    Thresholded: 0
```
## 패브릭 인터커넥트 모드 문제 해결 명령

다음 fabric-interconnect 모드의 FXOS CLI 명령을 사용하여 시스템의 문제를 해결합니다.

**show card**

```
패브릭 카드에 정보를 표시합니다.
예를 들면 다음과 같습니다.
   FPR2100 /fabric-interconnect # show card detail expand
   Fabric Card:
       Id: 1
       Description: Cisco SSP FPR 2130 Base Module
       Number of Ports: 16
       State: Online
       Vendor: Cisco Systems, Inc.
       Model: FPR-2130
       HW Revision: 0
       Serial (SN): JAD2012091X
       Perf: N/A
       Operability: Operable
       Overall Status: Operable
       Power State: Online
       Presence: Equipped
       Thermal Status: N/A
       Voltage Status: N/A
```
### **show image**

사용 가능한 모든 이미지를 표시합니다.

firepower /firmware # show image Name **Name** Version and the Contract of Type **Type** Version --------------------------------------------- -------------------- ------ cisco-asa-9.10.1.csp Firepower Cspapp 9.10.1 Firepower Cspapp fxos-k8-fp2k-firmware.0.4.04.SPA Firepower Firmware 0.4.04 fxos-k8-fp2k-lfbff.82.1.1.303i.SSA Firepower System 82.1(1.303i) fxos-k8-fp2k-npu.82.1.1.303i.SSA Firepower Npu 82.1(1.303i) fxos-k8-fp2k-npu.82.1.1.307i.SSA Firepower Npu 82.1(1.307i) fxos-k9-fp2k-manager.82.1.1.303i.SSA

### **show package**

사용 가능한 모든 패키지를 표시합니다.

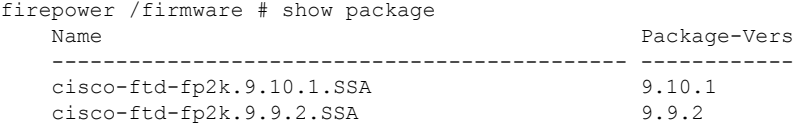

#### **show package** *package\_name* **expand**

패키지 세부 사항을 표시합니다.

```
firepower /firmware # show package cisco-ftd-fp2k.9.10.1.SSA expand
Package cisco-ftd-fp2k.9.10.1.SSA:
   Images:
        cisco-asa.9.10.1.csp
        fxos-k8-fp2k-firmware.0.4.04.SPA
        fxos-k8-fp2k-lfbff.82.1.1.303i.SSA
        fxos-k8-fp2k-npu.82.1.1.303i.SSA
        fxos-k9-fp2k-manager.82.1.1.303i.SSA
```
#### **scope auto-install**

auto-install 모드를 시작합니다. 이 모드에서 현재 FXOS 업그레이드 상태를 볼 수 있습니다.

```
firepower /firmware/auto-install # show
```
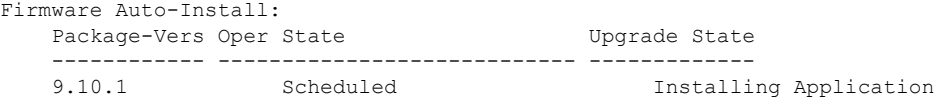

#### **scope firmware**

firmware 모드를 시작합니다. 이 모드에서 다운로드 작업 정보를 볼 수 있습니다. 예를 들면 다음과 같습니다.

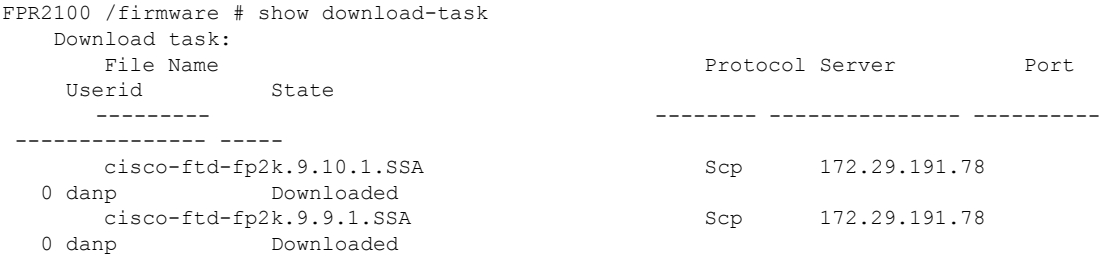

#### **scope download-task**

download-task 모드를 시작합니다. 이 모드에서 각 다운로드 작업에 대한 추가 세부 사항을 보고 다운로드 작업을 재시작할 수 있습니다. 예를 들면 다음과 같습니다.

```
Download task:
   File Name: test.SSA
   Protocol: Scp
   Server: 172.29.191.78
   Port: 0
   Userid: user
   Path: /tmp
   Downloaded Image Size (KB): 0
   Time stamp: 2016-11-15T19:42:29.854
   State: Failed
    Transfer Rate (KB/s): 0.000000
    Current Task: deleting downloadable test.SSA on
local(FSM-STAGE:sam:dme:FirmwareDownloaderDownload:DeleteLocal)
firepower /firmware/download-task # show fsm status
File Name: test.SSA
    FSM 1:
        Remote Result: End Point Failed
        Remote Error Code: ERR MO Illegal Iterator State
       Remote Error Description: End point timed out. Check for IP, port, password,
disk space or network access related issues.#
       Status: Download Fail
        Previous Status: Download Fail
        Timestamp: 2016-11-15T19:42:29.854
       Try: 2
        Progress (%): 0
        Current Task: deleting downloadable test.SSA on
local(FSM-STAGE:sam:dme:FirmwareDownloaderDownload:DeleteLocal)
    firepower /firmware/download-task # restart
    Password:
```
### **scope psu**

전원 공급 장치 모드를 시작합니다. 이 모드에서 전원 공급 장치에 대한 자세한 정보를 볼 수 있 습니다.

예를 들면 다음과 같습니다.

```
FPR2100 /chassis # show psu expand detail
PSU:
   PSU: 1
   Overall Status: Powered Off
    Operability: Unknown
   Power State: Off
   Presence: Equipped
   Voltage Status: Unknown
    Product Name: Cisco Firepower 2000 Series AC 400W Power Supply
    PID: FPR2K-PWR-AC-400
   VID: V01
    Vendor: Cisco Systems, Inc
    Serial (SN): LIT2010CAFE
   Type: AC
    Fan Status: Ok
    PSU: 2
   Overall Status: Operable
   Operability: Operable
    Power State: On
    Presence: Equipped
    Voltage Status: Ok
   Product Name: Cisco Firepower 2000 Series AC 400W Power Supply
   PID: FPR2K-PWR-AC-400
    VID: V01
    Vendor: Cisco Systems, Inc
    Serial (SN): LIT2010CAFE
    Type: AC
    Fan Status: Ok
```
# 플랫폼모드에서**Firepower 2100**에대한**Connect Local-Mgmt** 문제 해결 명령

플랫폼 모드에서 Firepower 2100의 문제를 해결하려면 다음 connect local-mgmt 모드 FXOS CLI 명령 을 사용합니다. Connect local-mgmt 모드에 액세스하려면 다음을 입력합니다.

### FPR2100# **connect local-mgmt**

#### **show lacp**

EtherChannel LACP에 대한 세부 정보를 표시합니다. 예를 들면 다음과 같습니다.

FPR2100(local-mgmt)# show lacp neighborFlags: S - Device is requesting Slow LACPDUs F - Device is requesting Fast LACPDUs A - Device is in Active mode P - Device is in Passive mode Channel group: 11 Partner (internal) information: Partner Partner Partner Partner Partner<br>System ID Port Number Age Plags Port System ID Port Number Age Eth1/1 32768,286f.7fec.5980 0x10e 13 s FA LACP Partner Partner Partner

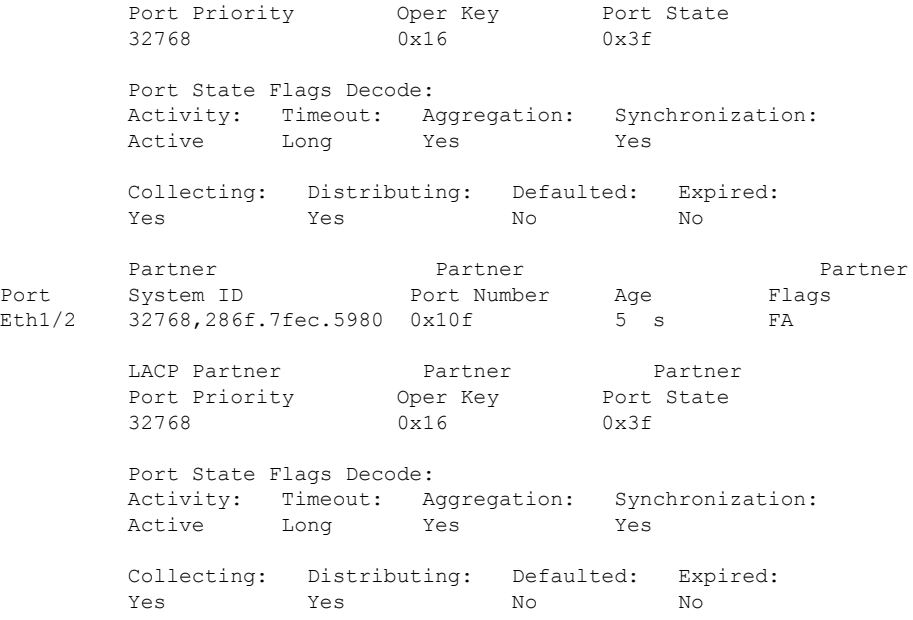

FP2100(local-mgmt)# show lacp counters

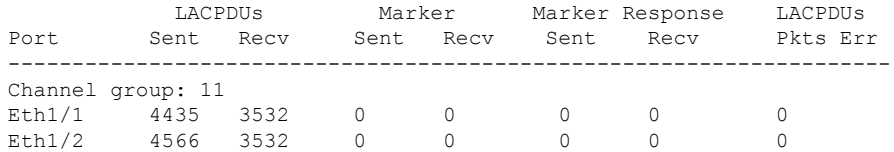

#### **show portchannel**

```
EtherChannel LACP에 대한 세부 정보를 표시합니다.
예를 들면 다음과 같습니다.
```

```
FPR2100(local-mgmt)# show portchannel summary
Flags: D - Down P - Up in port-channel (members)
I - Individual H - Hot-standby (LACP only)
s - Suspended r - Module-removed
S - Switched R - Routed
U - Up (port-channel)
M - Not in use. Min-links not met
--------------------------------------------------------------------------------
Group Port- Type Protocol Member Ports
    Channel
--------------------------------------------------------------------------------
11 Po11(U) Eth LACP Eth1/1(P) Eth1/2(P)
```
### **show portmanager**

물리적 인터페이스에 대한 세부 정보를 표시합니다. 예를 들면 다음과 같습니다.

FPR2100(local-mgmt)# show portmanager counters ethernet 1 1 Good Octets Received Bad Octets Received : 0 : 0

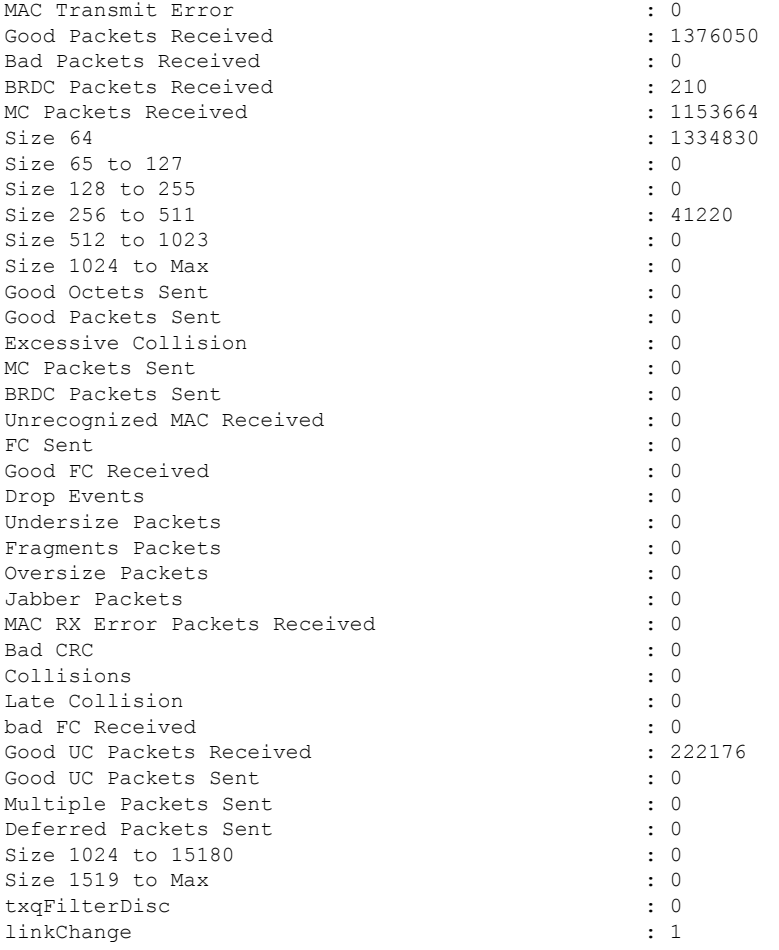

FPR2100(local-mgmt)# show portmanager port-info ethernet 1 1 port\_info: if\_index: 0x1081000 type: PORTMGR\_IPC\_MSG\_PORT\_TYPE\_PHYSICAL mac\_address: 2c:f8:9b:1e:8f:d6 flowctl: PORTMGR\_IPC\_MSG\_FLOWCTL\_NONE role: PORTMGR\_IPC\_MSG\_PORT\_ROLE\_NPU admin\_state: PORTMGR\_IPC\_MSG\_PORT\_STATE\_ENABLED oper\_state: PORTMGR\_IPC\_MSG\_PORT\_STATE\_UP admin\_speed: PORTMGR\_IPC\_MSG\_SPEED\_AUTO oper\_speed: PORTMGR\_IPC\_MSG\_SPEED\_1GB admin mtu: 9216 admin\_duplex: PORTMGR\_IPC\_MSG\_PORT\_DUPLEX\_AUTO oper\_duplex: PORTMGR\_IPC\_MSG\_PORT\_DUPLEX\_FULL pc\_if\_index: 0x0 pc\_membership\_status: PORTMGR\_IPC\_MSG\_MMBR\_NOT\_MEMBER pc\_protocol: PORTMGR\_IPC\_MSG\_PORT\_CHANNEL\_PRTCL\_NONE native\_vlan: 101 num\_allowed\_vlan: 1 allowed\_vlan[0]: 101 PHY Data: PAGE IFC OFFSET VALUE | PAGE IFC OFFSET VALUE ---- --- ------ ----- | ---- --- ------ -----

I

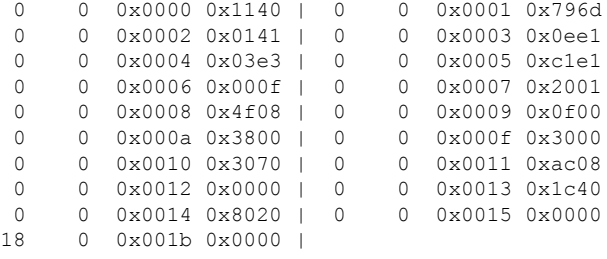

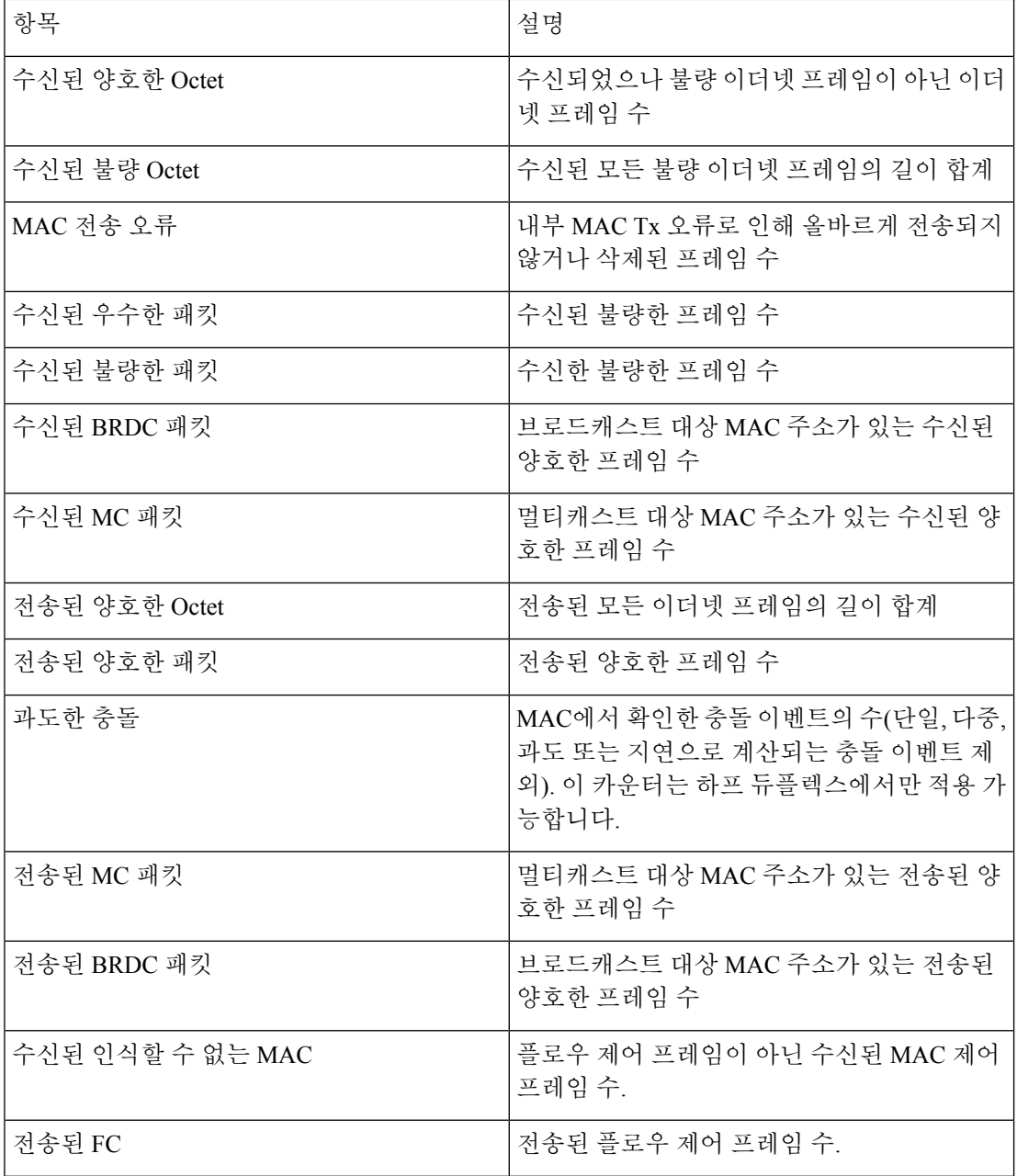

ı

 $\mathbf I$ 

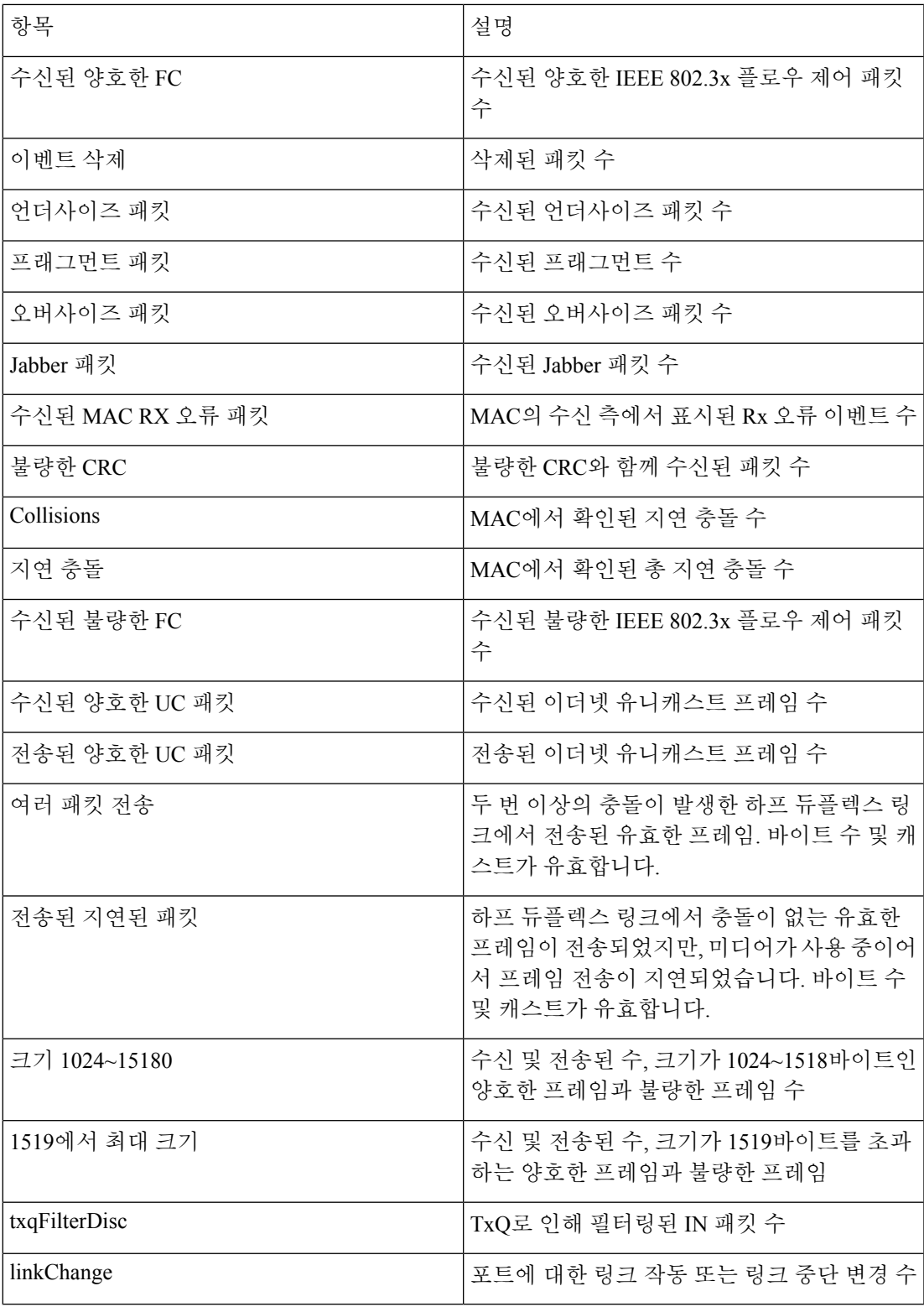

FPR2100(local-mgmt)# show portmanager switch mac-filters port ix MAC mask action packets bytes

**ASA**를 사용하는 **Firepower 1000/2100** 및 **Secure Firewall 3100/4200**에 대한 **Cisco FXOS** 문제 해결

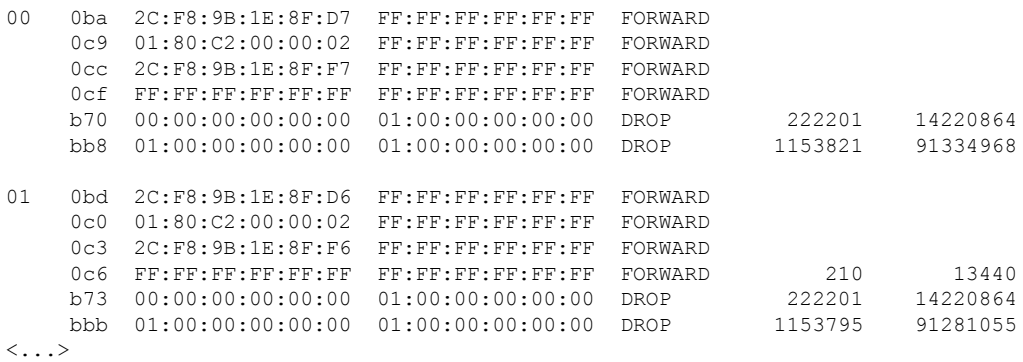

FPR2100(local-mgmt)# show portmanager switch status

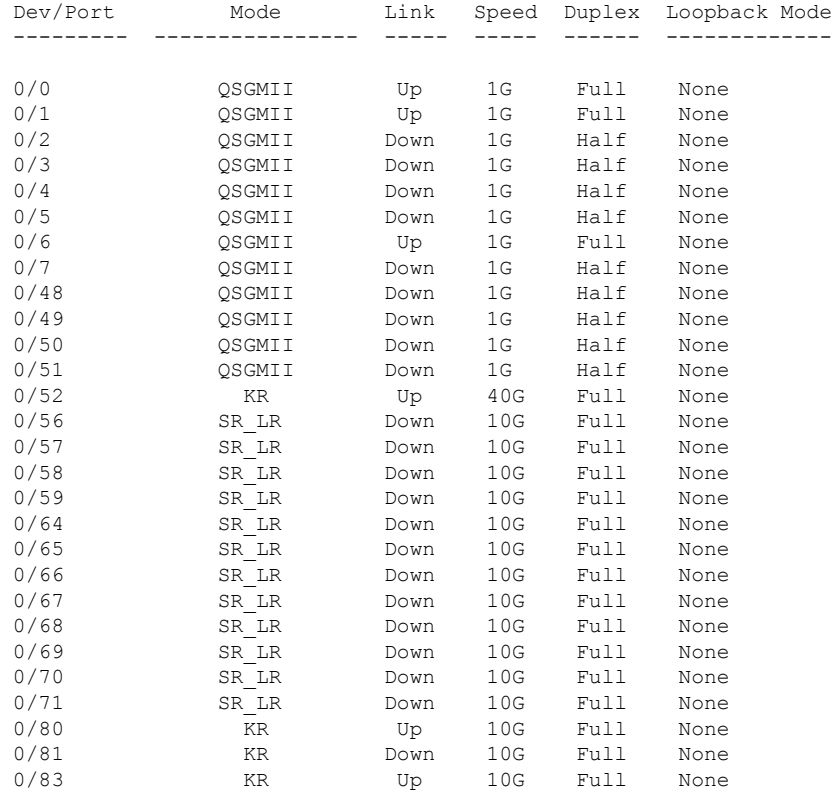

## **Secure Firewall 3100**용 **Connect Local-Mgmt** 문제 해결 명령

이 섹션 아래에서 기존 디버깅 명령 외에 Secure Firewall 3100 관련 CLI에 대해 설명합니다.

다음 connect local-mgmt mode FXOS CLI 명령을 사용하여 Secure Firewall 3100의 문제를 해결합니다. Connect local-mgmt 모드에 액세스하려면 다음을 입력합니다.

FPR3100# **connect local-mgmt**

#### **show portmanager**

스위치드, 패킷, SFP-FEC 카운터, 디지털 옵티컬 모니터링, QOS 기능, CPSS AP 및 순환 로그 덤 프에 대한 세부 정보를 표시합니다.

예를 들면 다음과 같습니다.

다음 CLI는 vtcam-tti의 FXOS 포트 관리자 스위치 하드웨어 TCAM 규칙 덤프를 표시합니다.

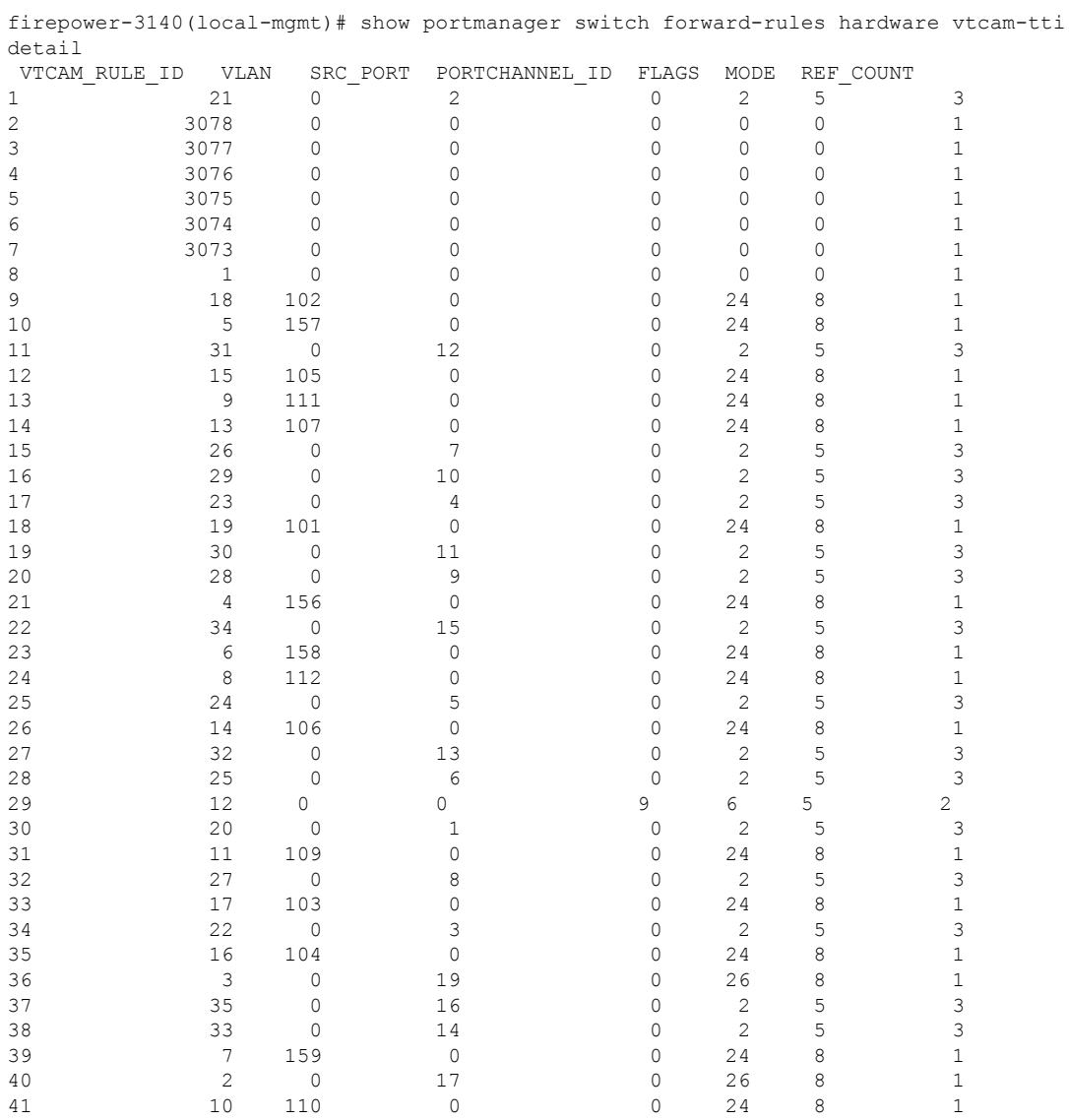

## 다음 CLI는 FXOS 포트 관리자 스위치 VLAN 출력을 표시합니다.

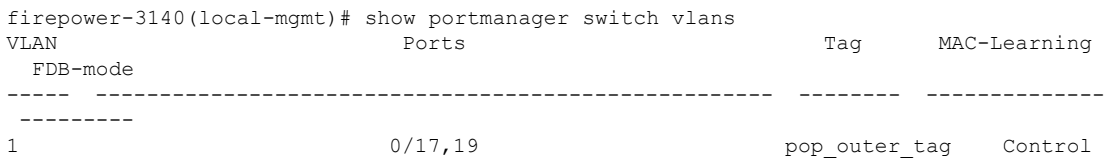

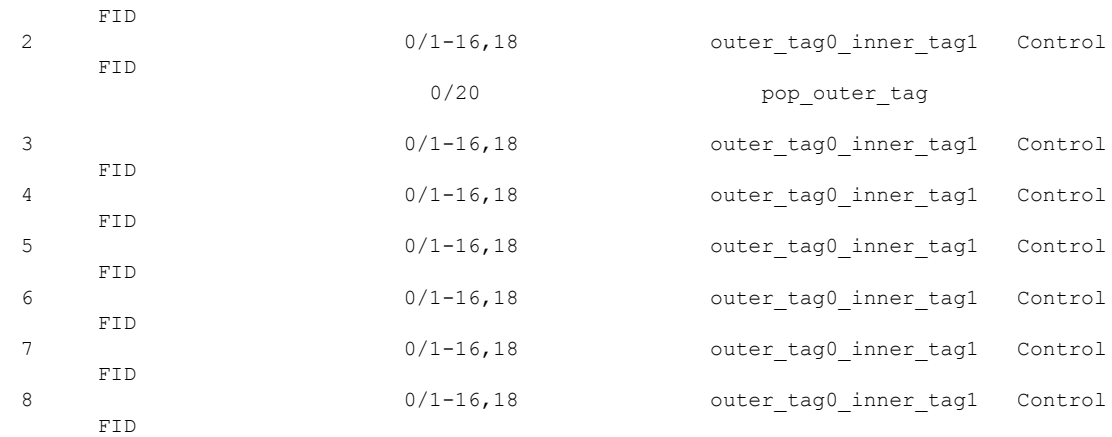

다음 CLI는 포트 채널 인터페이스 요약을 확인하는 데 도움이 됩니다.

firepower-3140(local-mgmt)# show por portchannel portmanager

```
firepower-3140(local-mgmt)# show portchannel summary
Flags: D - Down P - Up in port-channel (members)
I - Individual H - Hot-standby (LACP only)
s - Suspended      r - Module-removed<br>S - Switched        R - Routed
S - Switched
U - Up (port-channel)
M - Not in use. Min-links not met
-------------------------------------------------------------------------------
Group Port- Type Protocol Member Ports
    Channel
--------------------------------------------------------------------------------
3 Po3(U) Eth LACP Eth1/3(P)
2 Po2(U) Eth LACP Eth1/2(P)
LACP KeepAlive Timer:
--------------------------------------------------------------------------------
     Channel PeerKeepAliveTimerFast
--------------------------------------------------------------------------------
3 Po3(U) False
    Po2(U)Cluster LACP Status:
--------------------------------------------------------------------------------
     Channel ClusterSpanned ClusterDetach ClusterUnitID ClusterSysID
--------------------------------------------------------------------------------
3 Po3(U) False False 0
2 Po2(U) False False 0
</pre>
```
## 다음 CLI는 포트 채널 로드 밸런싱 방법을 표시합니다.

```
firepower-3140(local-mgmt)# show portchannel load-balance
PortChannel Load-Balancing Configuration:
  src-dst ip-l4port
PortChannel Load-Balancing Configuration Used Per-Protocol:
Non-IP: src-dst mac
  IP: src-dst ip-l4port
</pre>
```
다음 CLI는 FXOS 시스템 프로세스의 상태를 표시합니다.

firepower-3140(local-mgmt)# show pmon state

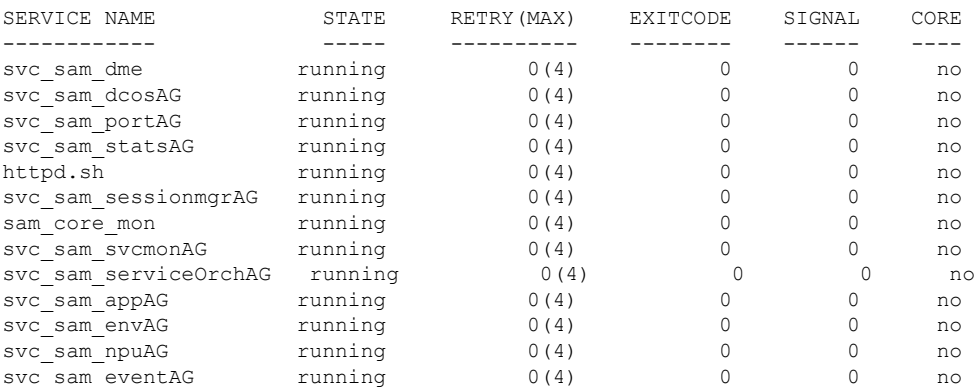

다음 CLI는 이더넷 1/1 포트와 일치하는 vtcam-tti 단계의 스위치 하드웨어 TCAM 규칙 덤프를 표 시합니다.

firepower-3140(local-mgmt)# show portmanager switch forward-rules hardware vtcam-tti ethernet 1 1 RULE\_ID VLAN SRC\_PORT PC\_ID SRC\_ID MODE PAK\_CNT

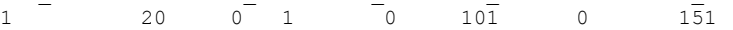

## 다음 CLI는 vlan 0과 일치하는 vtcam-tti 단계의 스위치 하드웨어 TCAM 규칙 덤프를 표시합니다.

firepower-3140(local-mgmt)# show portmanager switch forward-rules hardware vtcam-tti vlan 0

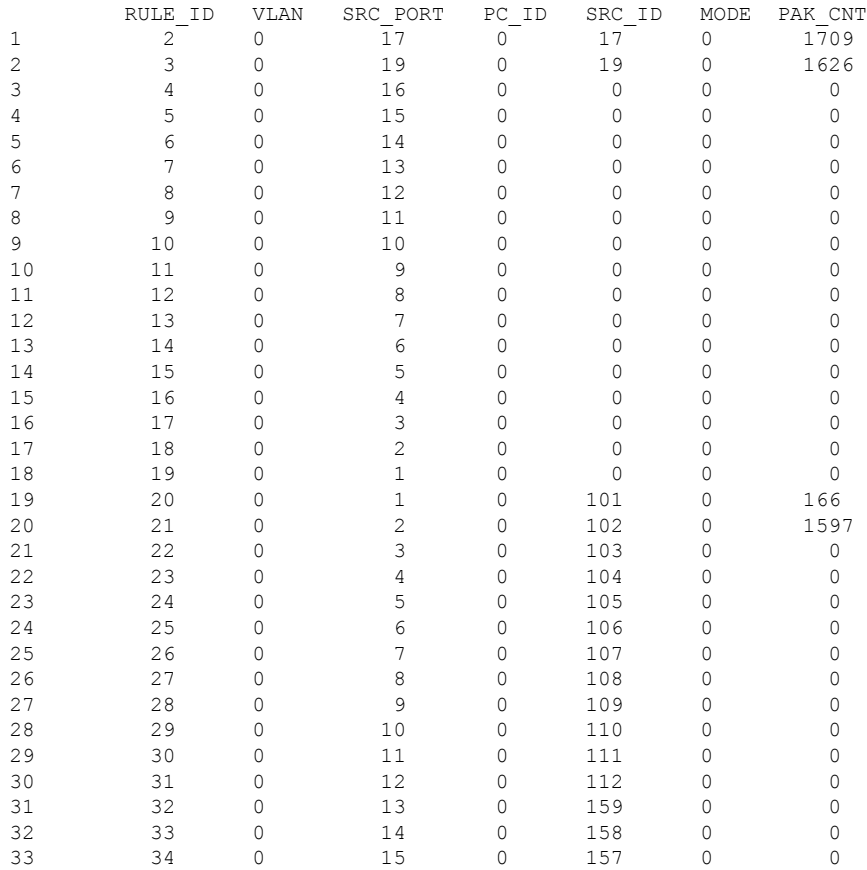

**ASA**를 사용하는 **Firepower 1000/2100** 및 **Secure Firewall 3100/4200**에 대한 **Cisco FXOS** 문제 해결

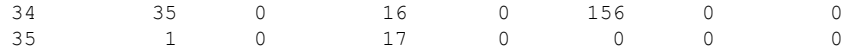

다음 CLI는 하드웨어 MAC 필터/EM 단계 규칙에 대한 세부 정보를 표시합니다.

firepower-3140(local-mgmt)# show portmanager switch forward-rules hardware mac-filter detail EM Entry-No : 1

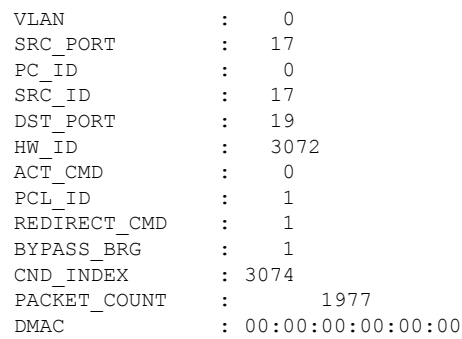

EM Entry-No : 2

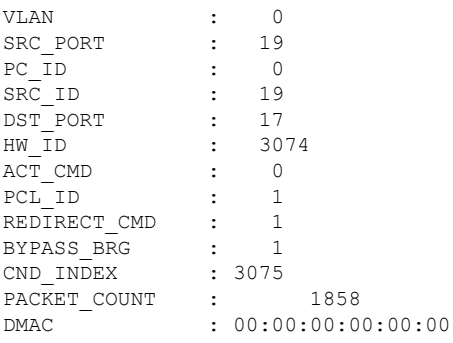

다음 CLI는 이더넷 1/9 포트와 일치하는 mac-filter 단계의 스위치 하드웨어 TCAM 규칙 덤프를 표시합니다.

firepower-3140(local-mgmt)# show portmanager switch forward-rules hardware mac-filter ethernet 1 9 VLAN SRC\_PORT PC\_ID SRC\_ID DST\_PORT PKT\_CNT DMAC<br>1 0 9 0 109 1536 0 1:8 1 0 9 0 109 1536 0 1:80:c2:0:0:2

다음 CLI는 소프트웨어 MAC 필터에 대한 세부 정보를 표시합니다.

firepower-3140(local-mgmt)# show portmanager switch forward-rules software mac-filter detail

| VLAN | SRC PORT | PORTCHANNEL | DST PORT | FLAGS | MODE. |    | DMAC           |
|------|----------|-------------|----------|-------|-------|----|----------------|
|      |          |             |          | 19    | 26    |    | 0:0:0:0:0:0:0  |
|      |          |             |          | 1536  |       | 5. | 1:80: c2:0:0:2 |
|      | 104      |             |          |       | 24    | 8  | 0:0:0:0:0:0:0  |
| 4    |          |             |          | 1536  |       |    | 1:80: c2:0:0:2 |
| 5    | 101      |             |          |       | 24    | 8  | 0:0:0:0:0:0:0  |
| 6    |          |             |          | 1536  |       | 5  | 1:80: c2:0:0:2 |
|      |          |             |          | 1536  |       | 5. | 1:80: c2:0:0:2 |
| 8    | 1 ೧ 6    |             |          |       | 24    |    | 0:0:0:0:0:0:0  |

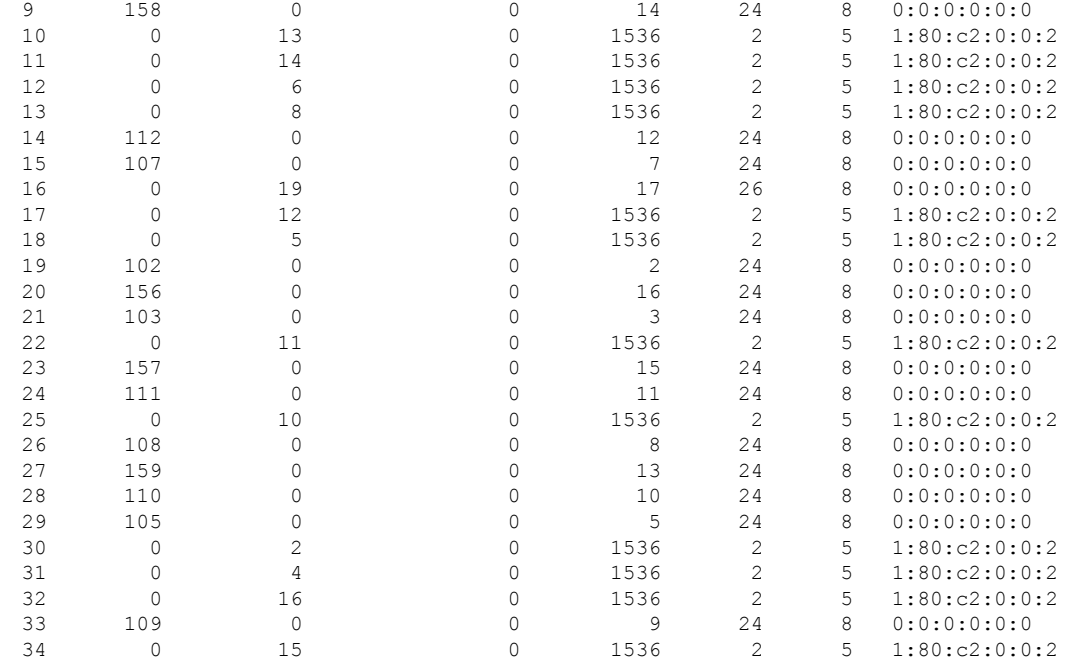

다음 CLI는 이더넷1/9 포트와 일치하는 mac-filter 단계의 스위치 소프트웨어 DB 규칙을 표시합 니다.

firepower-3140(local-mgmt)# show portmanager switch forward-rules software mac-filter ethernet 1 9 VLAN SRC\_PORT PORTCHANNEL\_ID DST\_PORT FLAGS MODE DMAC 1 0 9 0 0 1536 2 5 1:80:c2:0:0:2

다음 CLI는 스위치 브리지 엔진 패킷 삭제에 대한 세부 정보를 표시합니다.

firepower-3140(local-mgmt)# show portmanager switch counters bridge Bridge Ingress Drop Counter: 2148 No Bridge Ingress Drop

다음 CLI는 하드웨어 스위치 패킷 카운터의 세부 정보를 표시합니다.

firepower-3140(local-mgmt)# show portmanager switch counters packet-trace

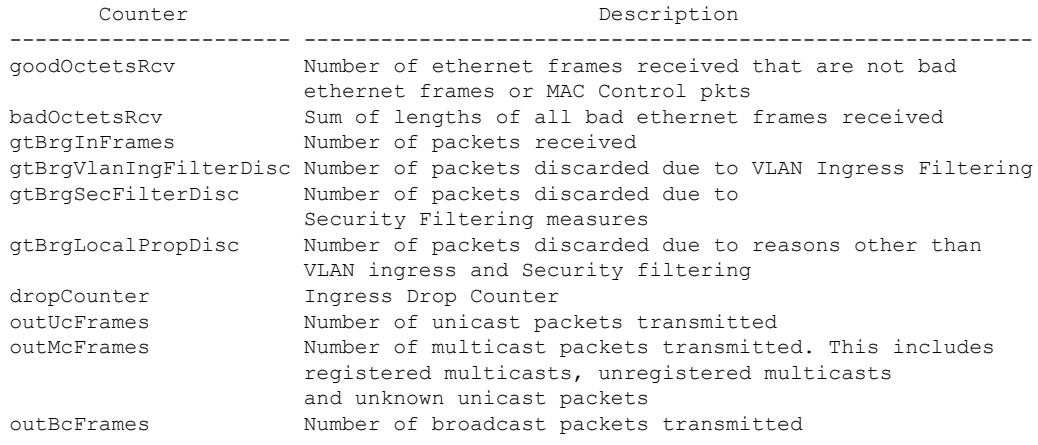

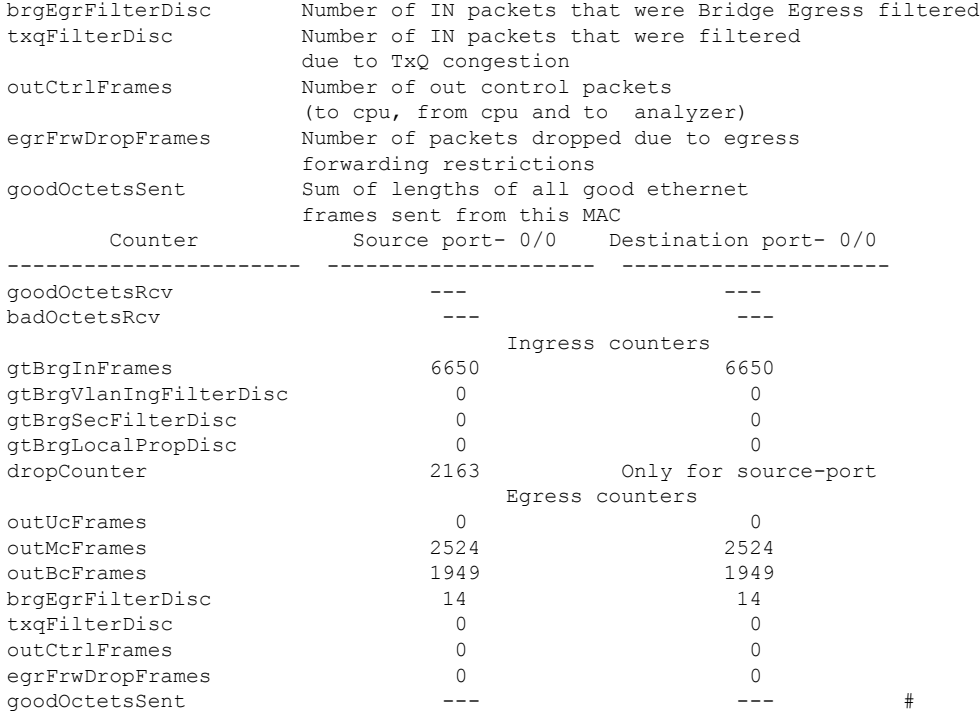

## 다음 CLI는 CPU의 스위치 트래픽에 대한 세부 정보를 표시합니다.

firepower-3140(local-mgmt)# show portmanager switch traffic cpu

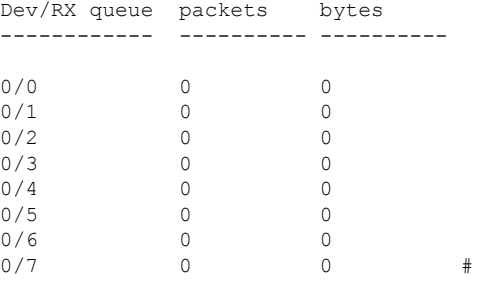

다음 CLI는 하드웨어 스위치 포트 트래픽의 세부 정보를 표시합니다.

firepower-3140(local-mgmt)# show portmanager switch traffic port

max-rate - pps that the port allow with packet size=64 actual-tx-rate - pps that egress the port (+ % from 'max') actual-rx-rate - pps that ingress the port(+ % from 'max')

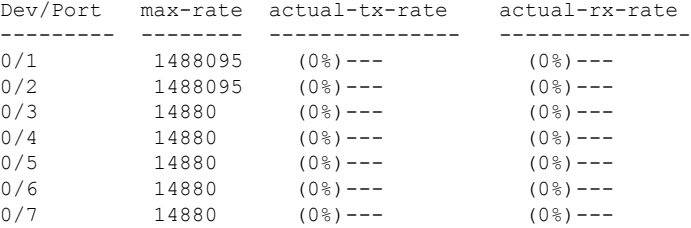

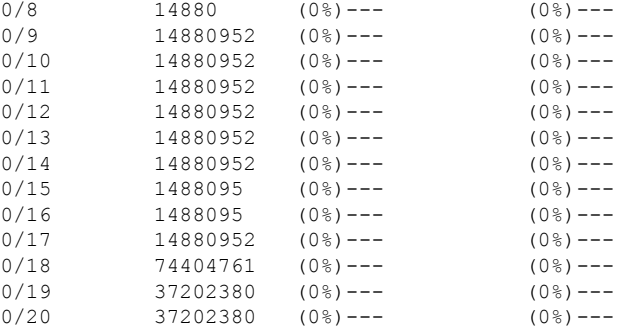

다음 CLI는 이더넷 1/13 포트와 일치하는 SFP-FEC 카운터에 대한 세부 정보를 표시합니다.

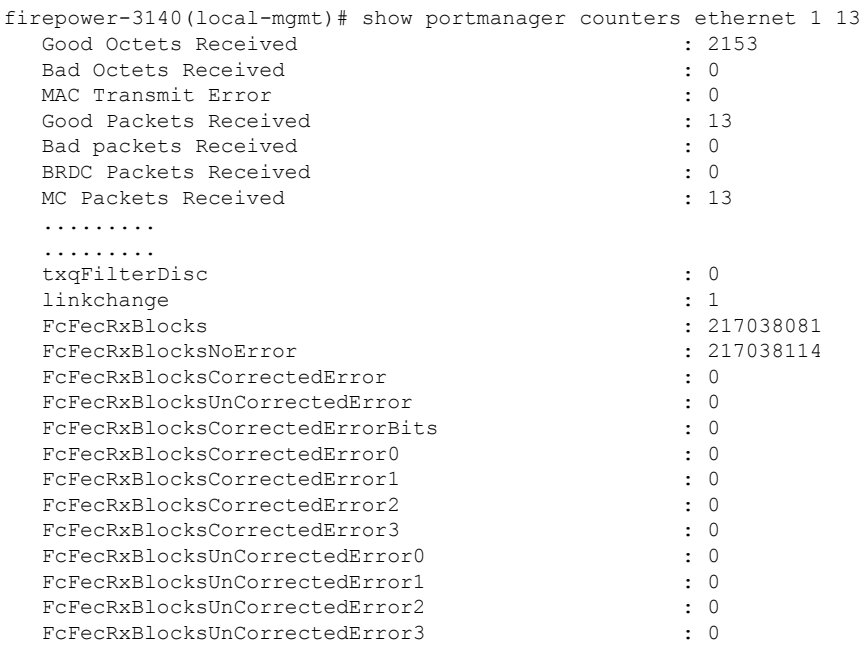

다음 CLI는 이더넷 1/14 포트와 일치하는 SFP-FEC 카운터 관련 세부 정보를 표시합니다.

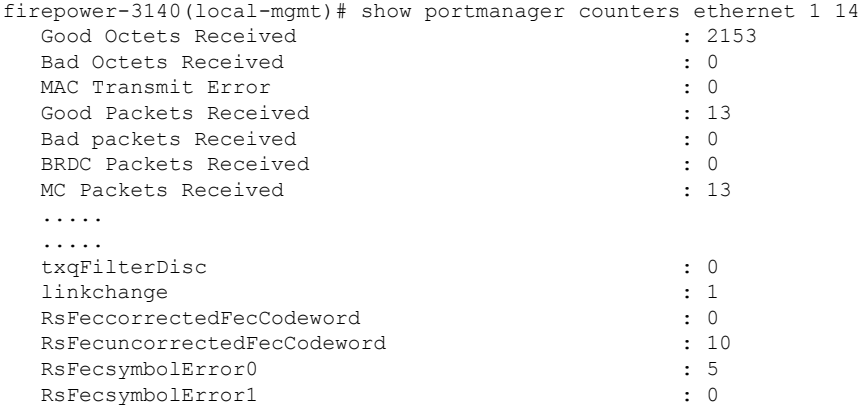

RsFecsymbolError2 : 0 RsFecsymbolError3 : 0

다음 CLI는 이더넷 1/5 포트와 일치하는 디지털 광학 모니터링 정보에 대한 세부 정보를 표시합 니다.

firepower-4245(local-mgmt)# show portmanager port-info ethernet 1 5

.... .... DOM info: ========:

> Status/Control Register: 0800 RX\_LOS State: 0 TX FAULT State: 0 Alarm Status: 0000 No active alarms Warning Status: 0000 No active warnings

THRESHOLDS

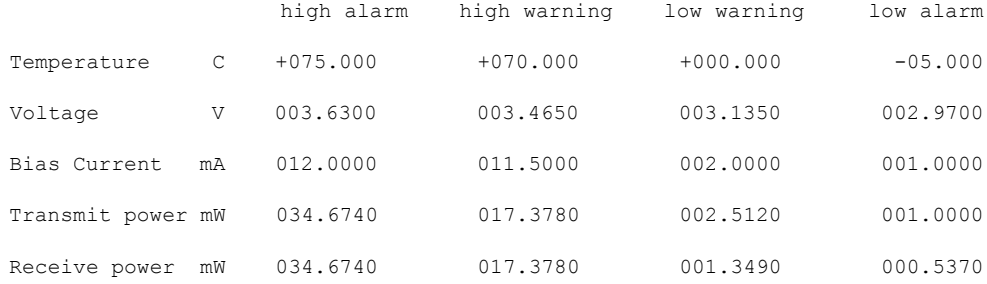

```
Environmental Information - raw values
Temperature: 38.84 C
Supply voltage: 33703 in units of 100uVolt
Tx bias: 3499 in units of 2uAmp
Tx power: 0.1 dBm (10251 in units of 0.1 uW)
Rx power: -0.9 dBm (8153 in units of 0.1 uW)
DOM (256 bytes of raw data in hex)
   =====================================
```
0x0000 : 4b 00 fb 00 46 00 00 00 8d cc 74 04 87 5a 7a 76 0x0010 : 17 70 01 f4 16 76 03 e8 87 72 03 e8 43 e2 09 d0 0x0020 : 87 72 02 19 43 e2 05 45 00 00 00 00 00 00 00 00 0x0030 : 00 00 00 00 00 00 00 00 00 00 00 00 00 00 00 00 0x0040 : 00 00 00 00 00 00 00 00 00 00 00 00 00 00 00 00 0x0050 : 00 00 00 00 00 00 00 00 00 00 00 00 00 00 00 86 0x0060 : 26 54 83 a7 0d ab 28 0b 1f d9 00 00 00 00 08 00 0x0070 : 00 00 03 00 00 00 00 00 08 f3 00 00 00 00 00 01 0x0080 : 49 4e 55 49 41 43 53 45 41 41 31 30 2d 33 33 38 0x0090 : 38 2d 30 31 56 30 31 20 01 00 46 00 00 00 00 e3 0x00a0 : 00 00 00 00 00 00 00 00 00 00 00 00 00 00 00 00 0x00b0 : 00 00 00 00 00 00 00 00 00 00 00 00 00 00 00 00 0x00c0 : 53 46 50 2d 31 30 2f 32 35 47 2d 43 53 52 2d 53 0x00d0 : 20 20 20 20 30 38 00 00 00 00 00 00 00 00 00 d1 0x00e0 : 1e 20 2a 2a 31 34 29 36 00 00 00 00 00 00 00 00 0x00f0 : 00 00 00 00 00 56 00 00 ff ff ff ff 00 00 00 cf ===================================== PHY Data: PAGE IFC OFFSET VALUE | PAGE IFC OFFSET VALUE

---- --- ------ ----- | ---- --- ------ -----

다음 CLI는 패킷 캡처에 대해 설정된 매개변수에 대한 세부 정보를 표시합니다.

```
firepower-3140(local-mgmt)# show portmanager switch pktcap-rules software
Software DB rule:1
Slot= 1
Interface= 12
Breakout-port= 0
Protocol= 6
Ethertype= 0x0000
Filter_key= 0x00000040
 Session= 1
Vlan= 0
SrcPort= 0
DstPort= 0
SrcIp= 0.0.0.0
DstIp= 0.0.0.0
 SrcIpv6= ::
DestIpv6= ::
SrcMacAddr= 00:00:00:00:00:00
DestMacAddr= 00:00:00:00:00:00
```
다음 CLI는 FXOS 포트 관리자 스위치 하드웨어 TCAM 규칙에 대한 세부 정보를 표시합니다.

```
firepower-3140(local-mgmt)# show portmanager switch pktcap-rules hardware
Hardware DB rule:1
Hw_index= 15372
Rule_id= 10241
Cnc_index= 1
Packet count= 0
Slot= \overline{1}Interface= 12
Protocol= 6
Ethertype= 0x0000
Vlan= 0
SrcPort= 0
DstPort= 0
SrcIp= 0.0.0.0
DstIp= 0.0.0.0
SrcIpv6= ::
DestIpv6= ::
SrcMacAddr= 00:00:00:00:00:00
DestMacAddr= 00:00:00:00:00:00
```
## 다음은 QOS 기능에 대한 세부 정보를 표시합니다.

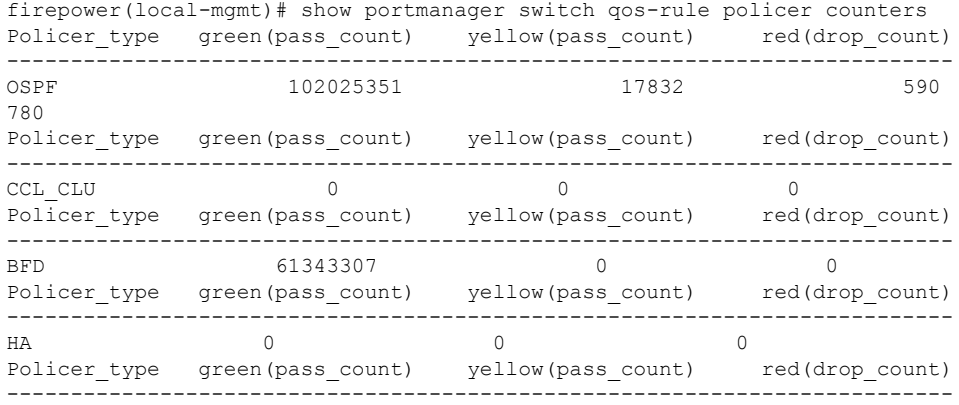

CCL\_CONTROL 0 0 0

다음 CLI는 우선순위가 높은 트래픽이 TCAM에 도달했는지 확인합니다.

firepower(local-mgmt)# show portmanager switch qos-rule counters Rule no Rule id Rule type pass count --------------------------------------------- 1 9218 SW\_QOS\_BFD 0 Rule no Rule\_id Rule\_type pass\_count --------------------------------------------- 2 9216 SW\_QOS\_OSPF 102633941 Rule no Rule id Rule type pass count --------------------------------------------- 9217 SW\_QOS\_BFD

다음 CLI는 이더넷 1/10 포트와 일치하는 디바이스당 대기열별 CPU 통계를 표시합니다.

firepower(local-mgmt)# show queuing interface ethernet 1 10

| Queue           |                             |            | Traffic-type Scheduler-type oper-bandwidth | Destination |
|-----------------|-----------------------------|------------|--------------------------------------------|-------------|
| 3               | Data                        | <b>WRR</b> | 100                                        | Application |
| 4               | CCL-CLU                     | <b>SP</b>  | $\circ$                                    | Application |
| 5               | BFD                         | SP         | 0                                          | Application |
| 6               | OSPF                        | SP         | $\Omega$                                   | Application |
| 7               | CCL-CONTROL/HA/LACP Tx SP   |            | 0                                          | Application |
| 0               | packet-capture              | N/A        | 0                                          | CPU         |
| 7               | LACP Rx                     | N/A        | $\Omega$                                   | CPU         |
|                 | Port 1/10 Queue Statistics: |            |                                            |             |
| Oueue 0:        |                             |            |                                            |             |
|                 | Number of packets passed :  |            | 0                                          |             |
|                 | Number of packets dropped:  |            | $\Omega$                                   |             |
| Queue 1:        |                             |            |                                            |             |
|                 | Number of packets passed :  |            | 0                                          |             |
|                 | Number of packets dropped:  |            | 0                                          |             |
| Oueue 2:        |                             |            |                                            |             |
|                 | Number of packets passed :  |            | 0                                          |             |
|                 | Number of packets dropped:  |            | $\Omega$                                   |             |
| Oueue 3:        |                             |            |                                            |             |
|                 | Number of packets passed :  |            | 466420167                                  |             |
|                 | Number of packets dropped:  |            | $\Omega$                                   |             |
| Oueue 4:        |                             |            |                                            |             |
|                 | Number of packets passed :  |            | 0                                          |             |
|                 | Number of packets dropped:  |            | $\Omega$                                   |             |
| Queue 5:        |                             |            |                                            |             |
|                 | Number of packets passed :  |            | 0                                          |             |
|                 | Number of packets dropped:  |            | $\Omega$                                   |             |
| Oueue 6:        |                             |            |                                            |             |
|                 | Number of packets passed :  |            | 41536261                                   |             |
|                 | Number of packets dropped:  |            | $\Omega$                                   |             |
| Oueue 7:        |                             |            |                                            |             |
|                 | Number of packets passed :  |            | 912                                        |             |
|                 | Number of packets dropped:  |            | $\Omega$                                   |             |
| CPU Statistics: |                             |            |                                            |             |
| Queue 2:        |                             |            |                                            |             |
|                 | Number of packets passed :  |            | 180223                                     |             |
|                 | Number of packets dropped:  |            | 0                                          |             |
| Queue 7:        |                             |            |                                            |             |
|                 | Number of packets passed :  |            | 1572                                       |             |
|                 | Number of packets dropped:  |            | $\mathbf{0}$                               |             |
|                 |                             |            |                                            |             |

다음 CLI는 내부 1/1 포트와 일치하는 디바이스당 대기열별 CPU 통계를 표시합니다.

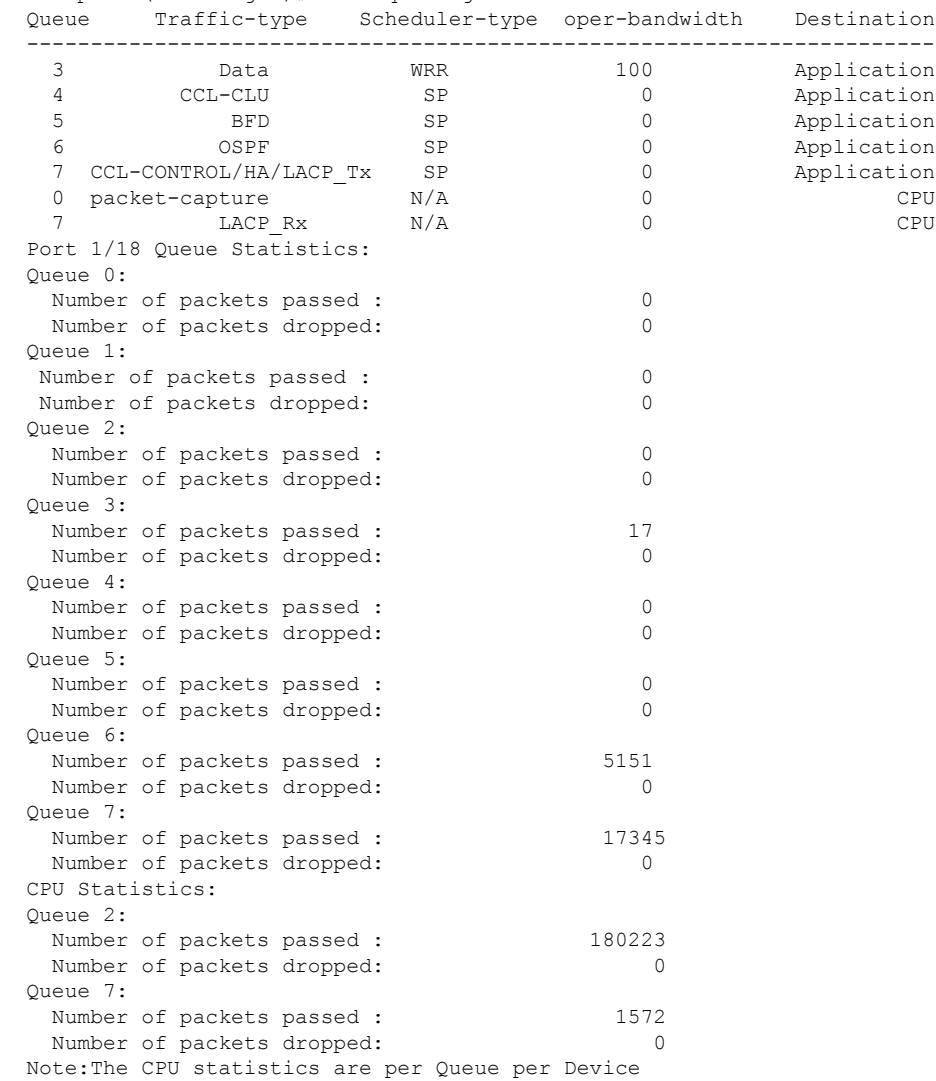

firepower(local-mgmt)# show queuing interface internal 1 1

### 다음 CLI는 덤프 AP 로그 옵션 에 대한 세부 정보를 표시합니다.

firepower-3110(local-mgmt)# dump portmanager switch ap-log requested log has been dumped to /opt/cisco/platform/logs/portmgr.out\*

firepower-3110(local-mgmt)# dump portmanager switch cyclic-log requested log has been dumped to /opt/cisco/platform/logs/portmgr.out\*

다음 CLI는 포트 관리자에 대한 자세한 정보 로깅을 활성화하거나 비활성화하는 방법에 대한 세 부 정보를 표시합니다.

firepower-3110(local-mgmt)# debug portmanager switch

all Enable or Disable verbose logging for switch

firepower-3110(local-mgmt)# debug portmanager switch all firepower-3110(local-mgmt)#

firepower-3110(local-mgmt)# no debug portmanager switch all firepower-3110(local-mgmt)#

다음 CLI는 8개 트래픽 클래스/대기열의 포트 기반 패킷 삭제에 대한 세부 정보를 표시합니다.

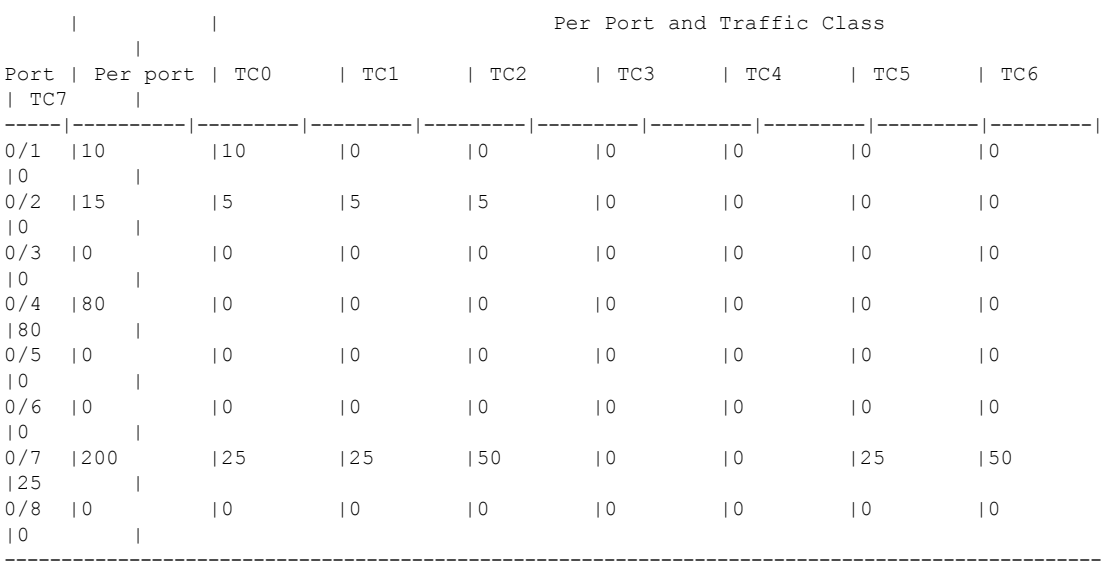

firepower-3110(local-mgmt)# show portmanager switch tail-drop-allocated buffers all -------------------------------------------------------------------------------------------------

## 다음 CLI는 tti-lookup0으로 인해 삭제된 패킷 수를 표시합니다.

firepower-3110(local-mgmt)# show portmanager switch default-rule-drop-counter tti-lookup0

Rule\_id cnc\_index packet\_count ------------------------------------- 1 4 4 4 4 4 4 4 4  $\frac{1}{2}$  4 4  $\frac{1}{2}$  4  $\frac{1}{2}$  4  $\frac{1}{2}$  4  $\frac{1}{2}$  4  $\frac{1}{2}$  4  $\frac{1}{2}$  4  $\frac{1}{2}$  4  $\frac{1}{2}$  4  $\frac{1}{2}$  4  $\frac{1}{2}$  4  $\frac{1}{2}$  4  $\frac{1}{2}$  4  $\frac{1}{2}$  4  $\frac{1}{2}$  4  $\frac{1}{2}$  4  $\frac{1}{2}$  4

다음 CLI는 ipcl-lookup0으로 인해 삭제된 패킷 수를 표시합니다.

firepower-3110(local-mgmt)# show portmanager switch default-rule-drop-counter ipcl-lookup0

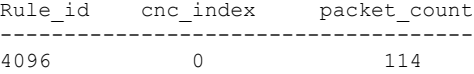

# 어플라이언스모드에서**Secure Firewall 4200**에대한**Connect Local-Mgmt** 문제 해결 명령

이 섹션 아래에서 기존 디버깅 명령 외에 Secure Firewall 3100 관련 CLI에 대해 설명합니다.

다음 connect local-mgmt 모드 FXOS CLI 명령을 사용하여 어플라이언스 모드에서 SecureFirewall 3100 의 문제를 해결합니다. Connect local-mgmt 모드에 액세스하려면 다음을 입력합니다.

FPR 4200# **connect local-mgmt**

### **show portmanager**

스위치드, 패킷, SFP-FEC 카운터, 디지털 옵티컬 모니터링, QOS 기능, CPSS AP 및 순환 로그 덤 프에 대한 세부 정보를 표시합니다.

예를 들면 다음과 같습니다.

다음 CLI는 vtcam-tti의 FXOS 포트 관리자 스위치 하드웨어 TCAM 규칙 덤프를 표시합니다.

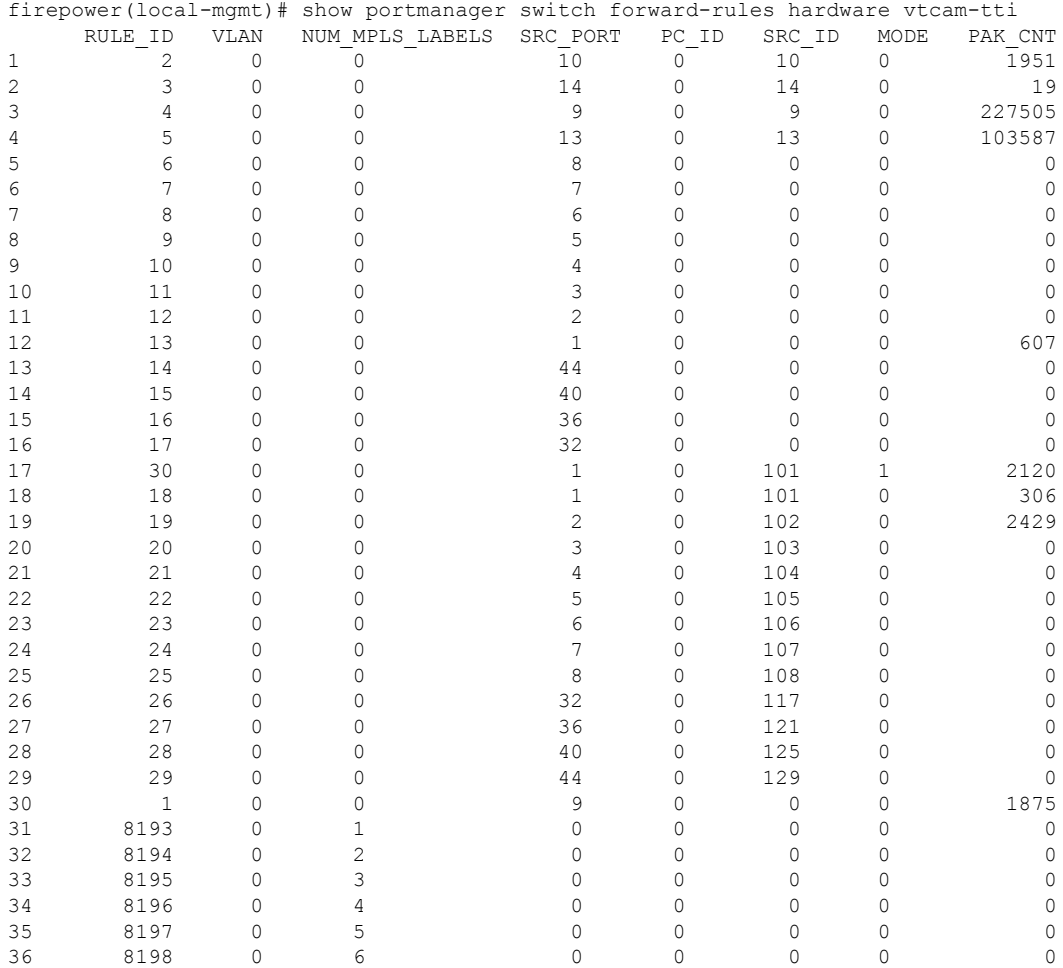

다음 CLI는 vlan 0과 일치하는 vtcam-tti 단계의 스위치 하드웨어 TCAM 규칙 덤프를 표시합니다.

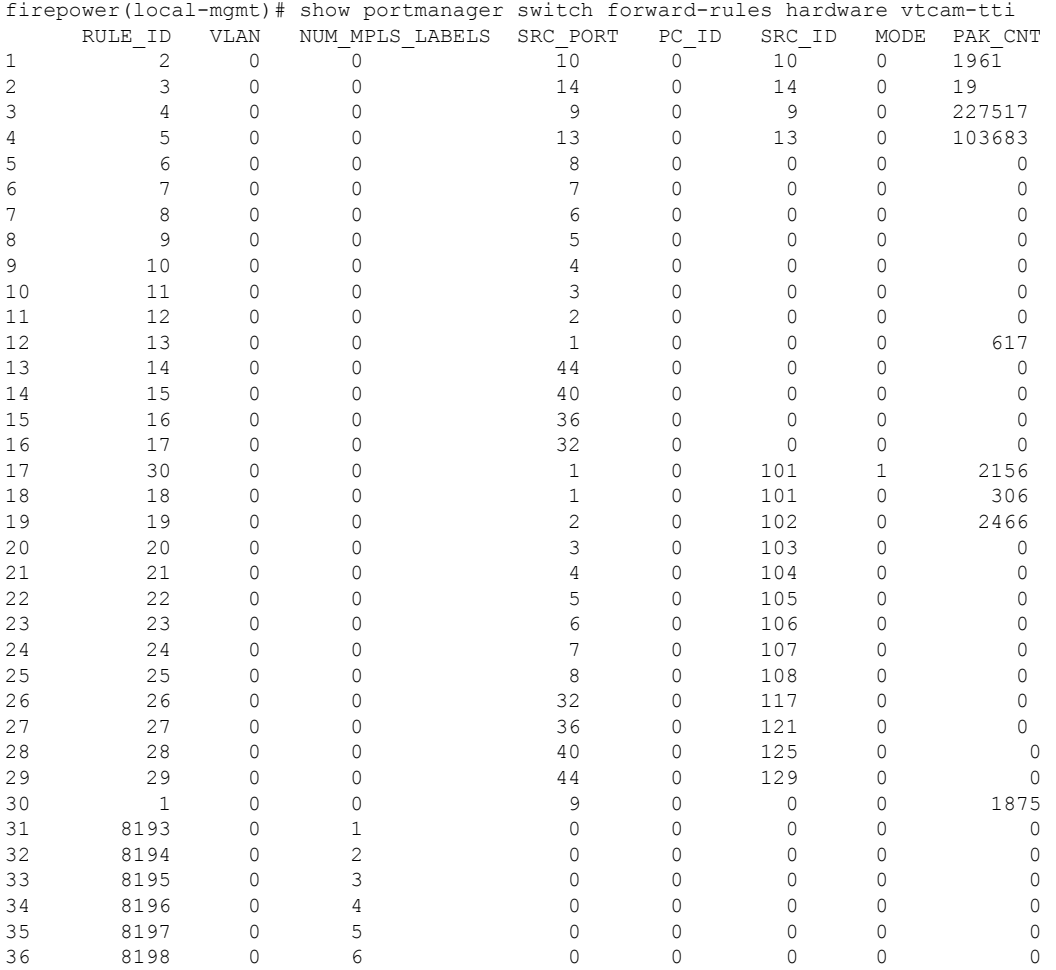

다음 CLI는 이더넷 1/9 포트와 일치하는 mac-filter 단계의 스위치 하드웨어 TCAM 규칙 덤프를 표시합니다.

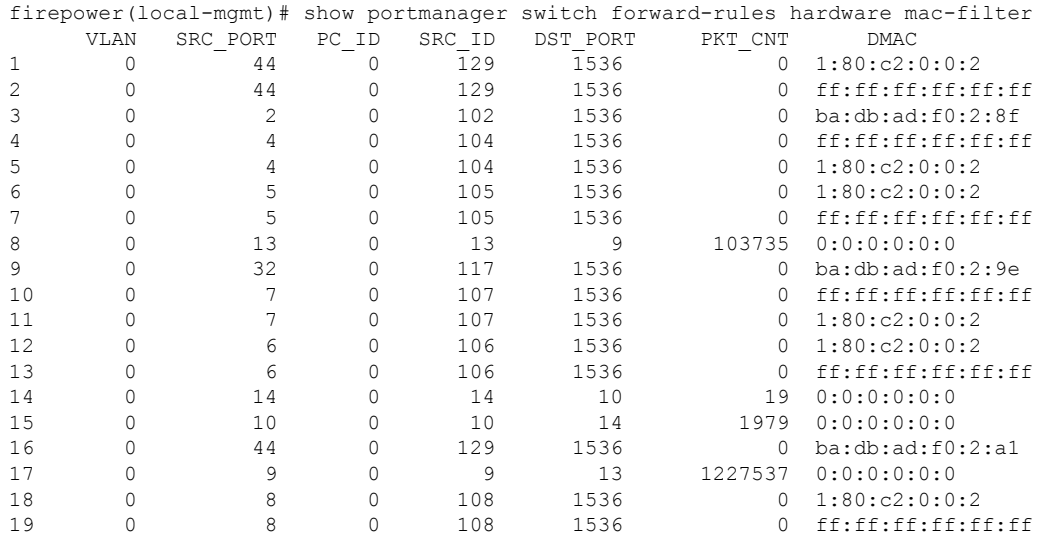

ı

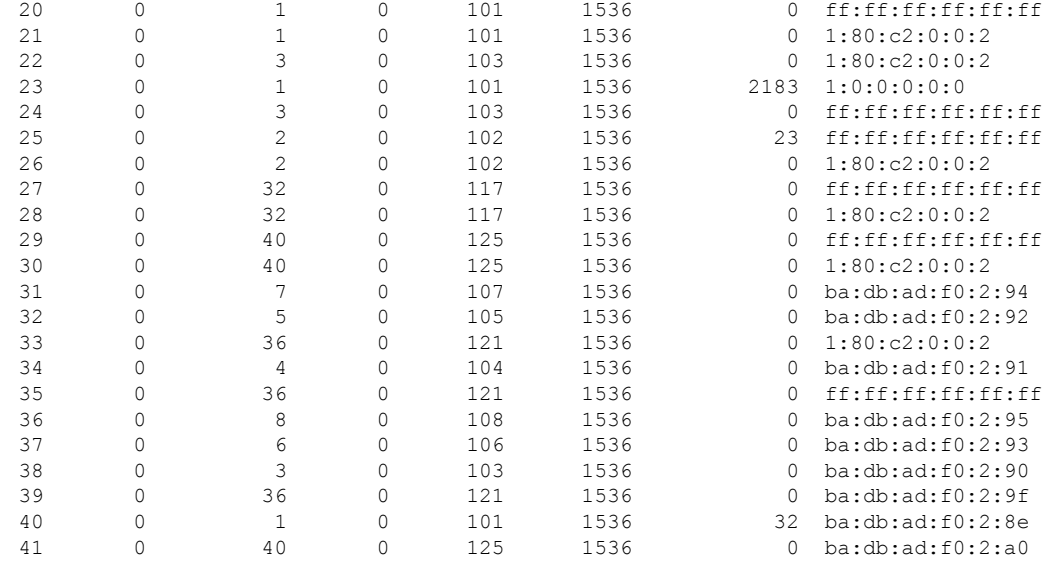

## 다음 CLI는 소프트웨어 MAC 필터에 대한 세부 정보를 표시합니다.

firepower-4225(local-mgmt)# show portmanager switch forward-rules software mac-filter

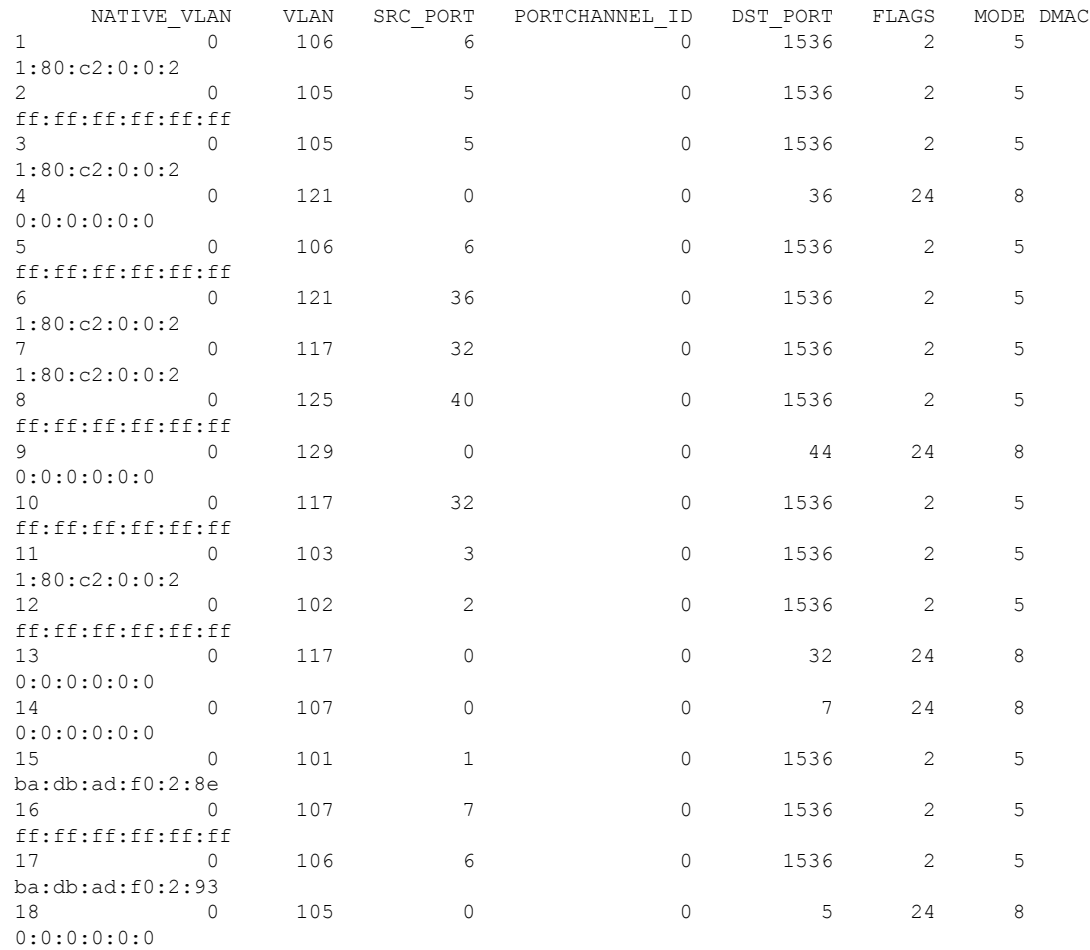

I

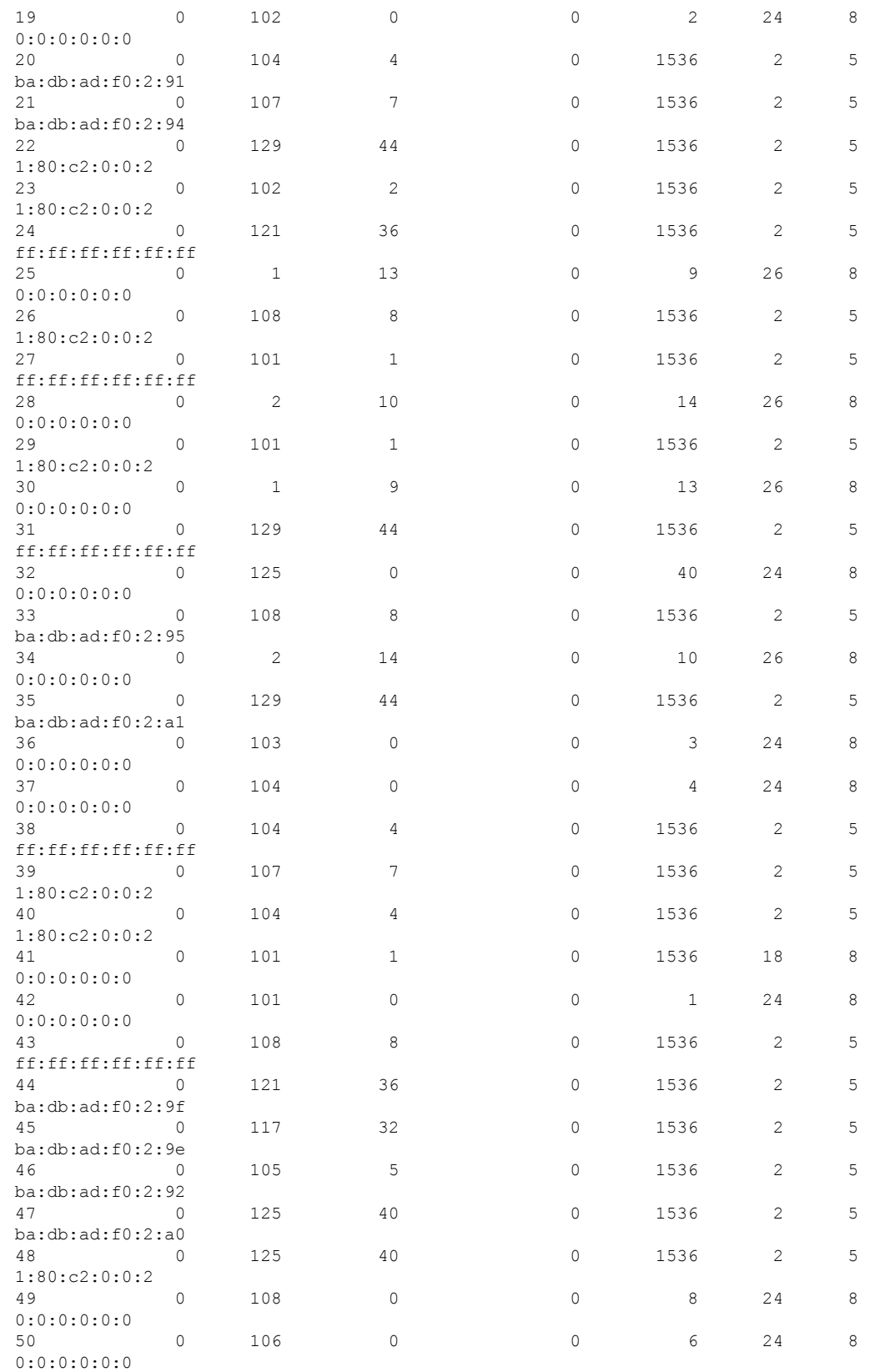

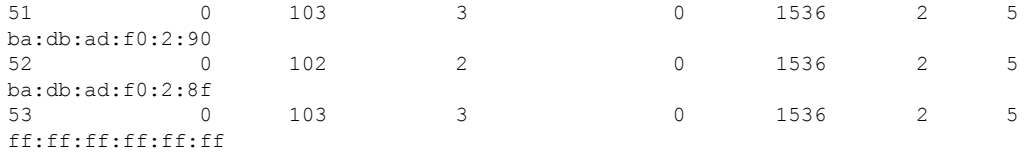

## 다음 CLI는 스위치 브리지 엔진 패킷 삭제에 대한 세부 정보를 표시합니다.

firepower-4225(local-mgmt)# show portmanager switch counters bridge Bridge Ingress Drop Counter: 4688 No Bridge Ingress Drop

다음 CLI는 하드웨어 스위치 패킷 카운터의 세부 정보를 표시합니다.

how portmanager switch counters packet-trace

firepower-4225(local-mgmt)# show portmanager switch counters packet-trace

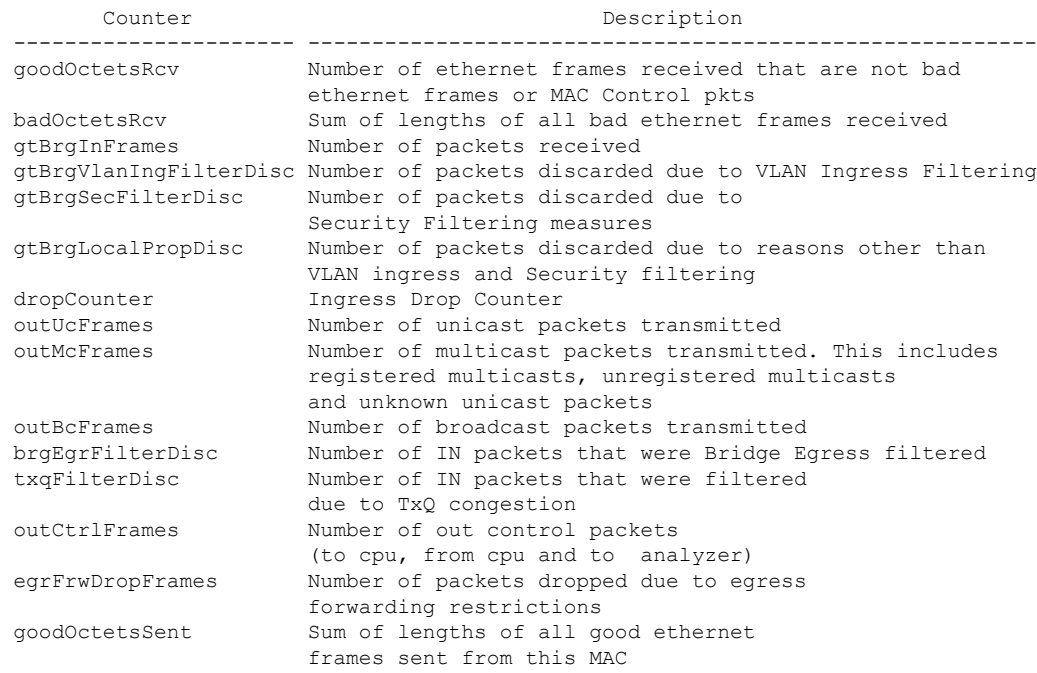

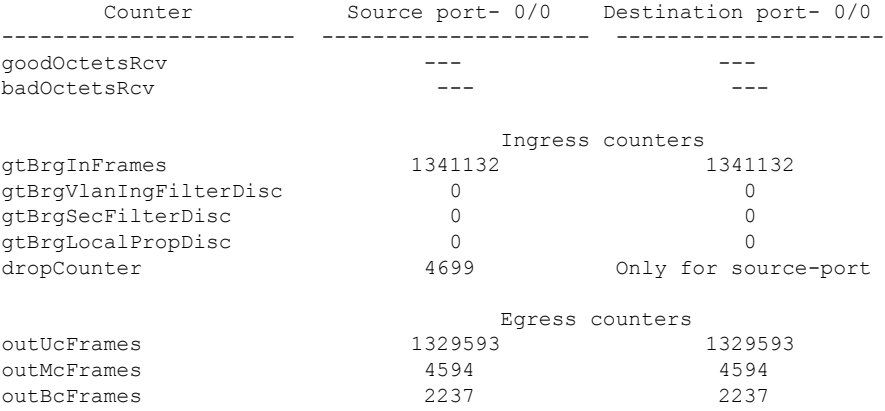

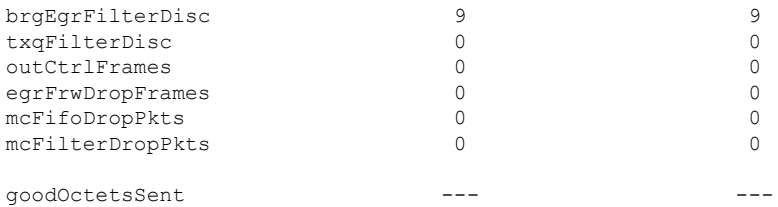

## 다음 CLI는 CPU의 스위치 트래픽에 대한 세부 정보를 표시합니다.

firepower-4225(local-mgmt)# show portmanager switch traffic cpu

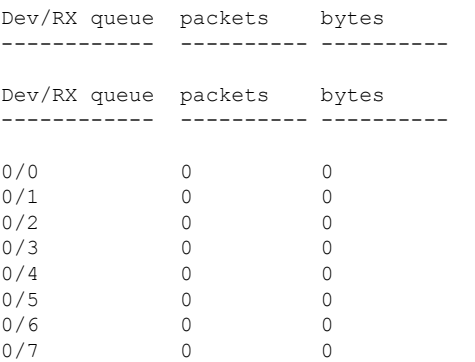

## 다음 CLI는 하드웨어 스위치 포트 트래픽의 세부 정보를 표시합니다.

firepower-4225(local-mgmt)# show portmanager switch traffic port

max-rate - pps that the port allow with packet size=64 actual-tx-rate - pps that egress the port (+ % from 'max') actual-rx-rate - pps that ingress the port(+ % from 'max')

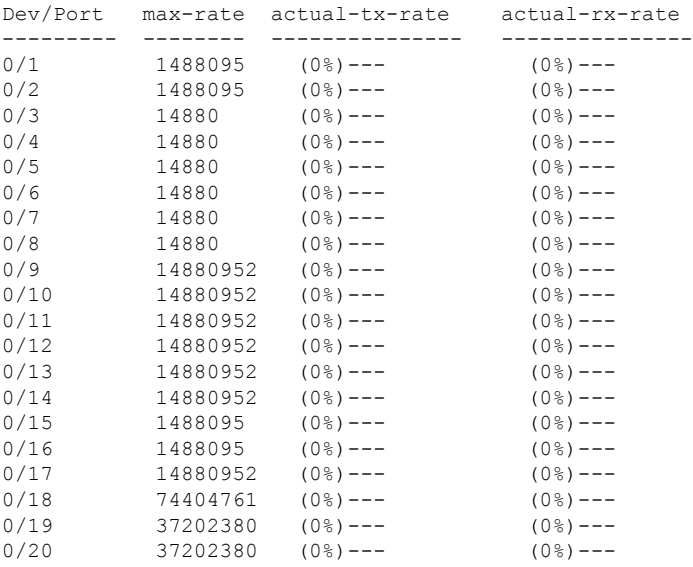

다음 CLI는 이더넷 1/13 포트와 일치하는 SFP-FEC 카운터에 대한 세부 정보를 표시합니다.

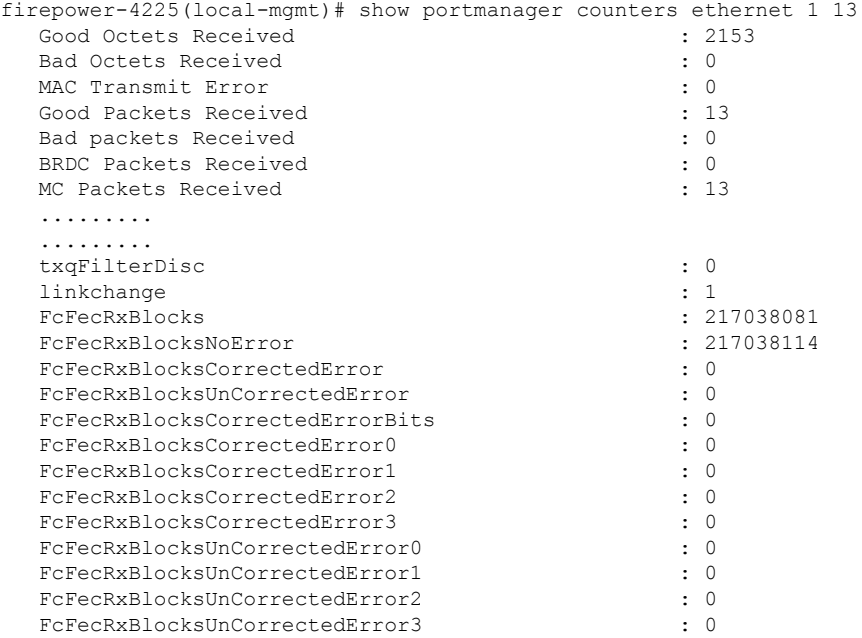

다음 CLI는 이더넷 1/14 포트와 일치하는 SFP-FEC 카운터 관련 세부 정보를 표시합니다.

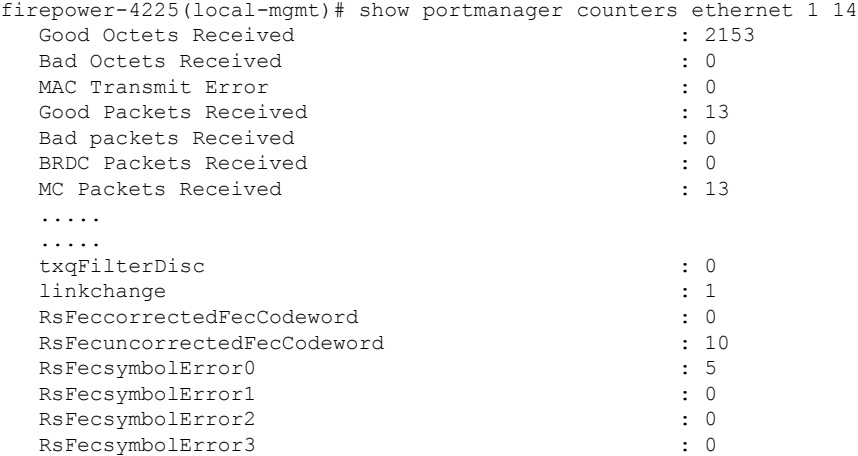

다음 CLI는 이더넷 1/5 포트와 일치하는 디지털 광학 모니터링 정보에 대한 세부 정보를 표시합 니다.

firepower-4245(local-mgmt)# show portmanager port-info ethernet 1 5 .... .... DOM info: ========: Status/Control Register: 0800 RX\_LOS State: 0 TX FAULT State: 0 Alarm Status: 0000

**FXOS** 문제 해결 명령

```
No active alarms
Warning Status: 0000
No active warnings
```
THRESHOLDS

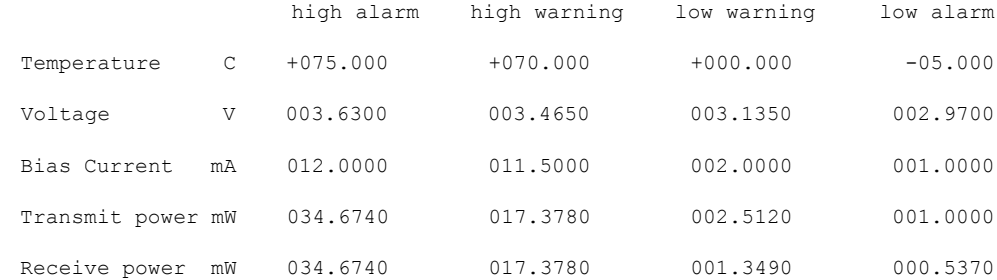

```
Environmental Information - raw values
Temperature: 38.84 C
Supply voltage: 33703 in units of 100uVolt
Tx bias: 3499 in units of 2uAmp
Tx power: 0.1 dBm (10251 in units of 0.1 uW)
Rx power: -0.9 dBm (8153 in units of 0.1 uW)
DOM (256 bytes of raw data in hex)
   =====================================
```
0x0000 : 4b 00 fb 00 46 00 00 00 8d cc 74 04 87 5a 7a 76 0x0010 : 17 70 01 f4 16 76 03 e8 87 72 03 e8 43 e2 09 d0 0x0020 : 87 72 02 19 43 e2 05 45 00 00 00 00 00 00 00 00 0x0030 : 00 00 00 00 00 00 00 00 00 00 00 00 00 00 00 00 0x0040 : 00 00 00 00 00 00 00 00 00 00 00 00 00 00 00 00 0x0050 : 00 00 00 00 00 00 00 00 00 00 00 00 00 00 00 86 0x0060 : 26 54 83 a7 0d ab 28 0b 1f d9 00 00 00 00 08 00 0x0070 : 00 00 03 00 00 00 00 00 08 f3 00 00 00 00 00 01 0x0080 : 49 4e 55 49 41 43 53 45 41 41 31 30 2d 33 33 38 0x0090 : 38 2d 30 31 56 30 31 20 01 00 46 00 00 00 00 e3 0x00a0 : 00 00 00 00 00 00 00 00 00 00 00 00 00 00 00 00 0x00b0 : 00 00 00 00 00 00 00 00 00 00 00 00 00 00 00 00 0x00c0 : 53 46 50 2d 31 30 2f 32 35 47 2d 43 53 52 2d 53 0x00d0 : 20 20 20 20 30 38 00 00 00 00 00 00 00 00 00 d1 0x00e0 : 1e 20 2a 2a 31 34 29 36 00 00 00 00 00 00 00 00 0x00f0 : 00 00 00 00 00 56 00 00 ff ff ff ff 00 00 00 cf ===================================== PHY Data: PAGE IFC OFFSET VALUE | PAGE IFC OFFSET VALUE

---- --- ------ ----- | ---- --- ------ -----

다음 CLI는 패킷 캡처에 대해 설정된 매개변수에 대한 세부 정보를 표시합니다.

```
firepower-4225(local-mgmt)# show portmanager switch pktcap-rules software
Software DB rule:1
S1 \cap t = 1Interface= 12
Breakout-port= 0
Protocol= 6
Ethertype= 0x0000
Filter key= 0x00000040
Session= 1
Vlan= 0
SrcPort= 0
DstPort= 0
SrcIp= 0.0.0.0
DstIp= 0.0.0.0
SrcIpv6= ::
```

```
DestIpv6= ::
SrcMacAddr= 00:00:00:00:00:00
DestMacAddr= 00:00:00:00:00:00
```
## 다음 CLI는 FXOS 포트 관리자 스위치 하드웨어 TCAM 규칙에 대한 세부 정보를 표시합니다.

firepower-4225(local-mgmt)# show portmanager switch pktcap-rules hardware Hardware DB rule:1 Hw\_index= 15372 Rule\_id= 10241 Cnc index= 1 Packet\_count= 0 Slot= 1 Interface= 12 Protocol= 6 Ethertype= 0x0000 Vlan= 0 SrcPort= 0 DstPort= 0 SrcIp= 0.0.0.0 DstIp= 0.0.0.0 SrcIpv6= :: DestIpv6= :: SrcMacAddr= 00:00:00:00:00:00 DestMacAddr= 00:00:00:00:00:00

## 다음 CLI는 8개 트래픽 클래스/대기열의 포트 기반 패킷 삭제에 대한 세부 정보를 표시합니다.

firepower-4225(local-mgmt)# show portmanager switch tail-drop-allocated buffers all -------------------------------------------------------------------------------------------------

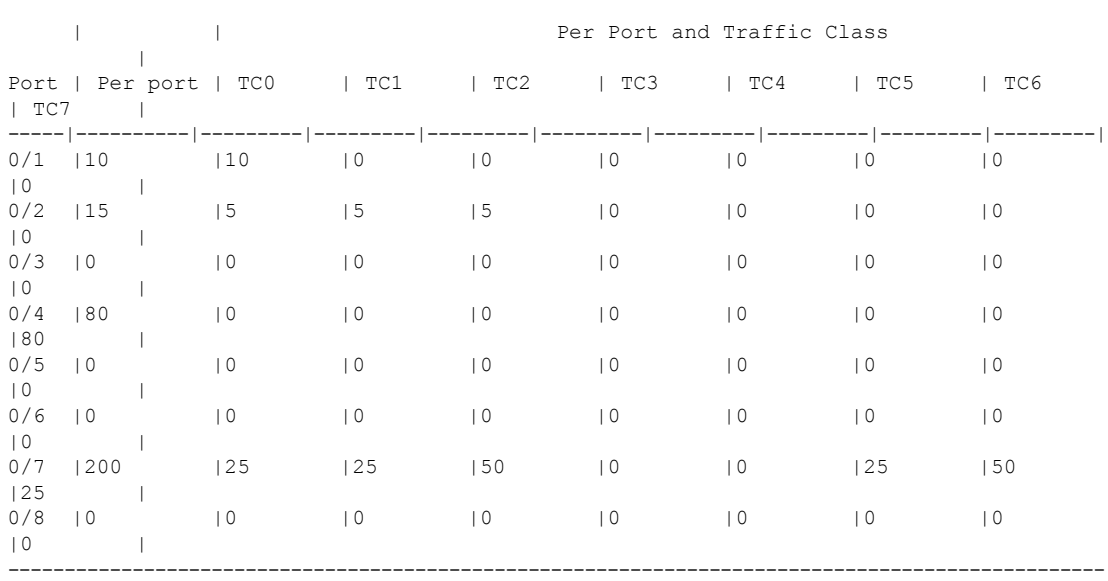

다음 CLI는 tti-lookup0으로 인해 삭제된 패킷 수를 표시합니다.

firepower-4225(local-mgmt)# show portmanager switch default-rule-drop-counter tti-lookup0

Rule id cnc index packet count

------------------------------------- 1 1 4

## **Security** 서비스 모드 문제 해결 명령

다음 보안 서비스(ssa) 모드의 FXOS CLI CLI 명령을 사용하여 사용하는 시스템의 문제를 해결합니 다.

### **show app**

해당 Firpower 디바이스에 연결된 애플리케이션에 대한 정보를 표시합니다. 예를 들면 다음과 같습니다.

firepower /ssa # show app Application: Name Version Description Author Deploy Type CSP Type Is Default App ---------- ---------- ----------- ---------- ----------- ----------- ------------- asa 9.10.1 N/A cisco Native Application Yes asa 9.9.2 N/A cisco Native Application No

#### **showapp-instance**

확인된 앱 인스턴스 상태에 대한 정보를 표시합니다.

firepower-2120 /ssa # show app-instance Application Name Slot ID Admin State Operational State Running Version Startup Version Cluster Oper State -------------------- ---------- --------------- -------------------- --------------- --------------- ----------------- asa 1 Enabled Online 9.14.2 9.14.2 Not Applicable

#### **showfault**

장애 메시지에 대한 정보를 표시합니다.

```
firepower-2120 /ssa # show fault
Severity Code Last Transition Time ID Description
-Cleared F16589 2021-10-11T21:58:53.200 25140 [FSM:STAGE:RETRY:]: Waiting for chassis
object ready(FSM-STAGE:sam:dme:SmSecSvcAutoDeployCSP:WaitForChassisM
oReady)
```
#### **show failsafe-params**

연속부팅루프,역추적등으로인해 Firepower 1000/2100 또는 Secure Firewall 3100의 Threat Defense 애플리케이션에 대한 페일세이프 모드는 활성화됩니다. 다음 매개변수는 페일세이프 모드 활성 화를 제어합니다.

- Max Restart(최대 재시작) 오류 방지 모드를 활성화하기 위해 애플리케이션을 재시작해야 하는 최대 횟수.
- Current Reboot Count(현재 리부팅 수) 애플리케이션이 계속해서 재시작된 횟수.
- Restart Time Interval (sec)(재시작 시간 간격(초)) 오류 방지 모드를 트리거하기 위해 Max Restart 카운터에 도달해야 하는 시간(초)입니다. 애플리케이션이 이 간격 내에 'Max Restart' 이상을 재시작하는 경우, 페일세이프 모드가 활성화됩니다.

예를 들면 다음과 같습니다.

```
firepower-2120-failed(local-mgmt)# show failsafe-params
Max Restart: 8
Current Reboot Count: 0
Restart Time Interval(secs): 3600
```
시스템이 페일세이프 모드인 경우:

• 시스템 이름에 "-failed" 문자열이 추가됩니다.

firepower-2120-failed /ssa #

• local-mgmt 명령 셸에서 "show failsafe-params" 명령의 출력에 경고 메시지가 포함됩니다.

```
firepower-2120-failed(local-mgmt)# show failsafe-params
Max Restart: 1
Current Reboot Count: 1
Restart Time Interval(secs): 3600
WARNING: System in Failsafe mode. Applications are not running!
```
• 애플리케이션의 작업 상태가 오프라인임:

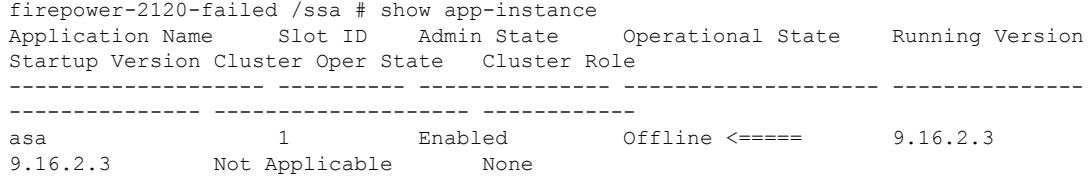

## **Secure Firewall 3100/4200**용 패킷 캡처

패킷 캡처는 연결 및 구성 문제를 디버깅하고 디바이스를 통과하는 트래픽 흐름을 파악하기 위해 사 용할 수 있는 매우 유용한 자산입니다. 이제 패킷 캡처 CLI를 사용하여 Secure Firewall 3100/4200 디바 이스에서 특정 인터페이스를 통과하는 트래픽을 로깅할 수 있습니다.

여러 패킷 캡처 세션을 생성할 수 있으며, 각 세션은 여러 인터페이스의 트래픽을 캡처할 수 있습니 다. 패킷 캡처 세션에 포함된 각 인터페이스에 대해 별도의 패킷 캡처(PCAP) 파일이 생성됩니다.

## 패킷 캡처 관련 지침 및 제한 사항

패킷 캡처 도구의 제한 사항은 다음과 같습니다.

- 패킷 캡처 세션을 실행하기 위해 사용할 저장 공간이 충분하지 않을 경우에도 패킷 캡처 세션을 만들 수 있습니다. 패킷 캡처 세션을 시작하기 전에 저장 공간이 충분한지 확인해야 합니다.
- 싱글 와이드 4x100Gbps 또는 2x100Gbps 네트워크 모듈(각각 부품 번호 FPR-NM-4X100G 및 FPR-NM-2X100G)의 패킷 캡처 세션에서, 모듈 adminstate가 off로 설정된 경우 캡처 세션은 "Oper State Reason(상태 이유): Unknown Error(알 수 없는 오류)."로 자동으로 비활성화됩니다. 모듈 adminstate를 on으로 다시 설정한 후 캡처 세션을 다시 시작해야 합니다.

다른 모든 네트워크 모듈을 사용하는 경우 패킷 캡처 세션은 모듈 adminstate 상태가 변경되는 동안 계속됩니다.

- 여러 활성 패킷 캡처 세션은 지원되지 않습니다.
- 소스 또는 목적지 IPv6 주소를 기반으로 필터링할 수 있는 옵션이 없습니다.
- 내부 스위치에서 이해할 수 없는 패킷(Security Group Tag 및 Network Service Header 패킷)에는 필터가 효과적이지 않습니다.
- EtherChannel 전체나. 그러나 논리적 디바이스에 할당된 EtherChannel의 경우에는 EtherChannel 의 각 멤버 인터페이스에서 패킷을 캡처할 수 있습니다.
- 캡처 세션이 활성 상태인 동안에는 PCAP 파일을 복사하거나 내보낼 수 없습니다.
- 패킷 캡처 세션을 삭제하면 해당 세션과 연결된 모든 패킷 캡처 파일도 삭제됩니다.

## 패킷 캡처 세션 생성 또는 수정

프로시저

단계 **1** 패킷 캡처 모드로 들어갑니다.

firepower-4215 # **scope packet-capture**

단계 **2** 필터를 생성합니다.

firepower-4215 /packet-capture/filter\* # **set** *<filterprop filterprop\_value*

표 **1:** 지원되는 필터 속성

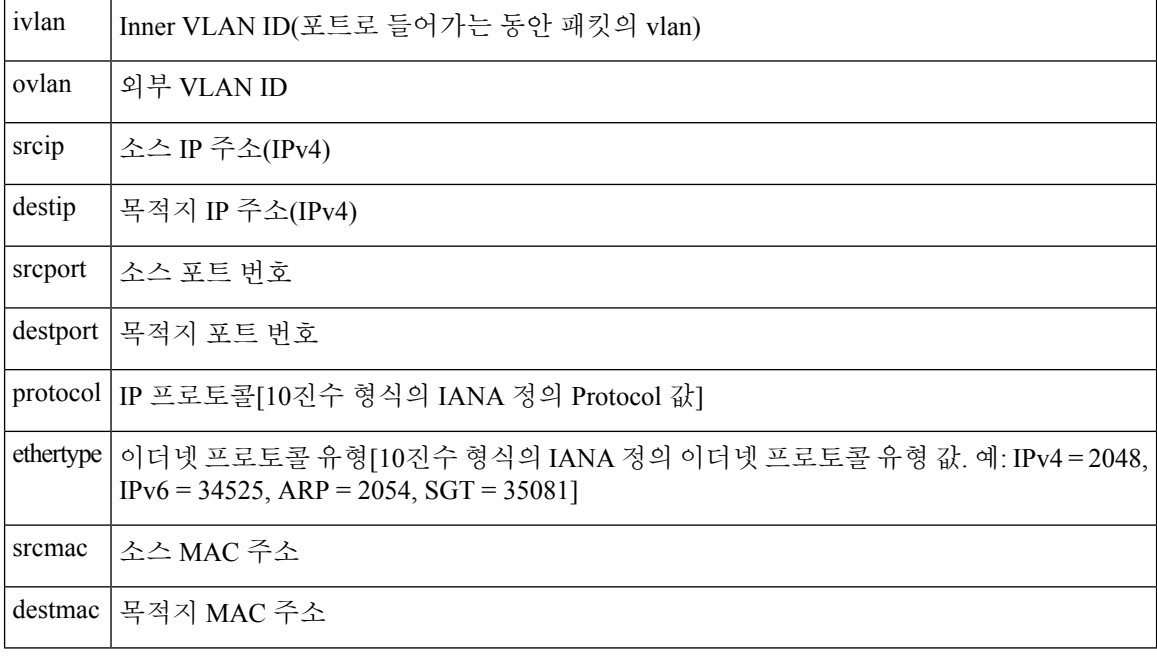

패킷 캡처 세션에 포함된 인터페이스에 필터를 적용할 수 있습니다.
단계 **3** 패킷 캡처 세션을 생성하거나 수정하려면 다음을 수행합니다.

firepower-4215 /packet-capture # **enter session** *session\_name*

단계 **4** 이 패킷 캡처 세션에서 캡처할 패킷의 길이를 지정합니다.

firepower-4215 /packet-capture/session\* # **set session-pcap-snaplength** *session\_snap\_length\_in\_bytes*

지정된 스냅 길이는 64~9006바이트여야 합니다. 세션 스냅 길이를 구성하지 않으면 기본 캡처 길이 는 1518바이트입니다.

단계 **5** 이 패킷 캡처 세션에 포함해야 할 물리적 소스 포트를 지정합니다.

여러 포트에서 캡처할 수 있으며, 동일한 패킷 캡처 세션 중에 물리적 포트와 애플리케이션 포트 둘 다에서 캡처할 수 있습니다. 세션에 포함된 각 포트에 대해 별도의 패킷 캡처 파일이 생성됩니다. EtherChannel전체에대해패킷을캡처할수는없습니다.그러나논리적디바이스에할당된EtherChannel 의 경우에는 EtherChannel의 각 멤버 인터페이스에서 패킷을 캡처할 수 있습니다.

- 패킷 캡처 세션에서 포트를 제거하려면 아래에 나열된 명령에서 **create** 대신 **delete**를 사용합 참고 니다.
- a) 물리적 포트를 지정합니다.

```
firepower-4215 /packet-capture/session* # create {phy-port | phy-aggr-port} port_id
```

```
예제:
```
예제**:**

firepower-4215 /packet-capture/session\* # create phy-port Ethernet1/1 firepower-4215 /packet-capture/session/phy-port\* #

b) 하위 인터페이스에서 패킷을 캡처합니다.

firepower-4215 /packet-capture/session/phy-port\* # **set subinterface** *id*

상위 인터페이스 하나 이상에 하위 인터페이스가 여러 개 있더라도 캡처 세션당 하위 인터페이스 하나에 대해서만 패킷을 캡처할 수 있습니다. EtherChannel에 대한 하위 인터페이스는 지원되지 않습니다. 상위 인터페이스도 인스턴스에 할당되는 경우 상위 인터페이스나 하위 인터페이스 중 하나를 선택할 수 있으며 둘 다 선택할 수는 없습니다.

예제**:**

```
firepower-4215 /packet-capture/session/phy-port* # set subinterface 100
firepower-4215 /packet-capture/session/phy-port* #
```
c) 컨테이너 인스턴스의 경우 컨테이너 인스턴스 이름을 지정합니다.

firepower-4215 /packet-capture/session/phy-port\* # **set app-identifier** *instance\_name*

예제**:**

```
firepower-4215 /packet-capture/session/phy-port* # set app-identifier asa-instance1
firepower-4215 /packet-capture/session/phy-port* #
```
d) (선택 사항) 스위치에서 mac-filter 삭제된 패킷을 캡처하기 위해, mac-filter 삭제를 지정합니다.

firepower-4215 /packet-capture/session/phy-port\* # **set drop** {**mac-filter | disable**}

- **disable** 스위치에서 삭제된 패킷의 캡처를 비활성화할 경우
- **mac-filter** 스위치에서 mac-filter 삭제 캡쳐
- mac-filter 옵션은 수신 패킷 캡처 방향에 대해서만 지원되며 기본 옵션은 항상 비활성화되 참고 어 있습니다.
- e) (선택 사항) 원하는 필터를 적용합니다.

firepower-4215 /packet-capture/session/phy-port\* # **set** {**source-filter**} *filtername*

- 참고 포트에서 필터를 제거하려면 **set source-filter ""**를 사용합니다.
- f) 위의 단계를 필요한 만큼 반복하여 원하는 모든 포트를 추가합니다.
- 단계 **6** 이 패킷 캡처 세션에 포함해야 할 애플리케이션 소스 포트를 지정합니다.

여러 포트에서 캡처할 수 있으며, 동일한 패킷 캡처 세션 중에 물리적 포트와 애플리케이션 포트 둘 다에서 캡처할 수 있습니다. 세션에 포함된 각 포트에 대해 별도의 패킷 캡처 파일이 생성됩니다.

- 패킷 캡처 세션에서 포트를 제거하려면 아래에 나열된 명령에서 **create** 대신 **delete**를 사용합 참고 니다.
- a) 애플리케이션 포트를 지정합니다.

firepower-4215 /packet-capture/session\* # **create app\_port** *module\_slot link\_name interface\_name app\_name*

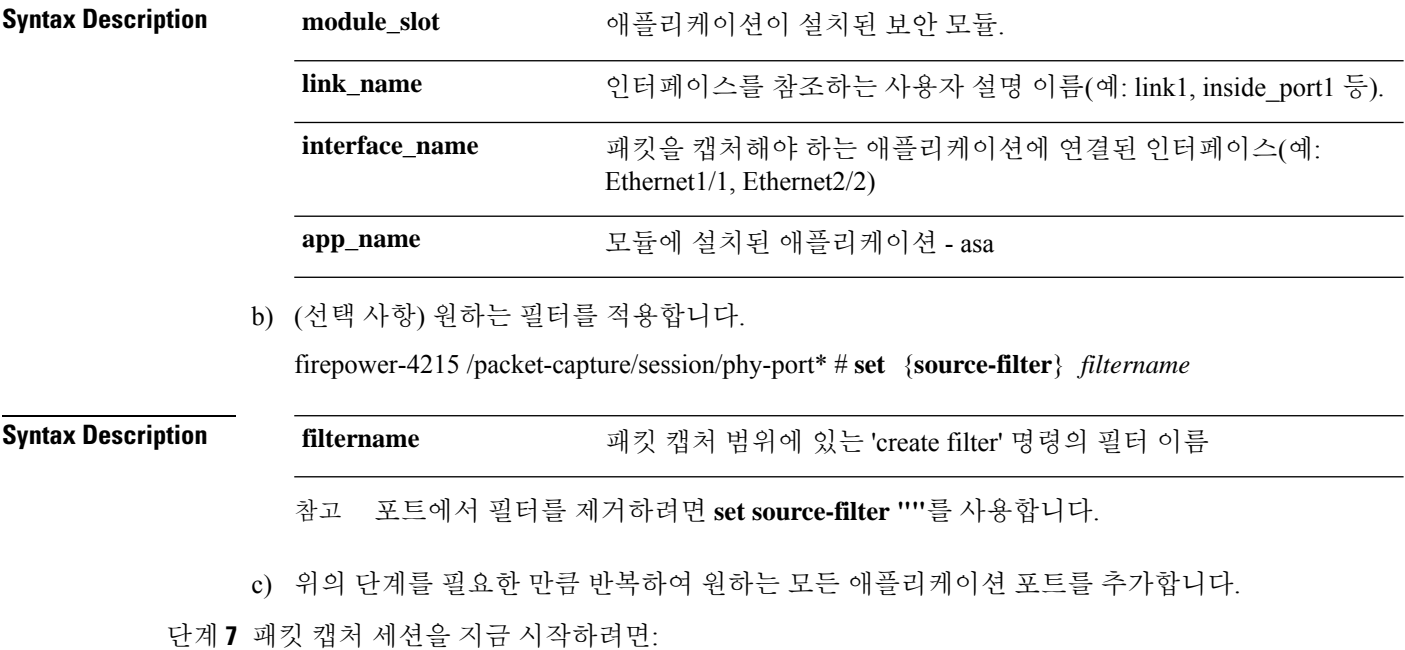

firepower-4215 /packet-capture/session\* # **enable**

새로 만든 패킷 캡처 세션은 기본적으로 비활성화됩니다. 세션을 명시적으로 활성화하면 변경이 커 밋될 때 패킷 캡처 세션이 활성화됩니다. 다른 세션이 이미 활성 상태일 때 세션을 활성화하면 오류 가 생성됩니다. 이 세션을 활성화하려면 우선 이미 활성화된 패킷 캡처 세션을 비활성화해야 합니다.

단계 **8** 시스템 구성에 트랜잭션을 커밋합니다.

## firepower-4215 /packet-capture/session\* # **commit-buffer**

패킷 캡처 세션을 활성화하면 시스템에서 패킷 캡처를 시작합니다. 세션에서 PCAP 파일을 다운로드 하려면 먼저 캡처를 중지해야 합니다.

## 예

```
firepower-4215 # scope packet-capture
firepower-4215 /packet-capture # create session asa1inside
firepower-4215 /packet-capture* # create filter interface1vlan100
firepower-4215 /packet-capture/filter* # set ivlan 100
firepower-4215 /packet-capture/filter* # set srcIP 6.6.6.6
firepower-4215 /packet-capture/filter* # set destIP 10.10.10.10
firepower-4215 /packet-capture/filter* # exit
firepower-4215 /packet-capture/session* # create phy-port Ethernet1/1
firepower-4215 /packet-capture/session/phy-port* # set drop mac-filter
firepower-4215 /packet-capture/session/phy-port* # set src-filter interface1vlan100
firepower-4215 /packet-capture/session/phy-port* # exit
firepower-4215 /packet-capture/session* # enable
firepower-4215 /packet-capture/session* # commit-buffer
firepower-4215 /packet-capture/session #
```
## 패킷 캡처 세션 삭제

현재 실행하고 있지 않은 개별 패킷 캡처 세션을 삭제하거나, 모든 비활성 패킷 캡처 세션을 삭제할 수 있습니다.

프로시저

단계 **1** 패킷 캡처 모드로 들어갑니다.

firepower-4215 # **scope packet-capture**

단계 **2** 특정 패킷 캡처 세션을 삭제하려면:

firepower-4215 /packet-capture # **delete session** *session\_name*

단계 **3** 모든 비활성 패킷 캡처 세션을 삭제하려면:

firepower-4215/packet-capture # **delete-all-sessions**

단계 **4** 시스템 구성에 트랜잭션을 커밋합니다.

firepower-4215 /packet-capture\* # **commit-buffer**

## 예

```
firepower-4215 # scope packet-capture
firepower-4215 packet-capture # delete session asa1inside
firepower-4215 packet-capture* # commit-buffer
firepower-4215 packet-capture #
```
번역에 관하여

Cisco는 일부 지역에서 본 콘텐츠의 현지 언어 번역을 제공할 수 있습니다. 이러한 번역은 정보 제 공의 목적으로만 제공되며, 불일치가 있는 경우 본 콘텐츠의 영어 버전이 우선합니다.